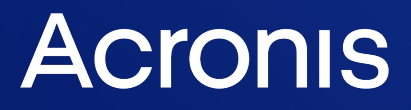

acronis.cz

# Acronis Cyber Protect

Home Office

Uživatelská příručka R E V I Z E : 2 5 . 1 0 . 2 0 2 1

# **Obsah**

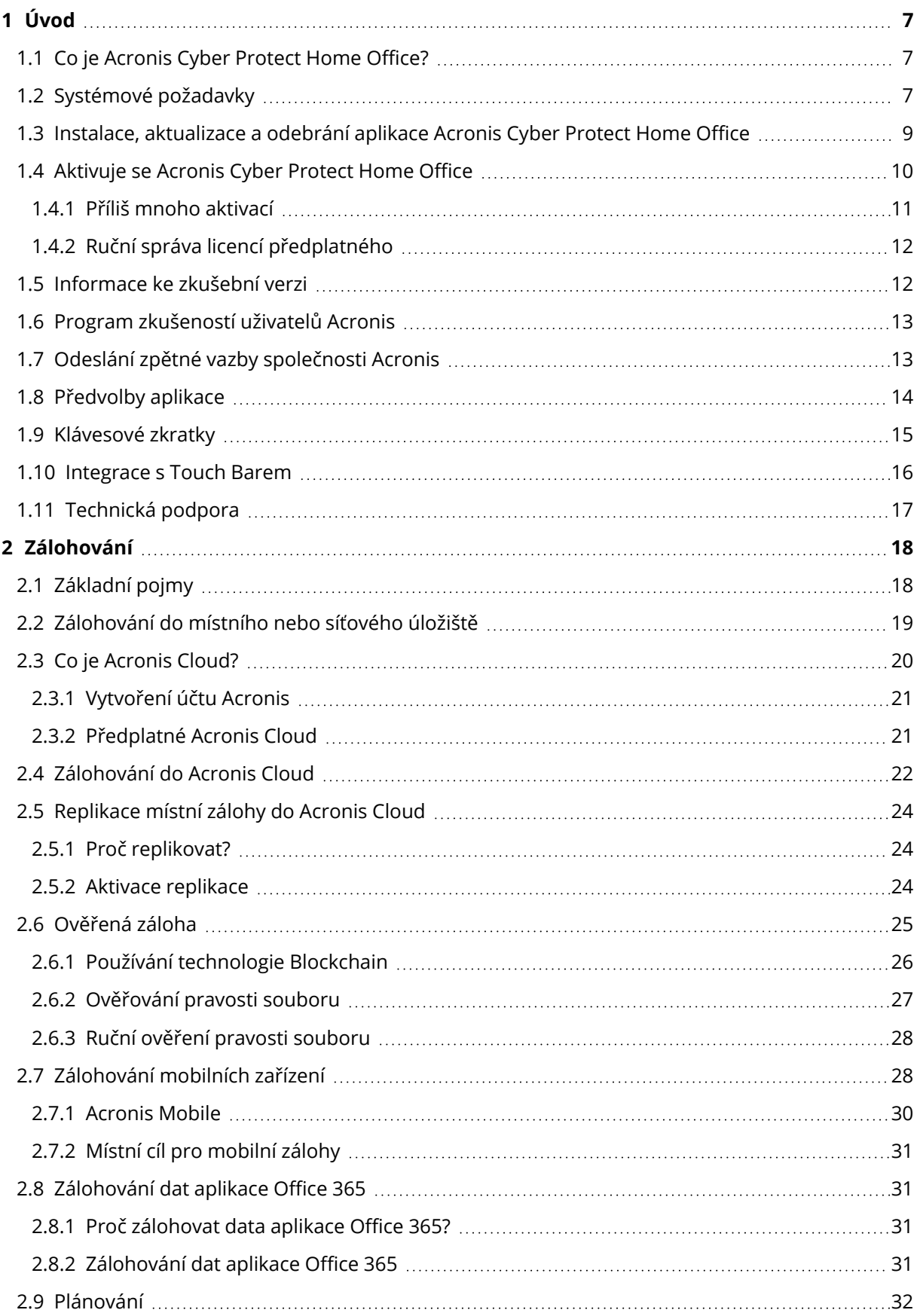

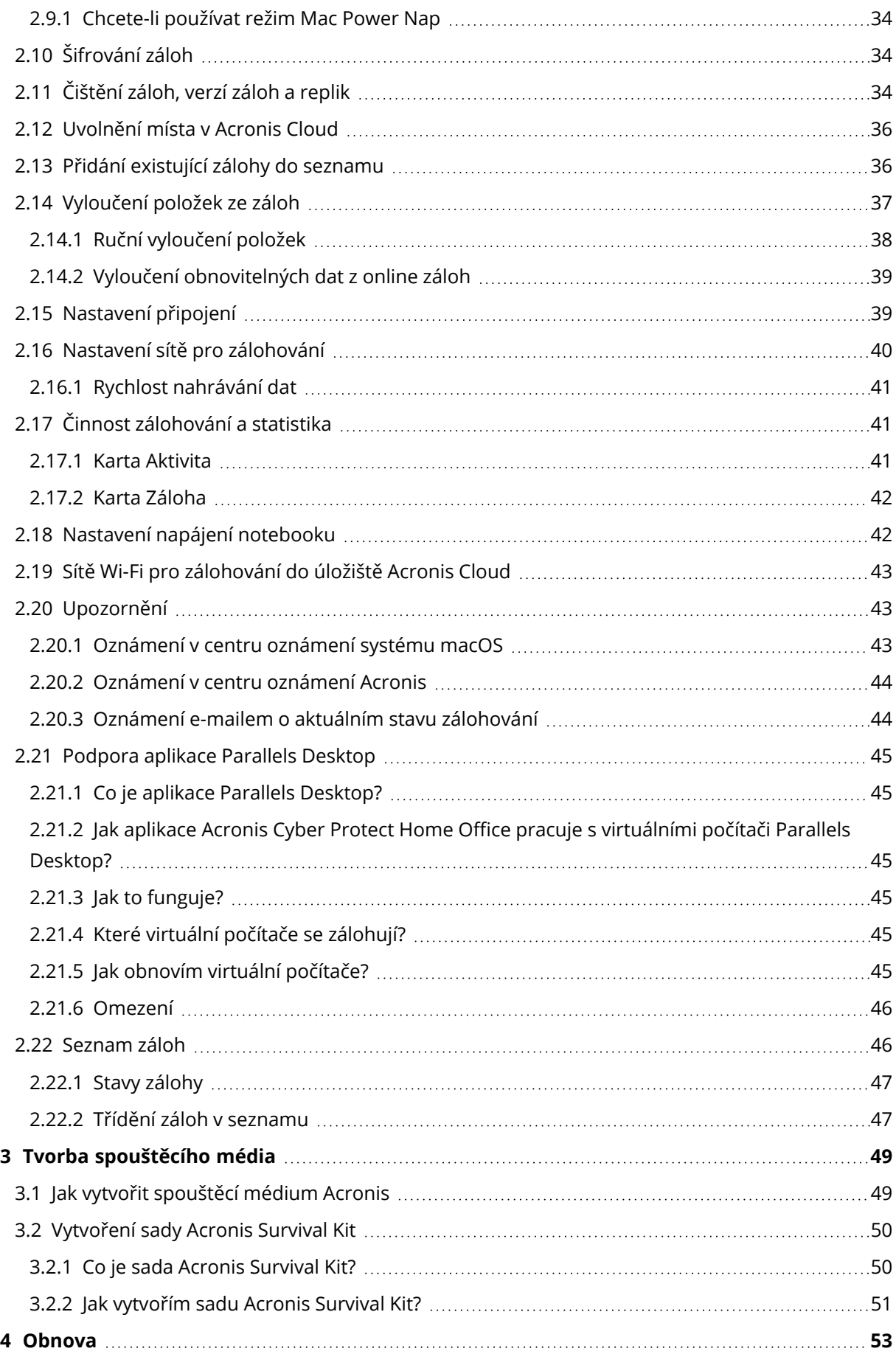

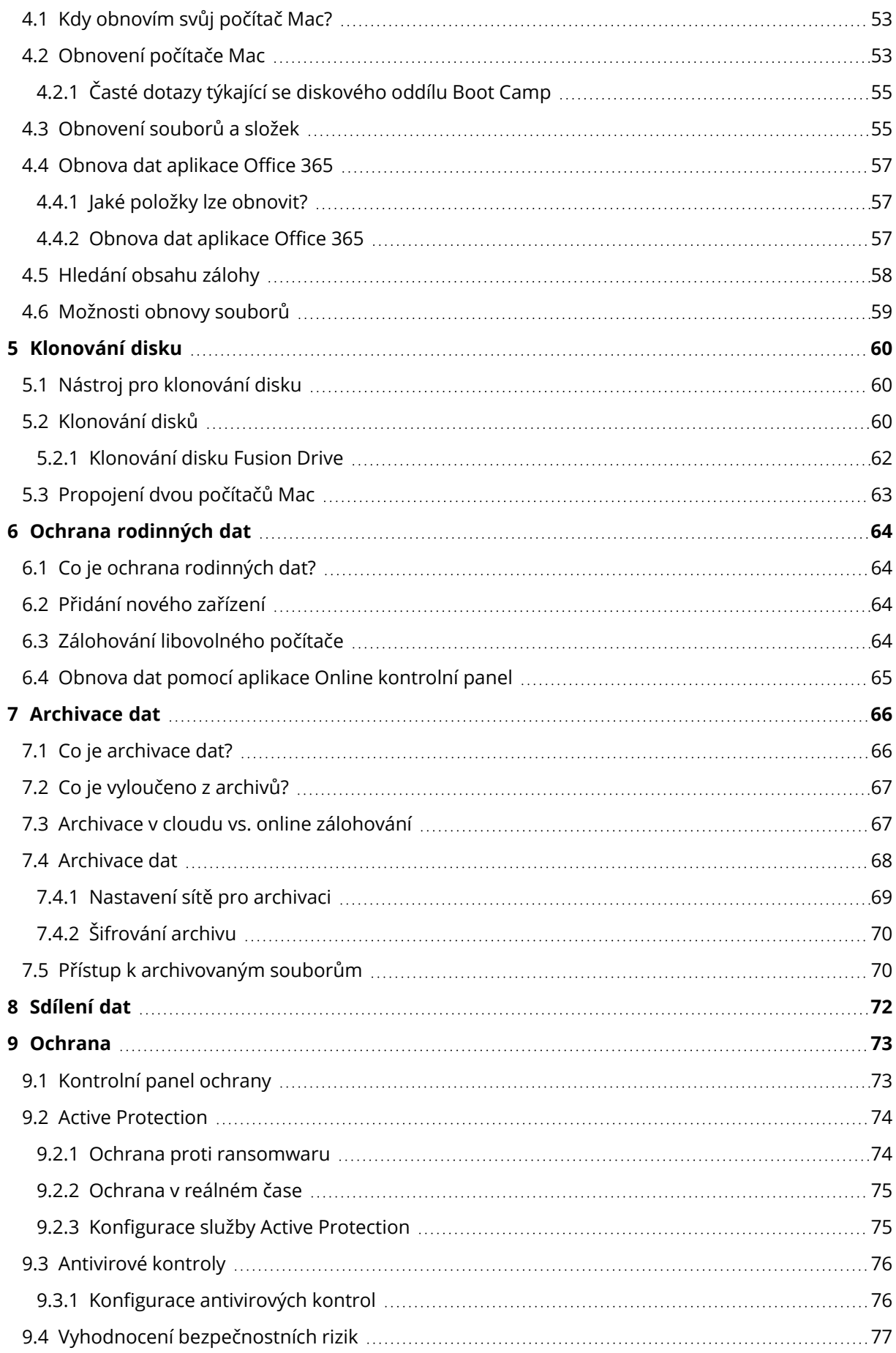

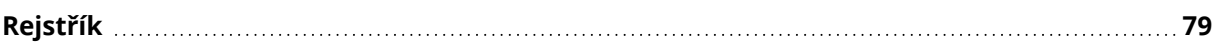

# Prohlášení o autorských právech

© Acronis International GmbH, 2003-2021. Všechna práva vyhrazena.

Všechny zmíněné ochranné známky a autorská práva jsou vlastnictvím svých příslušných vlastníků.

Distribuce podstatným způsobem změněných verzí tohoto dokumentu je bez výslovného dovolení vlastníka autorských práv zakázána.

Distribuce tohoto díla nebo odvozených děl ve formě jakékoliv standardní (papírové) knihy pro obchodní účely je zakázáno, pokud není předem získáno povolení od vlastníka autorských práv.

DOKUMENTACE JE POSKYTOVÁNA "TAK, JAK JE" A VEŠKERÉ VÝSLOVNÉ NEBO PŘEDPOKLÁDANÉ PODMÍNKY, VYJÁDŘENÍ A ZÁRUKY VČETNĚ VŠECH IMPLICITNÍCH ZÁRUK PRODEJNOSTI, VHODNOSTI PRO KONKRÉTNÍ ÚČEL NEBO NENARUŠENÍ CIZÍCH PRÁV, JSOU VYLOUČENY S VÝJIMKOU ROZSAHU, V NĚMŽ JSOU TAKOVÁTO ODMÍTNUTÍ ZÁRUK POVAŽOVÁNA ZA PRÁVNĚ NEÚČINNÁ.

Se softwarem a/nebo službami může být dodáván kód třetích stran. Licenční podmínky těchto produktů od jiných dodavatelů jsou popsány v souboru license.txt v kořenovém adresáři instalace. Nejnovější seznam kódů třetích stran a příslušné licenční podmínky těchto produktů používaných se softwarem nebo službami naleznete na adrese [https://kb.acronis.com/content/7696.](https://kb.acronis.com/content/7696)

# Technologie patentované společností Acronis

Technologie použité v tomto produktu jsou zahrnuty pod nejméně jeden z následujících patentů USA a jsou jimi chráněny: 7,047,380; 7,246,211; 7,275,139; 7,281,104; 7,318,135; 7,353,355; 7,366,859; 7,383,327; 7,475,282; 7,603,533; 7,636,824; 7,650,473; 7,721,138; 7,779,221; 7,831,789; 7,836,053; 7,886,120; 7,895,403; 7,934,064; 7,937,612; 7,941,510; 7,949,635; 7,953,948; 7,979,690; 8,005,797; 8,051,044; 8,069,320; 8,073,815; 8,074,035; 8,074,276; 8,145,607; 8,180,984; 8,225,133; 8,261,035; 8,296,264; 8,312,259; 8,347,137; 8,484,427; 8,645,748; 8,732,121; 8,850,060; 8,856,927; 8,996,830; 9,213,697; 9,400,886; 9,424,678; 9,436,558; 9,471,441; 9,501,234 a další patentové žádosti čekající na vyřízení.

# <span id="page-6-1"></span><span id="page-6-0"></span>**1 Úvod**

# 1.1 Co je Acronis Cyber Protect Home Office?

Acronis Cyber Protect Home Office je aplikace chránící všechny informace v počítači Mac, včetně operačního systému, aplikací, nastavení a veškerých dat.

Chcete-li svůj počítač Mac chránit, je třeba provést dvě snadné operace:

### 1. **Vytvořit úplnou zálohu počítače Mac.**

Uložíte tak soubory operačního systému a všechna data do souboru zvaného záloha. Tento soubor můžete uložit do místního nebo síťového úložiště nebo jej odeslat do úložiště Acronis Cloud. Další informace naleznete v části [Zálohování](#page-18-0) do místního nebo síťového úložiště a [Zálohování](#page-21-0) do úložiště Acronis Cloud.

### 2. **Vytvořit spouštěcí médium Acronis.**

Jedná se o vyměnitelnou jednotku obsahující spouštěcí soubory. Pokud nelze počítač Mac spustit, toto médium umožňuje spustit prostředí pro obnovení Acronis a pomocí zálohy vrátit počítač Mac do funkčního stavu. Další informace naleznete v části Tvorba [spouštěcího](#page-48-1) média [Acronis](#page-48-1).

Po provedení těchto dvou kroků si můžete být jisti, že během několika minut dojde k opravě systému macOS a obnovení ztracených dokumentů.

### **Klíčové funkce:**

- <sup>l</sup> Záloha vybraného disku nebo kompletního obsahu počítače Mac do [místního](#page-18-0) nebo síťového [úložiště](#page-18-0) nebo do [úložiště](#page-21-0) Acronis Cloud
- Záloha vybraných souborů a složek do [místního](#page-18-0) nebo síťového [úložiště](#page-21-0) nebo do úložiště Acronis [Cloud](#page-21-0)
- **·** [Antivirová](#page-72-0) ochrana
- [Archivace](#page-65-1) dat
- **Ochrana [rodinných](#page-63-1) dat**
- **· Tvorba [spouštěcího](#page-48-1) média Acronis**
- <sup>l</sup> Obnovení systému macOS v prostředí [spouštěcího](#page-52-2) média
- <span id="page-6-2"></span><sup>l</sup> Obnovení určitých souborů a složek [v systému](#page-54-1) macOS

# 1.2 Systémové požadavky

### **Podporované operační systémy**

- macOS Monterey 12
- macOS Big Sur 11
- $\cdot$  macOS Catalina 10.15
- macOS Mojave 10.14
- macOS High Sierra 10.13

#### **Poznámka**

Počítače Mac s procesory Intel Core 2 Duo nejsou podporovány.

#### **Podporované systémy souborů**

- APFS
- HFS+ (včetně základního úložiště)
- $\cdot$  FAT32
- NTFS (včetně oddílu Boot Camp)

#### **Poznámka**

Data nelze zálohovat na disk se systémem souborů NTFS. Nicméně je možné ze zálohy umístěné v takovém systému souborů data obnovit.

#### **Požadavky na spouštěcí médium Acronis**

- Chcete-li vytvořit spouštěcí médium, můžete použít jakoukoliv vyměnitelnou jednotku s volným místem minimálně 4 GB naformátovanou pomocí systému souborů Mac OS Extended.
- Verze funkce macOS Recovery se musí shodovat s verzí systému macOS nainstalovaného v zařízení Mac.
- Disky CD a DVD nejsou podporovány.

#### **Podporovaná úložná média**

- Interní disky (HDD, SSD, RAID)
- USB flash disky
- Disky FireWire
- Disky Thunderbolt
- Sdílená síťová složka, NAS
- Acronis Cloud

#### **Podporované procesory**

- Apple Silicon
- $\cdot$  Intel (x86)

#### **Obecné požadavky**

- K spuštění aplikace Acronis Cyber Protect Home Office jsou vyžadována oprávnění správce.
- [V počítačích Mac s procesory Intel, v případě jiných systémů než macOS Big Sur 11 a Monterey 12] Pokud váš počítač Mac obsahuje čip Apple T2, vyberte v nastaveních

zabezpečeného spouštění možnosti "Střední zabezpečení" a "Povolit zavádění z externího média". Další informace naleznete na adrese [https://support.apple.com/cs-cz/HT208330.](https://support.apple.com/cs-cz/HT208330)

<sup>l</sup> [V počítačích Mac s procesory Intel, v případě systému macOS Big Sur 11 a Monterey 12] Pokud váš počítač Mac obsahuje čip Apple T2, vyberte v nastaveních zabezpečeného spouštění možnosti "Žádné zabezpečení" a "Povolit zavádění z externího média". Další informace naleznete na adrese <https://support.apple.com/cs-cz/HT208330>.

### **Podpora tmavého režimu**

<span id="page-8-0"></span>Tmavý režim je k dispozici v systémech macOS Mojave a novějších. Aplikace Acronis Cyber Protect Home Office přepne na tmavý vzhled, když je v systému macOS zapnutý tmavý režim.

# 1.3 Instalace, aktualizace a odebrání aplikace Acronis Cyber Protect Home Office

### *Jak nainstalovat aplikaci Acronis Cyber Protect Home Office*

- 1. Stáhněte si instalační soubor aplikace Acronis Cyber Protect Home Office z webových stránek společnosti Acronis na adrese [http://go.acronis.com/home-office.](http://go.acronis.com/home-office)
- 2. Dvakrát klikněte na instalační soubor aplikace Acronis Cyber Protect Home Office (soubor má příponu DMG).
- 3. V okně **Acronis Cyber Protect Home Office** dvakrát klikněte na možnost **Instalovat Acronis Cyber Protect Home Office**.
- 4. Postupujte podle jednotlivých kroků v instalátoru. Když se zobrazí výzva, zadejte přihlašovací údaje správce.
- 5. Přečtěte si podmínky licenční smlouvy a programu zkušeností uživatelů Acronis a potvrďte, že s nimi souhlasíte.
- 6. Po prvním spuštění aplikace Acronis Cyber Protect Home Office můžete v okně **Aktivace** provést jednu z následujících akcí:
	- <sup>l</sup> Chcete-li aktivovat aplikaci Acronis Cyber Protect Home Office, zadejte sériové číslo a klikněte na tlačítko **Aktivovat**. Produkt se aktivuje.
	- <sup>l</sup> Chcete-li se přihlásit do svého účtu Acronis, klikněte na tlačítko **Přihlásit se**. Další informace naleznete v části ["Aktivuje](#page-9-0) se Acronis Cyber Protect Home Office" (str. 10).
	- <sup>l</sup> Chcete-li spustit zkušební verzi, klikněte na tlačítko **Spustit zkušební verzi**.

V operačním systému macOS High Sierra 10.13 Mojave 10.14 nebo Catalina 10.15 musíte po instalaci povolit přístup společnosti Acronis International GmbH. Je to nezbytné k načtení rozšíření jádra, abyste získali veškeré funkce ochrany. Proveďte následující:

- 1. Otevřete **předvolby systému**.
- 2. Přejděte z nabídky **Zabezpečení a soukromí** na kartu **Obecné**.
- 3. Kliknutím na tlačítko **Povolit** přijměte výzvy, které se zobrazí.

Také je potřeba umožnit úplný přístup k disku Acronis Cyber Protect Home Office. V operačním systému macOS Mojave 10.14 nebo Catalina 10.15 nebude zálohování, klonování ani ochrana bez úplného přístupu k disku fungovat správně. V operačních systémech macOS Big Sur 11 a Monterey 12 nebude zálohování a klonování bez úplného přístupu k disku fungovat správně a ochrana bude zakázána. Chcete-li poskytnout přístup, postupujte podle pokynů na obrazovce, až se zobrazí okno vyžadující úplný přístup k disku. Další informace naleznete na stránce <https://kb.acronis.com/content/61832>.

### *Aktualizace Acronis Cyber Protect Home Office*

Až bude na webových stránkách Acronis dostupná aktualizace pro aplikaci Acronis Cyber Protect Home Office, bude vám zasláno upozornění. Poté si ji budete moci stáhnout. Poté si ji nainstalujte namísto stávající verze aplikace Acronis Cyber Protect Home Office. Všechny zálohy a nastavení budou zachovány.

Chcete-li zapnout automatickou kontrolu, v nabídce aplikace Acronis Cyber Protect Home Office klikněte na možnost **Předvolby** a poté zaškrtněte políčko **Při spuštění automaticky kontrolovat aktualizace** (ve výchozím nastavení zaškrtnuto).

Chcete-li aktualizace zkontrolovat ručně, v nabídce Acronis Cyber Protect Home Office klikněte na možnost **Zkontrolovat aktualizace**.

### *Odebrání Acronis Cyber Protect Home Office*

- 1. Stáhněte si instalační soubor aplikace Acronis Cyber Protect Home Office z webových stránek společnosti Acronis.
- 2. Dvakrát klikněte na instalační soubor aplikace Acronis Cyber Protect Home Office (soubor má příponu DMG).
- 3. V okně **Acronis Cyber Protect Home Office** dvakrát klikněte na možnost **Odinstalovat Acronis Cyber Protect Home Office** a potvrďte odinstalaci.
- <span id="page-9-0"></span>4. Když se zobrazí výzva, zadejte přihlašovací údaje správce.

# 1.4 Aktivuje se Acronis Cyber Protect Home Office

Aplikaci Acronis Cyber Protect Home Office je třeba aktivovat přes internet. Bez aktivace funguje produkt bez omezení po dobu 30 dní. Pokud jej v tomto časovém období neaktivujete, všechny funkce aplikace kromě obnovy budou nedostupné.

Aplikaci Acronis Cyber Protect Home Office lze aktivovat buď v tomto, nebo jiném počítači, pokud váš počítač není připojen k internetu.

### **Aktivace v počítači připojeném k internetu**

Je-li počítač připojen k internetu, dojde k aktivaci produktu automaticky.

Pokud počítač, do kterého instalujete aplikaci Acronis Cyber Protect Home Office, nemá připojení k internetu nebo pokud se aplikace nemůže připojit k aktivačnímu serveru Acronis, klikněte na bočním panelu na tlačítko **Účet** a zvolte jednu z následujících akcí:

- <sup>l</sup> **Zkusit znovu** tuto možnost zvolte, pokud se chcete znovu zkusit připojit k aktivačnímu serveru Acronis.
- <sup>l</sup> **Aktivovat offline** aplikaci lze aktivovat ručně z jiného počítače, který je připojen k internetu (viz níže).

### **Aktivace z jiného počítače**

Pokud váš počítač není připojen k internetu, aplikaci Acronis Cyber Protect Home Office je možné aktivovat pomocí jiného počítače připojeného k internetu.

### *Jak produkt aktivovat z jiného počítače*

- 1. Nainstalujte do počítače aplikaci Acronis Cyber Protect Home Office a spusťte ji.
- 2. Na postranním panelu klikněte na tlačítko **Účet** a potom na tlačítko **Aktivovat offline**.
- 3. V okně Aktivace Acronis Cyber Protect Home Officeproveďte následující jednoduché kroky:
	- a. Uložte instalační kód do souboru kliknutím na tlačítko **Uložit do souboru** a jako umístění souboru vyberte vyměnitelné médium (například USB flash disk). Také je možné tento kód opsat na kousek papíru.
	- b. V jiném počítači, který je připojen k internetu, přejděte na stránku https://www.acronis.eu/activation/. Podle pokynů na obrazovce získejte aktivační kód pomocí instalačního kódu. Uložte získaný aktivační kód do souboru na vyměnitelném médiu nebo si jej zapište na papír.
	- c. V počítači klikněte na tlačítko **Nahrát ze souboru** a zadejte cestu k souboru s aktivačním kódem, nebo jej jednoduše opište do textového pole z papíru.
- 4. Klikněte na tlačítko **Aktivovat**.

<span id="page-10-0"></span>Dále se povídejte na video s pokyny v angličtině na adrese <https://goo.gl/DHd1h5>.

### 1.4.1 Příliš mnoho aktivací

Možné důvody problému "Příliš mnoho aktivací":

<sup>l</sup> **Překročili jste maximální počet počítačů s nainstalovanou aplikací Acronis Cyber Protect Home Office.**

Máte například jednu licenci nebo jedno sériové číslo pro jeden počítač a nainstalujete aplikaci Acronis Cyber Protect Home Office na druhý počítač.

### **Řešení:**

- <sup>o</sup> Zadejte nové sériové číslo. Pokud žádné nemáte, můžete jej zakoupit v integrovaném obchodě Acronis nebo na webových stránkách společnosti Acronis.
- <sup>o</sup> Přesuňte licenci do nového počítače z počítače, ve kterém je již produkt aktivován. Pokud chcete tuto akci provést, vyberte počítač, ze kterého chcete licenci přenést. Upozorňujeme, že program Acronis Cyber Protect Home Office bude v tomto počítači deaktivován.

### <sup>l</sup> **Přeinstalovali jste systém macOS nebo jste změnili hardware počítače.**

Je například možné, že jste upgradovali základní desku nebo procesor počítače. Aktivace byla ztracena, protože aplikace Acronis Cyber Protect Home Office považuje upravený počítač za nový.

### **Řešení:**

Chcete-li program Acronis Cyber Protect Home Office v počítači znovu aktivovat, vyberte ze seznamu stejný počítač podle starého názvu.

### <span id="page-11-0"></span>1.4.2 Ruční správa licencí předplatného

Používáte-li předplacenou verzi aplikace Acronis Cyber Protect Home Office, můžete licence spravovat ručně na webových stránkách Acronis. Lze provést následující:

- · Přesunout licence mezi počítači
- Přenést licence mezi účty
- · Odebrat licenci z počítače
- <sup>l</sup> Vyřešit problémy s aktivací produktu včetně problému Příliš mnoho aktivací
- Koupit nové licence

### *Jak spravovat licence*

- 1. Přejděte na adresu <https://account.acronis.com/> a přihlaste se pomocí svého účtu Acronis.
- <span id="page-11-1"></span>2. V části **Produkty** vyhledejte aplikaci Acronis Cyber Protect Home Office a klikněte na položku **Spravovat**.

### 1.5 Informace ke zkušební verzi

Chcete-li aplikaci Acronis Cyber Protect Home Office nejprve vyzkoušet a zhodnotit, můžete si nainstalovat bezplatnou 30denní zkušební verzi produktu. Po skončení zkušebního období jsou funkce programu zablokovány, a budete-li chtít aplikaci Acronis Cyber Protect Home Office nadále používat, je nutné upgradovat na plnou verzi. Upozorňujeme, že ve zkušební verzi je vypnutá funkce Klonování disku.

Po vypršení zkušebního období nejsou místní ani síťové zálohy odstraněny a lze je použít k obnovení v plné verzi aplikace Acronis Cyber Protect Home Office.

Během zkušebního období budete mít k dispozici 1 000 GB úložného prostoru v cloudu. Místo můžete použít k ukládání online záloh. Po skončení zkušebního období bude úložiště Acronis Cloud fungovat ještě dalších 30 dní v režimu obnovy. Po skončení tohoto období nebudete moci službu Acronis Cloud používat a všechna data budou odstraněna.

### *Postup instalace zkušební verze*

Chcete-li začít používat zkušební verzi, nainstalujte produkt a poté klikněte v okně **Aktivace** na položku **Spustit zkušební verzi**. Podrobnosti naleznete v části Instalace, [aktualizace](#page-8-0) a odebrání [aplikace](#page-8-0) Acronis Cyber Protect Home Office.

### *Postup upgradování na plnou verzi produktu*

1. Plnou verzi můžete zakoupit na webových stránkách společnosti Acronis: [https://go.acronis.com/mac/getfullversion.](https://go.acronis.com/mac/getfullversion)

- 2. Otevřete aplikaci Acronis Cyber Protect Home Office.
- 3. V nabídce Acronis Cyber Protect Home Office, klikněte na možnost **Zadat sériové číslo**.
- <span id="page-12-0"></span>4. Do příslušného pole zadejte celé sériové číslo a klikněte na tlačítko **Aktivovat**.

### 1.6 Program zkušeností uživatelů Acronis

Program zkušeností uživatelů Acronis (CEP) je nový způsob, jak umožnit zákazníkům společnosti Acronis přispívat k funkcím, návrhům a vývoji produktů společnosti Acronis. Tento program umožňuje zákazníkům poskytovat naší společnosti různé informace, včetně informací o konfiguraci hardwaru hostitelských nebo virtuálních počítačů, nejčastěji používaných funkcích a problémech, se kterými se zákazníci setkávají. Pomocí těchto informací budeme moci zlepšovat produkty společnosti Acronis a funkce, které nejčastěji používáte.

### *Jak se zapojit do programu zkušeností uživatelů Acronis a jak tento program opustit*

- 1. V nabídce Acronis Cyber Protect Home Office klikněte na možnost **Předvolby**.
- 2. Chcete-li program opustit, zrušte zaškrtnutí políčka **Zúčastnit se programu zkušeností uživatelů Acronis**.

Pokud se rozhodnete tohoto programu zúčastnit, technické údaje budou automaticky shromážděny každý týden. Nebudou shromažďována osobní data, například jméno, adresa, telefonní číslo nebo data zadaná prostřednictvím klávesnice. Účast v programu CEP je dobrovolná, jeho výsledky však mají přispívat k vylepšování softwaru a funkcí na základě potřeb našich zákazníků.

# <span id="page-12-1"></span>1.7 Odeslání zpětné vazby společnosti Acronis

Své produkty a služby často vylepšujeme dalšími funkcemi, větší spolehlivostí a rychlostí. Prostřednictvím formuláře zpětné vazby nás můžete upozornit na potíže a chyby, které je třeba vyřešit, aby byla aplikace Acronis Cyber Protect Home Office ještě lepší. Věnujte prosím několik minut a řekněte nám, co si o našem produktu myslíte, navrhněte nové funkce nebo nahlaste problém. Veškerou zpětnou vazbu čteme a analyzujeme.

### **Poznámka**

Neodpovídáme na všechny zprávy se zpětnou vazbou. Pokud potřebujete pomoc s aplikací Acronis Cyber Protect Home Office, obraťte se na [technickou](#page-16-0) podporu.

### **Chcete-li odeslat zpětnou vazbu společnosti Acronis**

1. V nabídce Acronis Cyber Protect Home Office klikněte na položku **Odeslat zpětnou vazbu**. Otevře se formulář zpětné vazby.

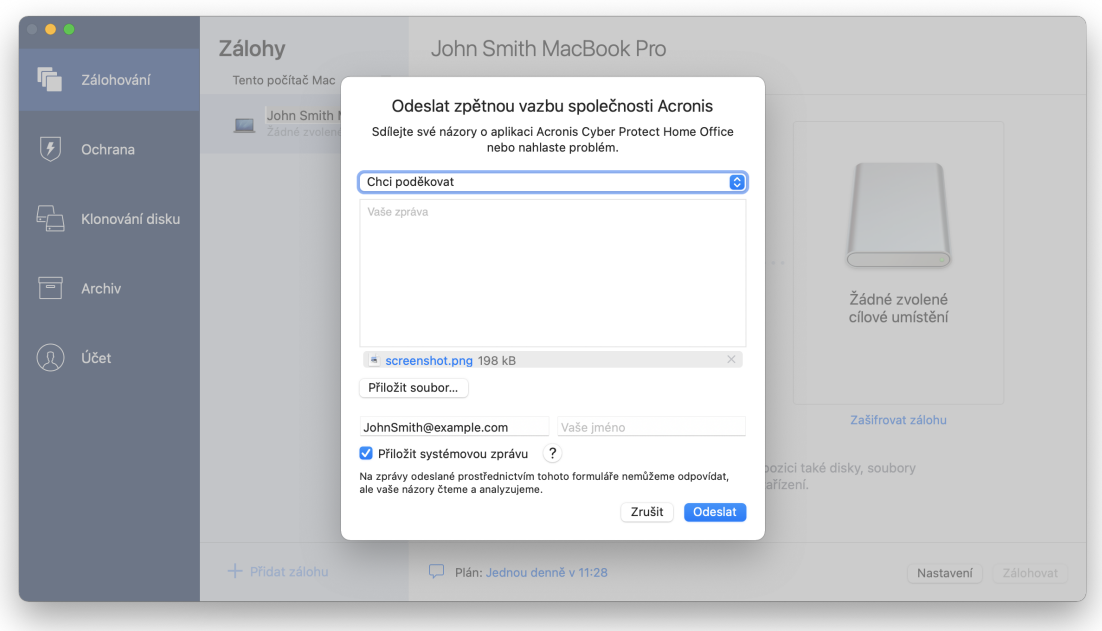

- 2. Ze seznamu vyberte důvod zpětné vazby.
- 3. Napište zprávu.
- 4. Uveďte své jméno a e-mailovou adresu.
- 5. [Volitelný krok] Ve výchozím nastavení aplikace Acronis Cyber Protect Home Office připojí snímek obrazovky okna konzole. Můžete ho odstranit, pokud si myslíte, že nám nepomůže s řešením vašeho problému nebo pochopením vaší zprávy.
- 6. [Volitelný krok] Můžete přiložit také soubor a systémovou zprávu Acronis. Systémová zpráva Acronis obsahuje různé technické údaje, včetně informací o konfiguraci hardwaru, verzích systému macOS, systémového protokolu, protokolu událostí aplikace Acronis Cyber Protect Home Office a nastavení zálohování.

### **Poznámka**

Systémová zpráva Acronis neobsahuje osobní údaje, například jméno, adresu, telefonní číslo ani data zadaná prostřednictvím klávesnice.

Systémovou zprávu doporučujeme přiložit v případě, že jste se setkali se závažnou chybou, například když aplikace Acronis Cyber Protect Home Office přestala reagovat.

<span id="page-13-0"></span>7. Klikněte na tlačítko **Odeslat**.

# 1.8 Předvolby aplikace

Okno Předvolby obsahuje obecná nastavení aplikace Acronis Cyber Protect Home Office. Otevření:

- 1. Otevřete aplikaci Acronis Cyber Protect Home Office.
- 2. V nabídce Acronis Cyber Protect Home Office klikněte na možnost **Předvolby**.

Na kartě **Obecné** jsou k dispozici následující nastavení:

<sup>l</sup> **Zálohovat, když je počítač Mac v režimu Power Nap**

Zálohování lze provádět, když je počítač Mac v režimu spánku. Další informace naleznete v části [Plánování.](#page-31-0)

- <sup>l</sup> **Při spuštění automaticky kontrolovat aktualizace** Podrobnosti naleznete v části Instalace, [aktualizace](#page-8-0) a odebrání aplikace Acronis Cyber Protect [Home](#page-8-0) Office.
- <sup>l</sup> **Zúčastnit se programu zkušeností uživatelů Acronis** Podrobnosti naleznete v programu [zkušeností](#page-12-0) uživatelů Acronis.
- <sup>l</sup> **Zobrazit oznámení v Centru oznámení** Další informace naleznete v části [Oznámení](#page-42-1).
- <sup>l</sup> **Zobrazovat přizpůsobené nabídky** Když toto políčko zaškrtnete, budou vám chodit přizpůsobené nabídky týkající se produktů a funkcí.

Na kartě **Spořič baterie** jsou k dispozici následující nastavení:

<sup>l</sup> **Nezálohovat, pokud pracuji na energii baterie** Další informace naleznete v části Nastavení napájení [notebooku.](#page-41-1)

Na kartě **Sítě Wi-Fi** jsou k dispozici následující nastavení:

<sup>l</sup> **Zálohovat pouze na vybraných sítích Wi-Fi**

<span id="page-14-0"></span>Podrobnosti najdete na Sítě Wi-Fi pro [zálohování](#page-42-0) do úložiště Acronis Cloud.

### 1.9 Klávesové zkratky

V aplikaci Acronis Cyber Protect Home Office můžete pomocí klávesových zkratek přecházet pohodlněji a rychleji do různých částí uživatelského rozhraní. Chcete-li použít klávesovou zkratku, stiskněte najednou dvě či více kláves z klávesové kombinace. Některé zkratky aplikace Acronis Cyber Protect Home Office jsou uvedeny v nabídce. V nabídkách jsou názvy některých kláves nahrazeny následujícími ikonami:

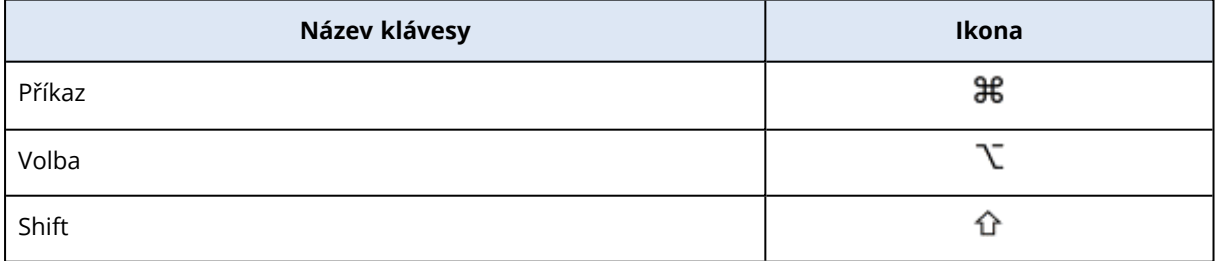

Klávesové zkratky v aplikaci Acronis Cyber Protect Home Office:

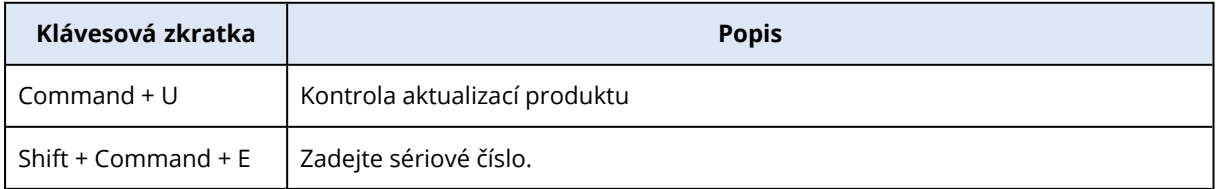

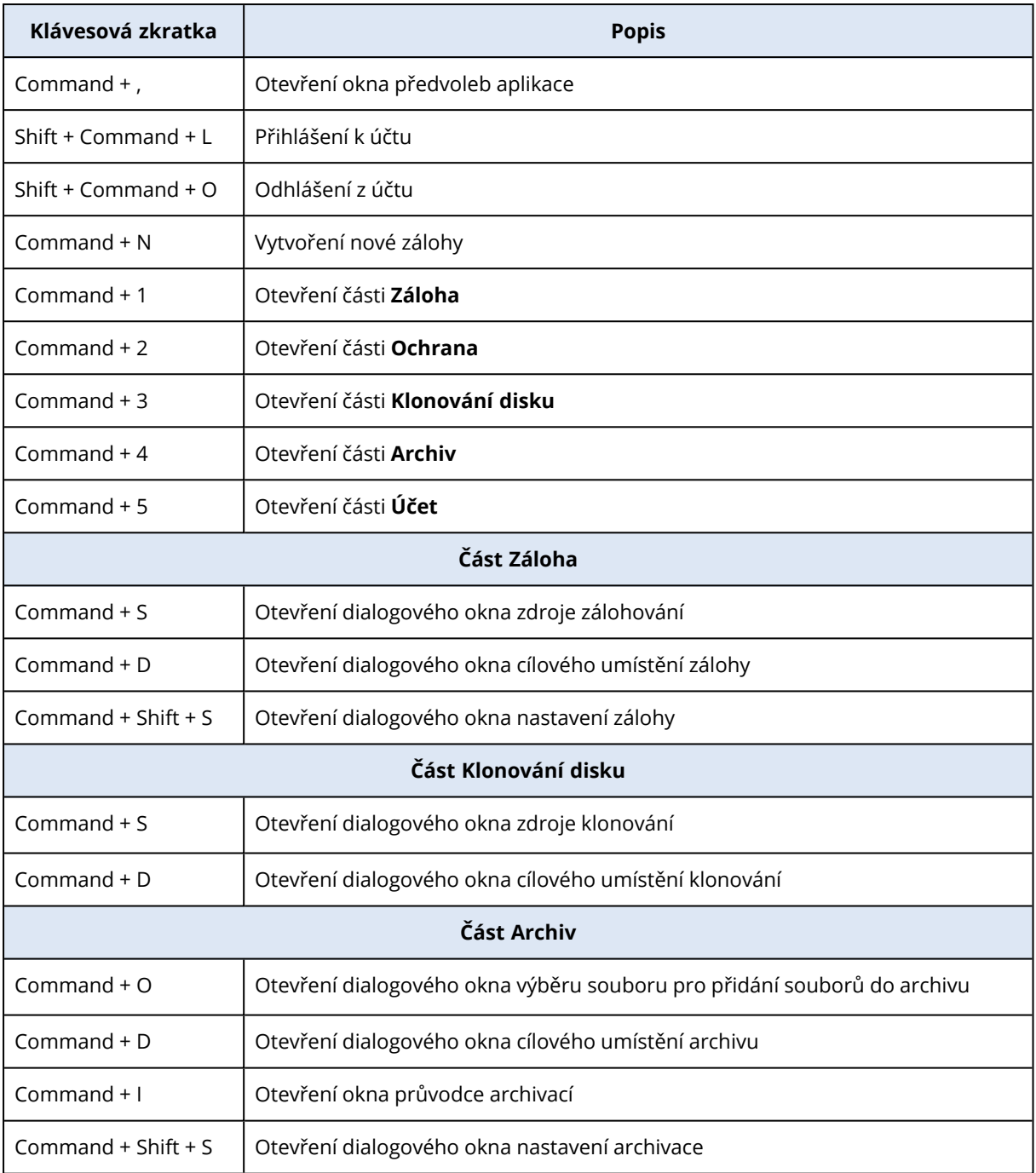

# <span id="page-15-0"></span>1.10 Integrace s Touch Barem

Počínaje modely z roku 2016, tedy v 15palcovém modelu MacBook Pro a 13palcovém modelu MacBook Pro se čtyřmi porty Thunderbolt 3, je v horní části klávesnice k dispozici speciální oblast interakce, tzv. Touch Bar. Na Touch Baru se zobrazuje nejvhodnější sada ovládacích prvků v závislosti na aktuálně aktivním okně nebo úloze, na které pracujete v dané chvíli. Tato technologie zjednodušuje práci s uživatelským rozhraním a umožňuje provádět celou řadu operací, např. klikat na tlačítka, přepínat mezi webovými stránkami, využívat vyhledávání, měnit formátování textu či

používat standardní ovládací prvky systému Mac. Další informace o Touch Baru naleznete na webových stránkách společnosti Apple: <https://support.apple.com/cs-cz/HT207055>.

Aplikace Acronis Cyber Protect Home Office podporuje funkce Touch Baru. Můžete ho použít k přepínání mezi různými částmi aplikace, konfiguraci záloh, obnově dat a k jiným operacím. Pokud například ze seznamu vyberete zálohu, Touch Bar bude vypadat následovně:

**THUSE OF**  $\mathsf{esc}$ Zálohovat  $\left\langle \quad \bullet \right\rangle$  $\left( \equiv \right)$ 豪  $\blacktriangleleft$ 

Tlačítko **Esc** a ikony napravo jsou ovládací prvky systému Mac. Levá část obsahuje ikony pro navigaci mezi částmi aplikace Acronis Cyber Protect Home Office:

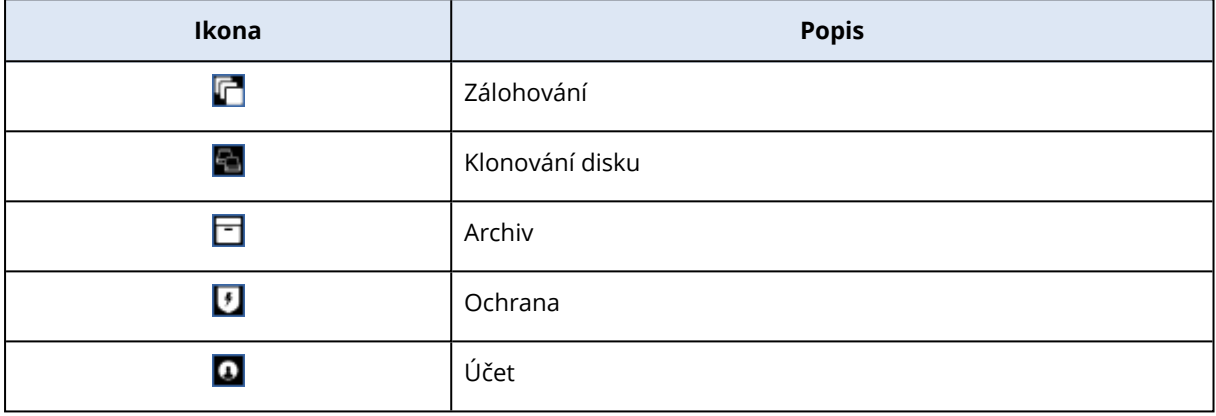

Ovládací prvky, které odkazují na aktuální okno, se nachází ve střední části. V tomto příkladu můžete změnit zdroj, cíl a nastavení zálohy (**)** a zahájit zálohování.

Pomocí ikon Touch Baru můžete rovněž vytvořit novou zálohu nebo provést archivaci.

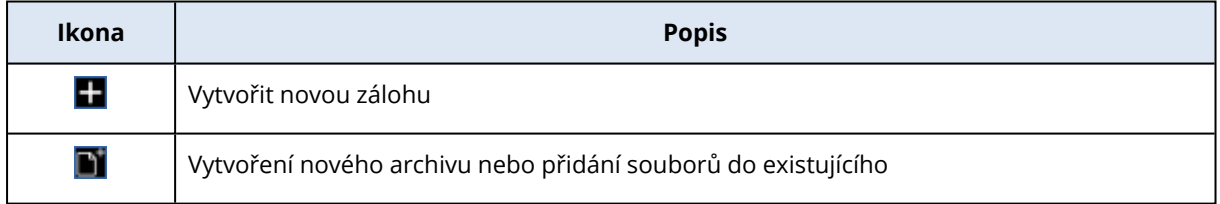

### <span id="page-16-0"></span>1.11 Technická podpora

Potřebujete-li pomoci s produktem Acronis, navštivte stránku [https://www.acronis.eu/support/.](https://www.acronis.eu/support/)

Z našich webových stránek můžete po přihlášení ke svému **účtu** (na webových stránkách [https://account.acronis.com/\)](https://account.acronis.com/) a registraci produktu kdykoli stahovat nejnovější aktualizace vašich zaregistrovaných softwarových produktů Acronis. Viz část **Registrace produktu Acronis na webu** [\(https://kb.acronis.com/content/4834\)](https://kb.acronis.com/content/4834) a **Webová uživatelská příručka Acronis** [\(https://kb.acronis.com/content/8128\)](https://kb.acronis.com/content/8128).

# <span id="page-17-1"></span><span id="page-17-0"></span>**2 Zálohování**

# 2.1 Základní pojmy

### *Zálohování a obnova*

Při **zálohování** jsou vytvořeny kopie dat, aby je bylo možné použít k **obnovení** původních dat po jejich ztrátě.

Zálohy jsou vhodné především ke dvěma účelům:

- K obnovení [operačního](#page-52-2) systému, pokud je poškozený nebo nelze spustit. Tento proces se označuje jako zotavení po havárii. Informace o ochraně počítače Mac před havárií najdete v části [Zálohování](#page-18-0) do místního nebo síťového úložiště , [Zálohování](#page-21-0) do Acronis Cloud .
- K obnovení [konkrétních](#page-54-1) souborů a složek, které byly nechtěně odstraněny nebo poškozeny.

### **Metody obnovení:**

<sup>l</sup> **Úplné obnovení** lze provést do původního nebo nového umístění.

V případě výběru původního umístění budou data v daném umístění zcela přepsána daty ze zálohy. V případě nového umístění se data pouze zkopírují ze zálohy do nového umístění.

<sup>l</sup> **Přírůstkové obnovení** se provádí pouze do původního umístění a pouze ze zálohy v cloudu. Před zahájením obnovení se soubory v původním umístění porovnávají se soubory v záloze podle atributů souboru, například velikosti souboru a data poslední úpravy. Soubory, které se neshodují, jsou označeny k obnovení. Zbývající soubory budou během obnovení přeskočeny. Tímto způsobem obnoví aplikace Acronis Cyber Protect Home Office, na rozdíl od úplného obnovení, pouze změněné soubory. Tato metoda významně zkracuje dobu obnovení a šetří přenosy přes internet při obnovení z úložiště Acronis Cloud.

### *Verze záloh*

Během zálohování se vytvoří verze zálohy. Každá verze představuje bod v čase, do kterého lze systém nebo data obnovit. První verze zálohy obsahuje všechna data vybraná k zálohování. Druhá a všechny následující verze obsahují pouze změny dat, ke kterým došlo od předchozí verze zálohy. Všechny verze záloh jsou uloženy v jednom souboru zálohy.

### *Formát souboru zálohy*

Zálohujete-li počítač Mac do místního úložiště nebo do místa v síti, aplikace Acronis Cyber Protect Home Office uloží zálohovaná data pomocí komprese do patentovaného formátu TIB nebo TIBX. Data ze záloh v souborech TIB nebo TIBX lze obnovit pouze pomocí aplikace Acronis Cyber Protect Home Office.

Zálohujete-li počítač Mac do úložiště [Acronis](#page-19-0) Cloud, aplikace Acronis Cyber Protect Home Office uloží data tak, jak jsou. Data můžete obnovit v produktu nebo pomocí webové [aplikace](#page-19-0) Acronis [Cloud](#page-19-0) v libovolném počítači Mac, který má připojení k internetu.

*Plán*

Aby byly zálohy opravdu užitečné, je třeba udržovat je co nejvíce aktuální. [Naplánujte](#page-31-0) pravidelné [zálohování](#page-31-0).

### *Pravidla uchovávání záloh*

Při každém ručním nebo naplánované operaci zálohování vytvoří aplikace Acronis Cyber Protect Home Office v umístění zálohy novou verzi zálohy. Chcete-li automaticky odstranit zastaralé verze záloh, můžete nastavit pravidla uchovávání záloh. Další informace naleznete v části [Čištění](#page-33-2) záloh, verzí záloh [a replik](#page-33-2).

### <span id="page-18-0"></span>2.2 Zálohování do místního nebo síťového úložiště

- 1. Otevřete aplikaci Acronis Cyber Protect Home Office.
- 2. Proveďte jednu z následujících akcí:
	- Pokud je to vaše první záloha, tento krok přeskočte.
	- <sup>l</sup> Pokud již máte zálohu a chcete vytvořit novou, klikněte na tlačítko **Přidat zálohu** v dolní části seznamu záloh.

### **Poznámka**

Chcete-li odstranit zálohu, klikněte pravým tlačítkem myši a poté klikněte na možnost **Odstranit**. Záloha bude odebrána ze seznamu a soubory zálohy a soubory repliky zálohy se trvale odstraní z úložiště zálohy. Tyto soubory už nelze nikdy obnovit.

3. Klikněte na ikonu zdroje zálohování a vyberte položky, které chcete zálohovat:

### <sup>l</sup> **Celý počítač Mac**

Vyberete-li tuto možnost, aplikace Acronis Cyber Protect Home Office provede zálohování všech interních pevných disků v režimu disku. Záloha obsahuje operační systém, nainstalované programy, nastavení systému a všechna osobní data včetně fotografií, hudby a dokumentů.

- <sup>l</sup> **Disky**
- <sup>l</sup> **Soubory a složky**
- <sup>l</sup> **Mobilní zařízení**

Další informace naleznete v části [Zálohování](#page-27-1) mobilních zařízení.

<sup>l</sup> **Soubory k ověření**

Další informace naleznete v části [Ověřená](#page-24-0) záloha.

#### • Zařízení **NAS** (je-li připojeno)

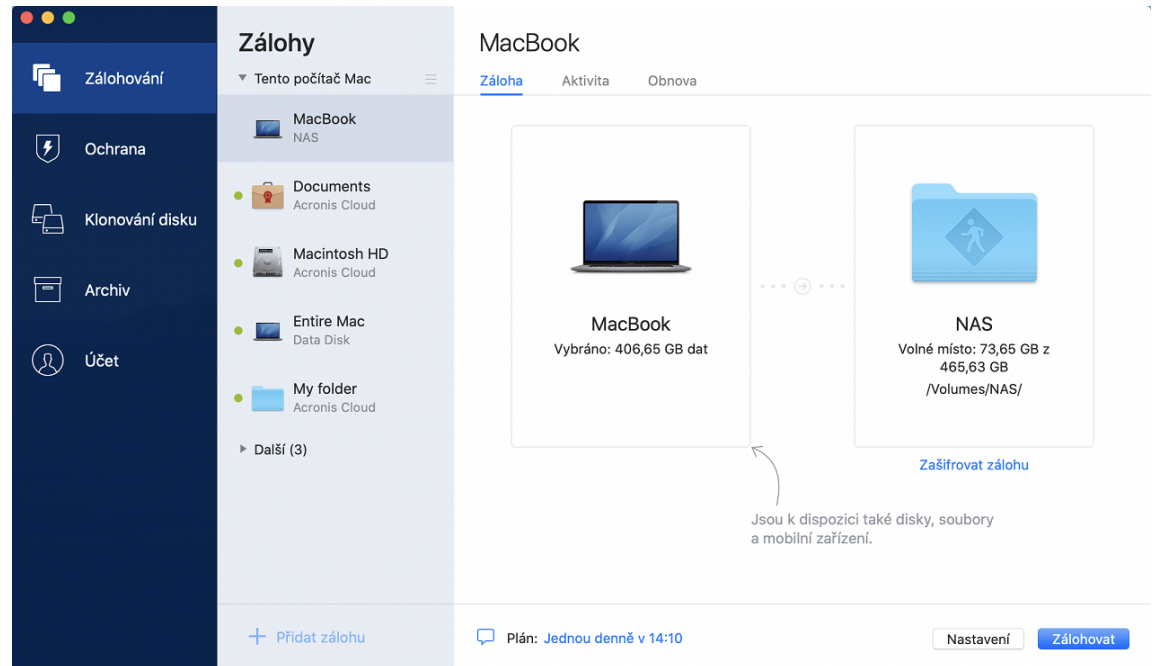

4. Klikněte na ikonu cílového umístění zálohy, zvolte, kam chcete soubor zálohy uložit, a potom klikněte na tlačítko **OK**. Pokud není umístění uvedeno, klikněte na tlačítko **Procházet** a pak jej vyberte.

Pokud máte zařízení NAS, bude automaticky zjištěno a uvedeno společně s dalšími umístěními.

- 5. [Volitelný krok] Nakonfigurujte další nastavení. Můžete:
	- <sup>l</sup> Ručně vyloučit soubory a složky v části **Nastavení**—> **Vyloučení**. Podrobnosti naleznete v části [Vyloučení](#page-36-0) položek ze záloh.
	- <sup>l</sup> Nakonfigurovat plán zálohování v části **Nastavení**—> **Plán**. Další informace naleznete v části [Plánování.](#page-31-0)
	- <sup>l</sup> Nastavte pravidla uchovávání záloh v části **Nastavení**—> **Vyčištění**. Další informace naleznete v části Čištění záloh, verzí záloh [a replik.](#page-33-2)
	- <sup>l</sup> Ochránit zálohu pomocí hesla a šifrování v části **Nastavení**—> **Šifrování**. Další informace naleznete v části [Šifrování](#page-33-1) záloh.
- 6. Jakmile dokončíte konfiguraci všech nastavení a jste připraveni spustit zálohování, klikněte na tlačítko **Zálohovat**.

Chcete-li obnovit počítač Mac ze zálohy aplikace Acronis Cyber Protect Home Office, potřebujete k tomu spouštěcí médium Acronis. Pokud jej nemáte, vytvořte jej. Další informace naleznete v části Tvorba [spouštěcího](#page-48-1) média Acronis.

# <span id="page-19-0"></span>2.3 Co je Acronis Cloud?

Acronis Cloud je bezpečné vzdálené úložiště, ve kterém můžete ukládat zálohy a archivy. Protože jsou soubory uloženy ve vzdáleném úložišti, můžete v případě havárie nebo poškození dat obnovit celý obsah počítače Mac.

Používáte-li aplikaci Acronis Cyber Protect Home Office v systému Windows, můžete do úložiště Acronis Cloud ukládat také zálohy souborů, bitové kopie disků a verze synchronizovaných souborů.

### *Chcete-li začít používat Acronis Cloud*

- 1. Otevřete aplikaci Acronis Cyber Protect Home Office.
- 2. [Vytvořte](#page-20-0) účet Acronis, pokud žádný nemáte.
- 3. [volitelné] Pokud úložiště Acronis Cloud netvoří součást vašeho předplatného, aktivujte je následujícím způsobem: na levém bočním panelu klikněte na možnost **Účet**. Poté klikněte na tlačítko **Aktivovat Acronis Cloud**. V **úložišti služby Acronis Cloud Storage** klikněte na položku **Vyzkoušet** nebo **Koupit**.

Webové stránky Acronis Cloud umožňují obnovení a správu dat uložených ve službě Acronis Cloud. Chcete-li otevřít tyto webové stránky, přejděte na web [https://www.acronis.com/my/online](https://www.acronis.eu/my/online-backup/webrestore/)[backup/webrestore/](https://www.acronis.eu/my/online-backup/webrestore/) a pak se přihlaste do svého účtu. .

### <span id="page-20-0"></span>2.3.1 Vytvoření účtu Acronis

Chcete-li používat službu Acronis Cloud, potřebujete účet Acronis.

### *Jak vytvořit účet Acronis*

- 1. Otevřete aplikaci Acronis Cyber Protect Home Office.
- 2. Jako cílové umístění zálohy zvolte úložiště Acronis Cloud. Otevře se přihlašovací okno.
- 3. Klikněte na tlačítko **Vytvořit účet**.
- 4. Vyplňte registrační formulář. Poskytněte požadované informace, přijměte všeobecné podmínky a volitelně se přihlaste k příležitostnému odběru novinek a propagačních nabídek.

### **Poznámka**

Chcete-li zajistit bezpečnost osobních dat, zvolte pro účet dostatečně silné heslo, zajistěte, aby se nedostalo do nepovolaných rukou, a občas je změňte.

- 5. Klikněte na tlačítko **Vytvořit účet**.
- <span id="page-20-1"></span>6. Na vámi zadanou e-mailovou adresu bude odeslána zpráva. Tuto zprávu otevřete a potvrďte své přání vytvořit účet.

### 2.3.2 Předplatné Acronis Cloud

Funkce aplikace Acronis Cyber Protect Home Office, které využívají úložiště Acronis Cloud (například online zálohování, archivace v cloudu nebo synchronizace dat), vyžadují předplatné úložiště Acronis Cloud. Chcete-li se přihlásit k odběru, spusťte aplikaci Acronis Cyber Protect Home Office, na levém bočním panelu klikněte na položku **Účet** a zvolte požadované předplatné.

### **Poznámka**

Upozorňujeme, že na úložiště Acronis Cloud se vztahují naše zásady spravedlivého využívání. Další podrobnosti naleznete na adrese <https://kb.acronis.com/ati/fairusage>.

### *Zkušební verze*

Když aktivujete zkušební verzi produktu, vašemu účtu je automaticky přiřazeno úložiště o velikosti 1 000 GB a bezplatné předplatné služby Acronis Cloud na zkušební dobu Acronis Cyber Protect Home Office. Po skončení platnosti zkušebního předplatného bude úložiště Acronis Cloud fungovat ještě dalších 30 dní pouze v režimu obnovy. Po skončení tohoto období nebudete moci službu Acronis Cloud používat a všechna data budou z cloudu odstraněna.

### *Jak zakoupit úplné předplatné služby Acronis Cloud*

- 1. Otevřete aplikaci Acronis Cyber Protect Home Office.
- 2. Na levém bočním panelu klikněte na možnost **Účet**. Poté klikněte na položku **Koupit**.
- 3. Vyberte požadované předplatné a klikněte na tlačítko **Koupit**.
- 4. Postupujte podle pokynů na obrazovce a nákup dokončete.

<span id="page-21-0"></span>Úplné předplatné také můžete zakoupit na webových stránkách společnosti Acronis.

# 2.4 Zálohování do Acronis Cloud

- 1. Otevřete aplikaci Acronis Cyber Protect Home Office.
- 2. Proveďte jednu z následujících akcí:
	- Pokud je to vaše první záloha, tento krok přeskočte.
	- <sup>l</sup> Pokud již máte zálohu a chcete vytvořit novou, klikněte na znaménko plus v dolní části seznamu záloh.

### **Poznámka**

Chcete-li odstranit zálohu, klikněte pravým tlačítkem myši a poté klikněte na možnost **Odstranit**. Záloha bude odebrána ze seznamu a soubory zálohy se trvale odstraní z úložiště zálohy. Tyto soubory už nelze nikdy obnovit.

3. Klikněte na ikonu zdroje zálohování a vyberte položky, které chcete zálohovat:

### <sup>l</sup> **Celý počítač Mac**

Vyberete-li tuto možnost, aplikace Acronis Cyber Protect Home Office provede zálohování všech interních pevných disků v režimu disku. Záloha obsahuje operační systém, nainstalované programy, nastavení systému a všechna osobní data včetně fotografií, hudby a dokumentů.

- <sup>l</sup> **Disky**
- <sup>l</sup> **Soubory a složky**
- <sup>l</sup> **Mobilní zařízení**

Další informace naleznete v části [Zálohování](#page-27-1) mobilních zařízení.

<sup>l</sup> **Cloudové služby**

Použito k zálohování dat aplikace Office 365.

<sup>l</sup> **Soubory k ověření**

Další informace naleznete v části [Ověřená](#page-24-0) záloha.

• Zařízení NAS (je-li připojeno)

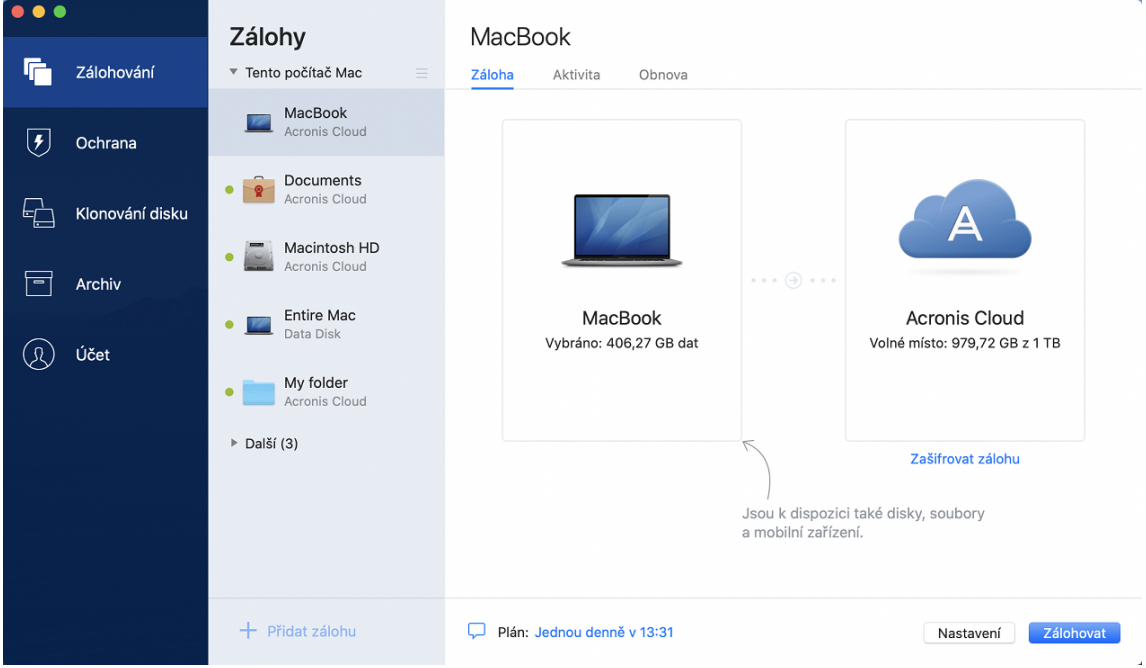

4. Klikněte na ikonu umístění zálohy, vyberte možnost Acronis Cloud a klikněte na tlačítko **OK**. Pokud nejste přihlášeni, zadejte v přihlašovacím okně e-mailovou adresu a heslo svého účtu Acronis a poté klikněte na tlačítko **Přihlásit**.

Nemáte-li ještě účet Acronis, klikněte na tlačítko **Vytvořit účet**, zadejte e-mailovou adresu a heslo a poté klikněte na tlačítko **Vytvořit účet**. Další informace naleznete v části [Vytvoření](#page-20-0) účtu [Acronis](#page-20-0).

- 5. [Volitelný krok] Nakonfigurujte další nastavení. Můžete:
	- <sup>l</sup> Vyloučit data chráněná službami od nezávislých dodavatelů, pokud je používáte. Klikněte na položku **Optimalizovat zálohu** a určete data, která chcete vyloučit. Podrobnosti naleznete v části [Vyloučení](#page-36-0) položek ze záloh.
	- <sup>l</sup> Ručně vyloučit soubory a složky v části **Nastavení**—> **Vyloučení**. Podrobnosti naleznete v části [Vyloučení](#page-36-0) položek ze záloh.
	- <sup>l</sup> Nakonfigurovat plán zálohování v části **Nastavení**—> **Plán**. Další informace naleznete v části [Plánování.](#page-31-0)
	- <sup>l</sup> Nastavte pravidla uchovávání záloh v části **Nastavení**—> **Vyčištění**. Další informace naleznete v části Čištění záloh, verzí záloh [a replik.](#page-33-2)
	- <sup>l</sup> Ochránit zálohu pomocí hesla a šifrování v části **Nastavení**—> **Šifrování**. Další informace naleznete v části [Šifrování](#page-33-1) záloh.
- <sup>l</sup> V části **Nastavení**—> **Síť** vyberte preferované datové centrum a nakonfigurujte rychlost nahrávání. Podrobnosti naleznete v části Nastavení sítě pro [zálohování.](#page-39-0)
- <sup>l</sup> Nakonfigurovat pokusy o zálohování v části **Nastavení**—> **Zpracování chyb**.
- 6. Jakmile dokončíte konfiguraci všech nastavení a jste připraveni spustit zálohování, klikněte na tlačítko **Zálohovat**.

### **Poznámka**

Dokončení prvního online zálohování může trvat poměrně dlouho. Budoucí zálohování již budou mnohem rychlejší, protože se budou přenášet pouze změny souborů.

Chcete-li obnovit počítač Mac ze zálohy aplikace Acronis Cyber Protect Home Office, potřebujete k tomu spouštěcí médium Acronis. Pokud jej nemáte, vytvořte jej. Další informace naleznete v části Tvorba [spouštěcího](#page-48-1) média Acronis.

# <span id="page-23-1"></span><span id="page-23-0"></span>2.5 Replikace místní zálohy do Acronis Cloud

### 2.5.1 Proč replikovat?

I když zálohování dat poskytuje ochranu, doporučujeme také všechny místní zálohy replikovat do úložiště Acronis Cloud, což vás chrání před případným poškozením vašeho počítače. Můžete samozřejmě vytvořit dva plány zálohování, jeden pro zálohování do místního počítače a druhý pro zálohování do úložiště Acronis Cloud. Ale automatická replikace šetří čas při nastavování plánů zálohování a vytvoření repliky je rychlejší než vytvoření další zálohy. Replika je kopie zálohy, kterou lze využít jako bezpečnostní opatření a může být přístupná odkudkoli.

### <span id="page-23-2"></span>2.5.2 Aktivace replikace

Replikace není k dispozici ve výchozím nastavení. Můžete si ji aktivovat pro jakoukoli zálohu disku, oddílu nebo celého počítače používající místní cíl (na externí nebo interní disk), které jste nakonfigurovali v aplikaci Acronis True Image (2020 či 2021) nebo Acronis Cyber Protect Home Office. Replikaci můžete aktivovat na zvláštní kartě plánu zálohování.

### *Chcete-li aktivovat replikaci zálohy do Acronis Cloud*

- 1. Ze seznamu záloh vyberte zálohu, kterou chcete replikovat, a otevřete kartu **Replika**.
- 2. Klikněte na tlačítko **Replikovat**. Teď je replikace aktivována a po vytvoření běžné zálohy se spustí. Aplikaci Acronis Cyber Protect Home Office můžete zavřít. Zálohování i replikace budou pokračovat na pozadí.
- 3. [volitelný krok] Otevřete kartu **Záloha**, klikněte na položku **Nastavení** a potom klikněte na možnost **Replikace** a [nakonfigurujte](#page-33-2) nastavení vyčištění pro úložiště Acronis Cloud tak, abyste optimalizovali využití jeho místa.

# <span id="page-24-0"></span>2.6 Ověřená záloha

Pomocí technologie Blockchain dokáže aplikace Acronis Cyber Protect Home Office chránit vaše soubory před neoprávněnými úpravami. To vám přináší záruku, že budete moci obnovit data ze stejného souboru, který byl zálohován. Doporučujeme použít tento typ zálohování k ochraně souborů s právními dokumenty nebo libovolných dalších souborů, které vyžadují ověřenou pravost. Další informace naleznete v části Používání [technologie](#page-25-0) Blockchain.

### *Postup vytvoření ověřené zálohy souborů a složek*

- 1. Otevřete aplikaci Acronis Cyber Protect Home Office.
- 2. Proveďte jednu z následujících akcí:
	- Pokud je to vaše první záloha, tento krok přeskočte.
	- <sup>l</sup> Pokud již máte zálohu a chcete vytvořit novou, klikněte na tlačítko **Přidat zálohu** v dolní části seznamu záloh.

#### **Poznámka**

Chcete-li odstranit zálohu, klikněte pravým tlačítkem myši a poté klikněte na možnost **Odstranit**. Záloha se odebere ze seznamu a soubory zálohy se odstraní z úložiště zálohy.

3. Klikněte na ikonu zdroje zálohování, klikněte na položku **Soubory k ověření** a pak vyberte soubory a složky, které chcete zálohovat.

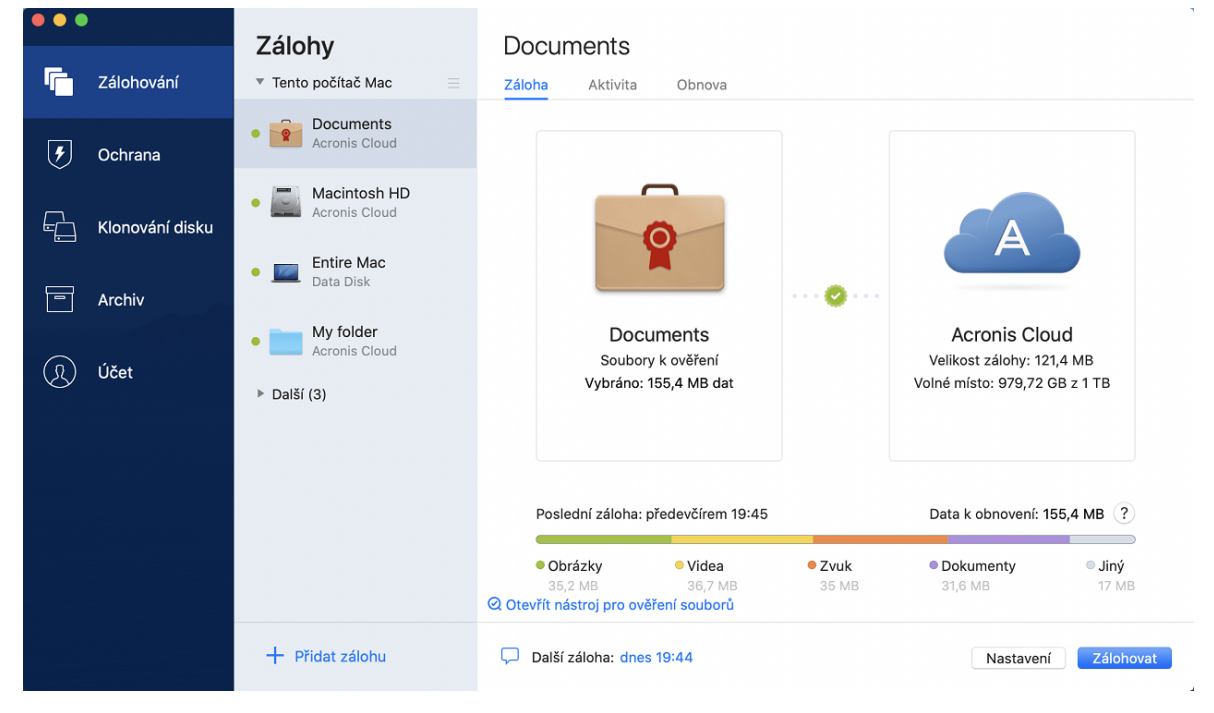

4. Klikněte na ikonu cílového umístění zálohy, zvolte, kam chcete soubor zálohy uložit, a potom klikněte na tlačítko **OK**. Pokud není umístění uvedeno, klikněte na tlačítko **Procházet** a pak jej vyberte.

Pokud máte zařízení NAS, bude automaticky zjištěno a uvedeno společně s dalšími umístěními.

- 5. [Volitelný krok] Nakonfigurujte další nastavení. Můžete:
	- <sup>l</sup> Ručně vyloučit soubory a složky v části **Nastavení**—> **Vyloučení**. Podrobnosti naleznete v části [Vyloučení](#page-36-0) položek ze záloh.

Chcete-li vyloučit soubory s digitálním podpisem ze zálohování, zaškrtněte políčko **Neověřovat digitálně podepsané soubory**. Podrobnosti naleznete v části [Vyloučení](#page-36-0) položek ze [záloh](#page-36-0).

- <sup>l</sup> Nakonfigurovat plán zálohování v části **Nastavení**—> **Plán**. Další informace naleznete v části [Plánování.](#page-31-0)
- <sup>l</sup> Ochránit zálohu pomocí hesla a šifrování v části **Nastavení**—> **Šifrování**. Další informace naleznete v části [Šifrování](#page-33-1) záloh.
- <sup>l</sup> V části **Nastavení**—> **Síť** vyberte preferované datové centrum a nakonfigurujte rychlost nahrávání. Podrobnosti naleznete v části Nastavení sítě pro [zálohování.](#page-39-0)
- <span id="page-25-0"></span>6. Jakmile dokončíte konfiguraci všech nastavení a jste připraveni spustit zálohování, klikněte na tlačítko **Zálohovat**.

### 2.6.1 Používání technologie Blockchain

Aplikace Acronis Cyber Protect Home Office využívá technologii Blockchain k zajištění nejvyšší úrovně zabezpečení zálohovaných souborů. Tato technologie poskytuje záruku, že vaše soubory nebyly upraveny podvodným softwarem a v momentě obnovení obnovíte data z přesně stejného souboru, který jste zálohovali.

### Co je to technologie Blockchain?

Technologie Blockchain představuje databázi, která obsahuje informace o transakcích a jejich sekvenci. Obecně transakce představuje událost, například finanční operaci nebo operaci s různými druhy prostředků. Transakce jsou sdruženy do bloků, které jsou zapsány do databáze jeden po druhém a tvoří řetězec bloků. Každá transakce a každý blok mají své vlastní identifikační číslo. Velmi důležité je, že každý blok ukládá informace o všech předchozích blocích řetězce. Po zapsání do databáze nemůže informace o transakci nikdo žádným způsobem změnit a také nelze upravit pořadí transakce. Jakýkoliv pokus o změnu informací v databázi lze snadno identifikovat pomocí libovolného uživatele databáze, protože neexistují žádné informace o falešné transakci nebo falešném bloku ve všech následných blocích. Tato technologie zaručuje, že jsou data uložená v databázi platná, patří konkrétní osobě a nebyla nikým upravena. Další informace o technologii Blockchain naleznete na adrese [https://en.wikipedia.org/wiki/Blockchain\\_\(database\)](https://cs.wikipedia.org/wiki/Blockchain).

### Jak aplikace Acronis Cyber Protect Home Office využívá technologii Blockchain

Aby mohla aplikace Acronis Cyber Protect Home Office chránit vaše soubory před neoprávněnými úpravami, využívá technologii Acronis Notary. Jedná se o univerzální řešení používání časových razítek a otisků prstů na libovolné datové objekty a datové toky. Jelikož je nepraktické ukládat velké množství dat do databáze technologie Blockchain, odesílá aplikace Acronis Cyber Protect Home Office do služby Acronis Notary pouze kódy hodnoty hash souborů.

Kód hodnoty hash představuje jedinečné číslo o pevné velikosti, které je vytvořeno funkcí hash. Kód matematicky definuje určitou sadu dat, například soubor zálohy. Jakákoliv změna souboru zálohy vede ke změně kódu hodnoty hash. Proto, chcete-li zkontrolovat, zda byl soubor změněn, musíte pouze porovnat kódy hodnoty hash vytvořené v počátečním a aktuálním stavu souboru. Pokud se kódy shodují, máte záruku, že soubor nebyl kýmkoliv upraven.

Když služba Acronis Notary obdrží kódy hodnoty hash vašich souborů, vypočte nový samostatný kód hodnoty hash a odešle jej do databáze Ethereum založené na technologii Blockchain. Další informace o platformě Ethereum naleznete na adrese [https://www.ethereum.org/.](https://www.ethereum.org/)

Jakmile se kód hodnoty hash nachází v databázi, jsou soubory použité k výpočtu tohoto kódu hodnoty hash ověřeny pomocí služby Acronis Notary. Pravost souboru můžete snadno kdykoliv ověřit pomocí postupu popsaného v části [Ověřování](#page-26-0) pravosti souboru. Každý ověřený soubor obsahuje certifikát ověření, což je dokumentující doklad o tom, že je soubor chráněn technologií Blockchain. Certifikát obsahuje obecné informace o souboru a technické podrobnosti, které vám umožňují ručně ověřit pravost souboru. Podrobnosti naleznete v části Ruční ověření [pravosti](#page-27-0) [souboru.](#page-27-0)

### <span id="page-26-0"></span>2.6.2 Ověřování pravosti souboru

Pomocí technologie Blockchain dokáže aplikace Acronis Cyber Protect Home Office chránit zálohované soubory před neoprávněnými úpravami. To vám přináší záruku, že budete moci obnovit data z přesně stejného souboru, který byl zálohován.

### *Jak ověřit pravost souboru v aplikaci Acronis Cyber Protect Home Office*

- 1. Otevřete aplikaci Acronis Cyber Protect Home Office.
- 2. Na bočním panelu klikněte na možnost **Záloha**.
- 3. Ze seznamu záloh vyberte ověřenou zálohu, která obsahuje soubor, který chcete ověřit.
- 4. Na pravém panelu otevřete kartu **Obnova**.
- 5. Přejděte k požadovanému souboru, klikněte na ikonu šipky a pak klikněte na jednu z následujících možností:
	- <sup>l</sup> **Zobrazit certifikát** Ve webovém prohlížeči se zobrazí certifikát obsahující podrobné informace o zabezpečení souboru.
	- **· Ověřit** Aplikace Acronis Cyber Protect Home Office zkontrolujte pravost souboru.

### *Postup ověření pravosti souboru v nástroji pro ověření souborů*

- 1. Pomocí jednoho z následujících způsobů otevřete nástroj pro ověření souborů:
	- Ve webovém prohlížeči otevřete stránku <https://notary.acronis.com/verify>.
	- <sup>l</sup> Na bočním panelu aplikace Acronis Cyber Protect Home Office klikněte na možnost **Záloha**, vyberte ověřenou zálohu a klikněte na pravém panelu na možnost **Otevřít nástroj pro ověření souborů**.
- 2. V Průzkumníku souborů vyhledejte soubor, který chcete ověřit, a přetáhněte jej do okna webového prohlížeče.

### *Jak ověřit pravost souboru v aplikaci Acronis Cloud*

- 1. Přejděte na stránku [https://www.acronis.com/my/online-backup/webrestore/](https://www.acronis.eu/my/online-backup/webrestore/) a poté se přihlaste do svého účtu Acronis.
- 2. Na bočním panelu klikněte na možnost **Zálohy**.
- 3. Ze seznamu záloh vyberte ověřenou zálohu, která obsahuje soubor, který chcete ověřit.
- <span id="page-27-0"></span>4. Přejděte k požadovanému souboru a zaškrtněte jej. Na pravém bočním panelu pak klikněte na možnost **Ověřit**.

### 2.6.3 Ruční ověření pravosti souboru

Nejjednodušší způsob, jak ověřit pravost souboru, je použít příkaz **Ověřit** v aplikaci Acronis Cyber Protect Home Office nebo ve webové aplikaci Acronis Cloud. Další informace naleznete v části [Ověřování](#page-26-0) pravosti souboru. Kromě této snadné metody můžete provést ověření krok za krokem sami.

### *Jak ručně ověřit pravost souboru*

### **1. krok. Výpočet hodnoty hash MD5 souboru**

- 1. Otevřete terminál.
- 2. Například pro výpočet hodnoty hash MD5 pro soubor picture.png zadejte:

\$ md5 'picture.png'

Příklad hodnoty hash MD5: eea16ade1edf2750a46bb6bffb2e45a2

3. Zkontrolujte, zda vypočtená hodnota hash MD5 odpovídá elektronickému štítku v poli DATA v ověřovacím certifikátu. Podrobnosti o získání certifikátu souboru naleznete v části [Ověřování](#page-26-0) pravosti [souboru.](#page-26-0)

### **Krok 2. Zkontrolujte, zda je v distribuované decentralizované databázi blockchain uložena položka ROOT**

- 1. Otevřete průzkumník databáze blockchain, například [https://etherscan.io/.](https://etherscan.io/)
- 2. Do pole hledání zadejte ID transakce z certifikátu.
- 3. Zkontrolujte, zda se pole Data v tabulce protokolů událostí rovná hodnotě ROOT v certifikátu.

### **Krok 3. Zkontrolujte, zda je ve stromu uložena hodnota hash**

- 1. Stáhněte si nástroj pro ovládání příkazové řádky z úložiště Github: <https://github.com/acronis/notary-verifyhash/releases>.
- <span id="page-27-1"></span>2. Postupujte podle následujících pokynů: [https://github.com/acronis/notary-verifyhash.](https://github.com/acronis/notary-verifyhash)

# 2.7 Zálohování mobilních zařízení

Pokud máte chytrý telefon se systémem iOS nebo Android, můžete použít aplikaci Acronis Cyber Protect Home Office k ochraně mobilních dat, například fotografií, videosouborů, kontaktů

a kalendáře. Další informace naleznete v [dokumentaci](https://www.acronis.eu/support/documentation/AcronisMobile2019/index.html) k aplikaci Acronis Mobile.

### *Jak zálohovat mobilní data do místního úložiště ve vašem počítači*

- 1. Zkontrolujte, zda:
	- <sup>l</sup> V počítači je nainstalována aplikace Acronis True Image (2017 či novější) nebo Acronis Cyber Protect Home Office.
	- V mobilním zařízení je nainstalována aplikace Acronis Mobile.
	- <sup>l</sup> Vaše mobilní zařízení a váš počítač jsou připojeny ke stejné síti Wi-Fi.
- 2. Ve vašem počítači:
	- a. Spusťte aplikaci Acronis True Image (2017 či novější) nebo Acronis Cyber Protect Home Office.
	- b. Na bočním panelu klikněte na tlačítko **Záloha** a potom na tlačítko **Přidat zálohu**.
	- c. Klikněte na oblast **Zdroj zálohování** a pak vyberte položku **Mobilní zařízení**. Zobrazí se QR kód. Toto okno prosím nezavírejte.
- 3. Ve vašem mobilním zařízení:
	- a. Spustit Acronis Mobile
	- b. Kliknutím na ikonu plus vytvořte zálohu. Poznámka: Tento krok se nezobrazí při prvním zálohování mobilního zařízení.
	- c. Vyberte počítač jako umístění záloh.
	- d. Klepněte na položku **Naskenovat QR kód**, nasměrujte kameru na QR kód na obrazovce počítače a pak počkejte, dokud nebude mobilní zařízení připojeno k počítači.
	- e. Vyberte kategorie dat, která chcete zálohovat, nebo pokud chcete zálohovat všechna data, klepněte na položku **Potvrdit**.
	- f. Povolte aplikaci Acronis Mobile přístup k osobním datům.
	- g. [volitelný krok] Chcete-li zálohu zašifrovat a ochránit ji, zadejte heslo. V opačném případě klepněte na položku **Přeskočit šifrování**.
	- h. Klepněte na tlačítko **Spustit zálohování**.

Po spuštění zálohování můžete sledovat postup v libovolné aplikaci (v počítači nebo mobilním zařízení), ale chyby a výstražné zprávy se zobrazí pouze v mobilní aplikaci.

Můžete zavřít jak aplikaci Acronis True Image neboAcronis Cyber Protect Home Office v počítači, tak i aplikaci Acronis Mobile. Zálohování bude pokračovat na pozadí.

Jakmile je zálohování dokončeno, vaše data jsou nahrána do počítače. Chcete-li, aby byly změny dat (například nové fotografie) zálohovány automaticky, ujistěte se, že je zapnuto nastavení **Průběžné zálohování**. Je-li toto nastavení vypnuto, jsou nová data zálohována pouze po klepnutí na položku **Zálohovat**.

Připojení mezi počítačem a mobilním zařízením mohlo být ztraceno z důvodu chyby. Chcete-li spojení obnovit, vyberte mobilní zálohu v seznamu záloh aplikace Acronis Cyber Protect Home Office, klikněte na položku **Znovu připojit** a pak naskenujte QR kód pomocí svého mobilního zařízení. Poté bude zálohování normálně pokračovat se stejným nastavením.

### <span id="page-29-0"></span>2.7.1 Acronis Mobile

### **Poznámka**

Aplikace Acronis Cloud nemusí být ve vaší oblasti dostupná. Další informace naleznete na adrese: <https://kb.acronis.com/content/4541>

Aplikace Acronis Mobile umožňuje zálohovat data do úložiště Acronis Cloud, do místního úložiště ve vašem počítači a v případě jejich ztráty či poškození je obnovit. Upozorňujeme, že možnost zálohovat do cloudového úložiště vyžaduje předplatné úložiště Acronis Cloud.

### Jaká zařízení tato mobilní aplikace podporuje?

Aplikaci Acronis Mobile můžete nainstalovat do libovolných mobilních zařízení s následujícími operačními systémy:

- iOS 11 a vyšší (iPhone, iPad, iPod)
- Android 6.0 a vyšší (pouze mobilní telefony)

### Klíčové funkce

Acronis Mobile vám umožňuje:

- <sup>l</sup> Zálohovat osobní data, včetně:
	- <sup>o</sup> Fotografie
	- <sup>o</sup> Videa
	- <sup>o</sup> Kontakty
	- <sup>o</sup> Kalendáře
	- <sup>o</sup> Zprávy (pouze systém Android)
	- <sup>o</sup> Připomínky (pouze systém iOS)
- · Jako cíl zálohování vyberte následující umístění:
	- <sup>o</sup> Acronis Cloud
	- <sup>o</sup> Místní úložiště na vašem počítači PC nebo Mac
- Zašifrujte zálohy pomocí šifrovacího algoritmu AES-256
- <sup>l</sup> Automatické zálohování nových a změněných dat
- <sup>l</sup> Přístup ke cloudovým zálohám ze všech mobilních zařízení a obnovování dat z těchto záloh

### Kde lze tyto aplikace najít?

Další informace o aplikaci Acronis Mobile získáte v obchodě Apple App Store nebo Google Play, kde si můžete aplikaci také stáhnout:

- Acronis Mobile pro systém iOS: <https://go.acronis.com/atimobile/download/iOS>
- <span id="page-30-0"></span>• Acronis Mobile pro systém Android: <https://go.acronis.com/atimobile/download/Android>

### 2.7.2 Místní cíl pro mobilní zálohy

Při zálohování dat z mobilního zařízení do počítače ukládá aplikace Acronis Cyber Protect Home Office zálohy do výchozí složky */Library/Application Support/Acronis Mobile Backup Data/acronis-localdata/*. Změníte-li výchozí složku, složka *acronis-local-data* se přesune do nově vybraného umístění. Všechna nová mobilní data se začnou zálohovat do nového umístění.

#### **Poznámka**

Všechny mobilní zálohy se vždy ukládají do stejné složky a nelze je oddělit.

### *Jak změnit místní cíl pro mobilní zálohy*

- 1. V části **Záloha** klikněte pravým tlačítkem myši na mobilní zálohu a pak klikněte na tlačítko **Přesunout**.
- 2. Klikněte na možnost **Vybrat umístění** a pak vyberte nové umístění pro zálohy. Upozorňujeme, že vybrané umístění se musí nacházet na interním pevném disku.

<span id="page-30-1"></span>Chcete-li nové umístění změnit na původní, klikněte na položku **Obnovit výchozí**.

### <span id="page-30-2"></span>2.8 Zálohování dat aplikace Office 365

### 2.8.1 Proč zálohovat data aplikace Office 365?

Ačkoliv je Microsoft Office 365 pro domácnosti sada cloudových služeb, pravidelné zálohy poskytují další úroveň zabezpečení před chybami uživatelů a záměrnými škodlivými akcemi. S pomocí aplikace Acronis Cyber Protect Home Office můžete ochránit poštovní schránky aplikace Microsoft Outlook a data služby Microsoft OneDrive jejich zálohováním do zabezpečeného úložiště Acronis Cloud. Po nahrání do úložiště Acronis Cloud je veškerý obsah kdykoli dostupný z libovolného zařízení. Odstraněné položky můžete ze zálohy obnovit i po uplynutí doby zachování aplikace Office 365.

### <span id="page-30-3"></span>2.8.2 Zálohování dat aplikace Office 365

### **Data, která můžete zálohovat v poštovní schránce Outlook:**

- Všechny složky
- E-mailové zprávy
- Přílohy

### **Poznámka**

Sdílené a skupinové poštovní schránky zálohovat nelze.

### **Data, která můžete zálohovat ve službě OneDrive:**

• Všechny soubory a složky

#### **Postup zálohování dat aplikace Office 365:**

- 1. Jedním z následujících postupů otevřete aplikaci Online kontrolní panel:
	- Klikněte na odkaz: [https://cloud.acronis.com](https://cloud.acronis.com/).
	- <sup>l</sup> Na bočním panelu Acronis Cyber Protect Home Office klikněte na možnost **Záloha**, **Přidat zálohu**, pak na oblast **Zdroj zálohy** a nakonec vyberte možnost **Cloudová služba**.
- 2. Přihlaste se k účtu Acronis.
- 3. Na bočním panelu klikněte na položku **Zdroje** a možnost **Přidat** a poté vyberte **Microsoft Office 365 pro domácnosti**.
- 4. Budete-li vyzváni, přihlaste se k účtu Microsoft.
- 5. V oblasti **Zdroj zálohy** vyberte položky k zálohování:
	- Celý účet
	- Outlook
	- OneDrive
- 6. Klikněte na tlačítko **Hotovo**.
- 7. U zálohy můžete prostřednictvím panelu **Vyčištění** nakonfigurovat pravidla čištění. Zálohy můžete také šifrovat a chránit heslem. Poté klikněte na tlačítko **Použít**.
- <span id="page-31-0"></span>8. Chcete-li spustit zálohování, klikněte na tlačítko **Spustit**.

### 2.9 Plánování

Aby byly zálohy opravdu užitečné, je třeba udržovat je co nejvíce aktuální. Naplánujte pravidelné zálohování. Ve výchozím nastavení je počítač Mac zálohován každý den.

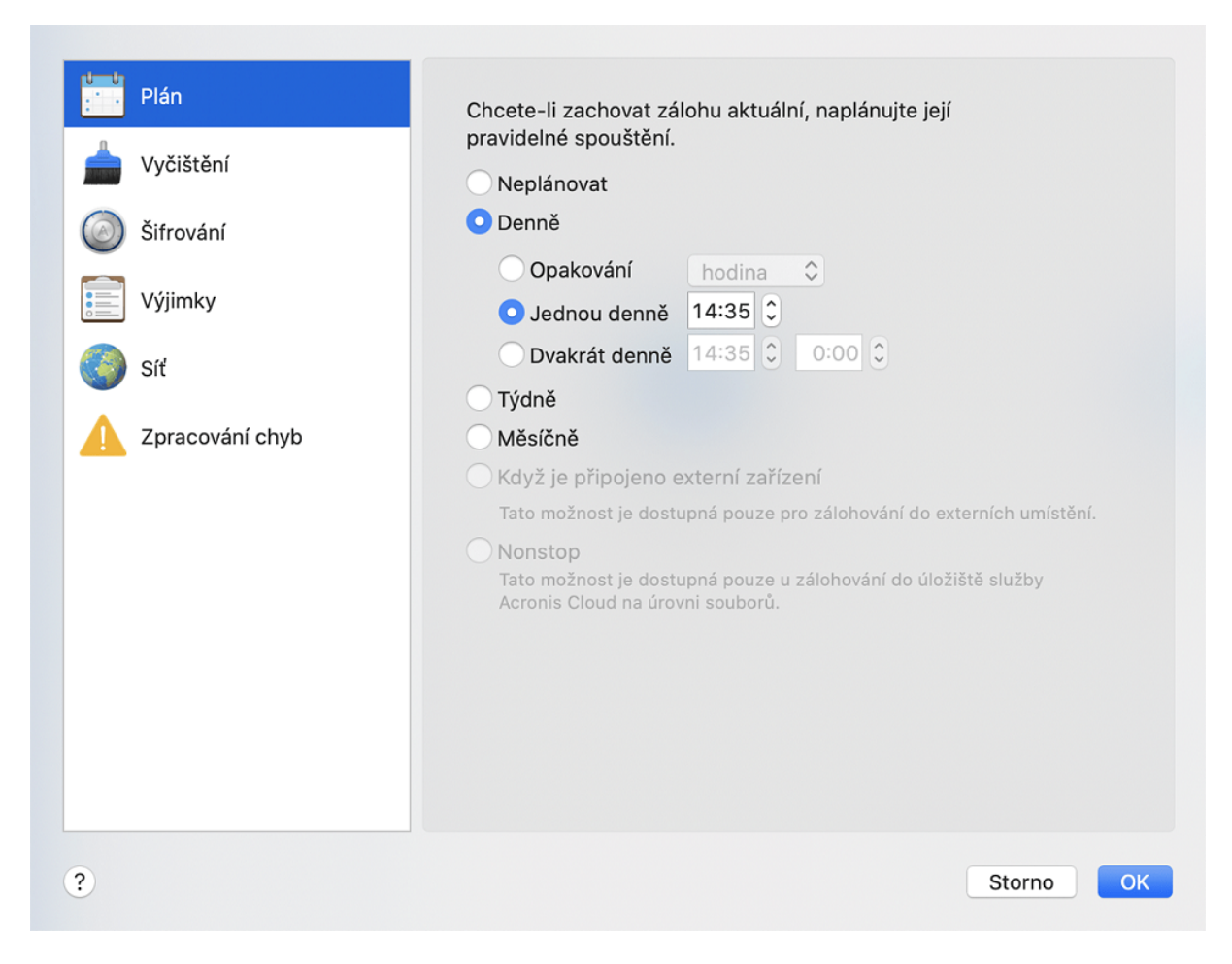

### *Chcete-li naplánovat zálohu*

- 1. Klikněte na položku **Nastavení**, vyberte frekvenci zálohování a určete čas zahájení.
	- <sup>l</sup> **Neplánovat**

Tato možnost způsobí vypnutí plánování.

<sup>l</sup> **Denně**

Zálohování se spouští jednou nebo dvakrát denně v určený čas nebo ve zvoleném časovém intervalu.

<sup>l</sup> **Týdně**

Zálohování se spustí každý týden ve vybrané dny a v určený čas.

<sup>l</sup> **Měsíčně**

Zálohování se spustí každý měsíc ve vybrané dny a v určený čas.

- <sup>l</sup> **Když je připojeno externí zařízení** (k dispozici pouze u záloh na externí cílová zařízení) Pokud naplánujete úlohu pro provedení zálohování na USB flash disk nebo externí pevný disk, zálohování se spustí při každém připojení stejného externího zařízení. Jestliže chcete zálohování u zařízení spouštět jen jednou denně, zaškrtněte políčko **Jednou denně**.
- <sup>l</sup> **Nepřetržitě** (dostupné pouze pro zálohování do cloudu na úrovni souborů) První plná záloha obsahuje všechna data, která se mají chránit. Aplikace Acronis Cyber Protect Home Office pak nepřetržitě sleduje chráněné soubory (včetně otevřených). Po zjištění úpravy

dojde k zálohování změněných dat. Nejkratší interval mezi přírůstkovými operacemi zálohování činí pět minut. To vám umožní obnovit vaše data do konkrétního bodu v čase.

2. Po konfiguraci všech nastavení klikněte na tlačítko **OK**.

Je-li počítač Mac v naplánovanou dobu vypnutý nebo je-li v režimu spánku, zálohování proběhne při dalším spuštění nebo probuzení počítače Mac. Abyste předešli tvorbě mezer v zálohování dat, můžete použít režim Mac Power Nap.

### <span id="page-33-0"></span>2.9.1 Chcete-li používat režim Mac Power Nap

- <sup>l</sup> Zapněte režim Power Nap v Mac **Spořiči energie** > Parametry **napájecího adaptéru**.
- <sup>l</sup> V nabídce Acronis Cyber Protect Home Office klikněte na možnost **Předvolby**, klikněte na možnost **Obecné** a pak zaškrtněte políčko **Zálohovat, když je počítač Mac v režimu Power Nap**. Klikněte na tlačítko **OK**.

Když je toto nastavení zapnuto, a váš Mac je v naplánovaném režimu spánku, záloha se spustí v příštím režimu Power Nap. Upozorňujeme, že zálohování v režimu Power Nap funguje jen v případě, že je váš počítač připojen k napájení.

# <span id="page-33-1"></span>2.10 Šifrování záloh

Chcete-li chránit zálohovaná data před neoprávněným přístupem, můžete zálohu zašifrovat pomocí standardizovaného kryptografického algoritmu AES (Advanced Encryption Standard) s klíčem o délce 256 bitů.

### **Poznámka**

Nelze změnit možnost šifrování zálohy pro předem existující zálohu.

### *Jak zašifrovat zálohu*

- 1. Při konfiguraci první zálohy klikněte na ikonu **Nastavení** a potom na položku **Šifrování**.
- 2. Do příslušného pole zadejte heslo pro zálohu a pak klikněte na tlačítko **OK**. Heslo musí obsahovat nejméně sedm znaků a mělo by obsahovat jak písmena (nejlépe velká i malá), tak číslice, aby bylo obtížnější jej uhodnout. Heslo nelze obnovit. Zapamatujte si heslo, které jste použili pro ochranu zálohy.

# <span id="page-33-2"></span>2.11 Čištění záloh, verzí záloh a replik

Při každém ručním nebo naplánované operaci zálohování vytvoří aplikace Acronis Cyber Protect Home Office v umístění zálohy novou verzi zálohy.

Pokud chcete odstranit verze záloh, které již nepotřebujete, použijte nástroje obsažené v aplikaci. Pokud odstraníte soubory verzí záloh mimo aplikaci Acronis Cyber Protect Home Office, například v Průzkumníku souborů, bude to mít za následek chyby během práce se zálohami.

Verze následujících záloh nelze odstranit ručně:

- Zálohy uložené na discích CD, DVD, BD nebo v Acronis Secure Zone
- Nonstop zálohy
- Ověřené zálohy

### *Pravidla zachování nepřetržitých záloh.*

Při zálohování souborů a složek do úložiště Acronis Cloud můžete vybrat nastavení nepřetržitého plánování. Další informace naleznete v části [Plánování.](#page-31-0)

Jelikož aplikace Acronis Cyber Protect Home Office trvale sleduje zálohovaná data a nahrává změny do úložiště Acronis Cloud, záloha může rychle spotřebovat úložný prostor. Aplikace Acronis Cyber Protect Home Office se snaží snížit počet verzí záloh a optimalizovat spotřebu místa v cloudu, a proto ponechává pouze tyto verze záloh:

- Všechny verze z poslední hodiny
- První verze z každé hodiny za posledních 24 hodin
- První verzi z každého dne za poslední týden
- <sup>l</sup> První verzi z každého týdne za poslední měsíc
- První verzi každého měsíce

Všechny ostatní verze se automaticky smažou. Pravidla zachování jsou předem nastavena a nelze je změnit.

### *Pravidla zachování repliky*

Vždy, když spustíte operaci zálohování se zapnutou replikací, aplikace Acronis Cyber Protect Home Office vytvoří novou místní verzi zálohy a novou verzi repliky v cloudu. Někdy je počet verzí replik o něco nižší než počet verzí záloh. Důvodem je optimalizace vašeho používání internetu. Nicméně repliky mohou zabírat poměrně hodně místa. Abyste šetřili místem, použijte pravidla zachování repliky:

- 1. V části **Záloha** klikněte na požadovanou zálohu a poté v levém spodním rohu klikněte na možnost **Nastavení**.
- 2. Klikněte na **Nastavení** a zvolte **Replikace**.

Lze nastavit omezení počtu verzí replik. Kromě počtu replik můžete omezit také jejich stáří. Zaškrtněte pole **Odstranit verze starší než** a potom určete, jak dlouho má zůstat verze uložena. Všechny verze starší než zvolené období budou automaticky odstraněny.

### *Jak odstranit celou zálohu a její repliku*

V části **Záloha** klikněte pravým tlačítkem na repliku, kterou chcete odstranit, pak klikněte na tlačítko **Odstranit zálohu a repliku**.

Tento příkaz (v závislosti na typu zálohy) zcela smaže zálohu z jejího umístění nebo vám umožní zvolit, zda chcete odstranit celou zálohu nebo pouze pole zálohy. Pokud odstraníte pouze pole zálohy, zůstanou soubory zálohy ve svém umístění a vy budete moci zálohu později přidat do seznamu. Nezapomeňte, že pokud odstraníte zálohu zcela, odstranění nelze vrátit zpět.

Když odstraníte zálohu, odstraní se automaticky i její replika. Není možné odstranit místní zálohu a přitom zachovat její repliku. Ale můžete odstranit repliku a ponechat si odpovídající místní zálohu.

Chcete-li odstranit repliku bez odstranění zálohy, v části **Záloha** klikněte pravým tlačítkem na zálohu s replikou, kterou chcete odstranit, a pak klikněte na tlačítko **Odstranit pouze repliku**.

### *Jak nakonfigurovat nastavení vyčištění*

- 1. V části **Záloha** klikněte na požadovanou zálohu a poté v levém spodním rohu klikněte na možnost **Nastavení**.
- 2. Zvolte kartu **Vyčistit** a nakonfigurujte nastavení vyčištění.

Ve výchozím nastavení ukládá aplikace Acronis Cyber Protect Home Office 20 posledních verzí. Při vytvoření dvacáté první verze aplikace Acronis Cyber Protect Home Office automaticky odstraní nejstarší verzi zálohy. Lze nastavit různé omezení počtu verzí záloh.

### <span id="page-35-0"></span>2.12 Uvolnění místa v Acronis Cloud

- 1. Na bočním panelu klikněte na tlačítko **Účet** a potom na tlačítko **Procházet data**. Otevře se webová aplikace Acronis Cloud.
- 2. Na levém bočním panelu webové aplikace klikněte na tlačítko **Účet**.
- 3. Na řádku Acronis Cloud klikněte na možnost **Vyčistit**.
- 4. Vyberte verze, které chcete odstranit:
	- <sup>l</sup> Verze starší než určité období.
	- <sup>l</sup> Všechny staré verze kromě několika nejnovějších.

### **Upozornění!**

Buďte opatrní! Odstraněné verze nelze obnovit.

<span id="page-35-1"></span>Poslední možností čištění je odstranění cloudové zálohy, která už není potřebná. V tom případě bude historie všech verzí zálohy z úložiště Acronis Cloud odstraněna.

# 2.13 Přidání existující zálohy do seznamu

Je možné, že máte zálohy Acronis Cyber Protect Home Office vytvořené v předchozí verzi produktu nebo zkopírované z jiného počítače. Pokaždé, když spustíte aplikaci Acronis Cyber Protect Home Office, vyhledá v počítači tyto zálohy a automaticky je zařadí na seznam záloh.

Pokud některé zálohy nejsou na seznamu uvedeny, můžete je přidat ručně.

### *Jak ručně přidat zálohy*

1. V nabídce **Soubor** najeďte na položku **Přidat existující zálohu**. Aplikace zobrazí okno, ve kterém lze procházením vybrat zálohy v počítači.

Pomocí aplikace Spotlight můžete rovněž vyhledat soubory TIB nebo TIBX.

2. Vyberte verzi zálohy (soubor TIB nebo TIBX). Na seznam bude umístěna celá záloha.
Lze obnovit data ze všech záloh v seznamu. Můžete rovněž znovu nakonfigurovat zálohy vytvořené ve stejném systému Mac.

#### *Jak znovu konfigurovat zálohu*

- 1. Klikněte na ikonu zdroje zálohování a vyberte položky, které chcete zálohovat.
- 2. [Volitelný krok] Naplánujte pravidelné zálohování.
- 3. Chcete-li spustit zálohování, klikněte na tlačítko **Zálohovat**.

#### **Poznámka**

Pokud v seznamu chcete některé místní zálohy skrýt, klikněte na ně pravým tlačítkem a poté klikněte na možnost **Skrýt na seznamu**. S touto zálohou nebudete moci provádět žádné operace, dokud ji znovu nepřidáte ručně.

## 2.14 Vyloučení položek ze záloh

Než spustíte zálohování, můžete zmenšit velikost zálohy vyřazením dat, která není třeba zálohovat.

Soubory a složky je možné vyloučit následujícími způsoby:

<sup>l</sup> **Ručně, z jakékoli zálohy**

Chcete-li vyloučit položku, určete ji explicitně nebo pomocí masky.

<sup>l</sup> **Automaticky ze zálohy do Acronis Cloud**

Aplikace Acronis Cyber Protect Home Office analyzuje zdroj zálohy a nabízí možnost vyloučení místních dat, která lze stáhnout z cloudového úložiště třetích stran.

### 2.14.1 Ruční vyloučení položek

1. Při konfiguraci zálohování klikněte na položku **Nastavení** a potom na položku **Vyloučení**.

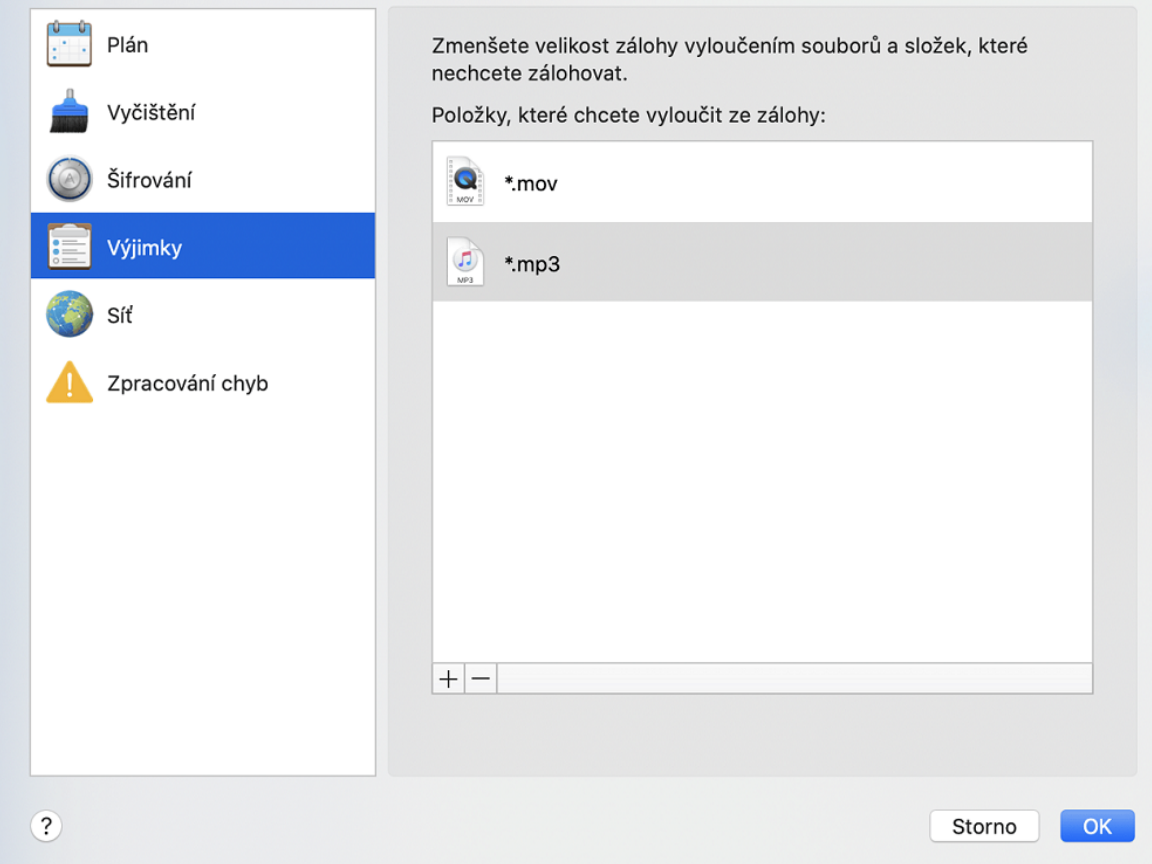

2. Klikněte na znaménko plus a potom na jednu z následujících položek:

#### <sup>l</sup> **Vyloučit konkrétní soubor nebo složku**

Vyhledejte položku, kterou chcete vyloučit, označte ji, a potom klikněte na tlačítko **Vyloučit**.

#### <sup>l</sup> **Vyloučit podle masky**

Zadejte masku vyloučení pomocí zástupných znaků (\* a ?) a potom klikněte na tlačítko **Vyloučit**.

Příklad masek vyloučení:

- <sup>o</sup> *\*.příp* všechny soubory s příponou PŘÍP budou vyloučeny.
- <sup>o</sup> *??název.příp* všechny soubory s příponou PŘÍP a sedmi písmeny v názvu (začínající libovolnými dvěma symboly – ?? – a končící slovem *název*) budou vyloučeny.
- 3. Zaškrtněte políčko **Neověřovat digitálně podepsané soubory** (dostupné pouze pro ověřené zálohy) nebo zrušte jeho zaškrtnutí.

Hlavním účelem ověřených záloh je ochrana osobních souborů. Proto není třeba zálohovat systémové soubory, aplikační soubory ani další soubory, které mají digitální podpis. Chcete-li tyto soubory vyloučit, zaškrtněte příslušné políčko.

4. Klikněte na tlačítko **OK**.

### 2.14.2 Vyloučení obnovitelných dat z online záloh

Aplikace Acronis Cyber Protect Home Office umožňuje vyloučit lokální data nahrávaná nebo synchronizovaná s cloudovými službami třetí strany, jako je například Disk Google nebo Dropbox. Tato data jsou již spolehlivě chráněna a můžete je do počítače snadno stáhnout. Proto není nutné je odesílat do úložiště Acronis Cloud. Můžete je vyloučit a zmenšit tak velikost zálohy a urychlit proces zálohování.

Můžete vyloučit data chráněná následujícími službami:

- iTunes
- Dropbox
- Microsoft OneDrive
- Disk Google
- Box Sync
- Yandex.Disk
- SugarSync

Aplikace Acronis Cyber Protect Home Office navrhuje vyloučení dat pouze v případě, jsou-li splněny následující podmínky:

- Aktuálně je zapnuta služba třetí strany.
- <sup>l</sup> V příslušné složce je uloženo více než 250 MB dat.

#### *Chcete-li vyloučit položky z online zálohy*

- 1. Než spustíte zálohování, klikněte na položku **Optimalizovat zálohu** pod ikonou zdroje zálohování.
- 2. Zaškrtněte políčka vedle položek, které chcete vyloučit, a potom klikněte na tlačítko **Hotovo**.

## 2.15 Nastavení připojení

Při připojování k počítači v síti nebo zařízení NAS je ve většině případů třeba zadat potřebná pověření pro přístup k síťovému umístění. To je například možné v případě, že vyberete umístění záloh. Jsou-li potom přihlašovací údaje k umístění upraveny, je třeba je opravit ručně v nastavení zálohy. V opačném případě se všechny další operace zálohování nezdaří.

#### *Jak změnit přihlašovací údaje k síťovému umístění*

- 1. Otevřete aplikaci Acronis Cyber Protect Home Office.
- 2. V části **Záloha** vyberte zálohu, která má jako zdroj nebo cílové umístění uvedeno síťové umístění.
- 3. Kliknutím na ozubené kolečko otevřete nastavení zálohy.
- 4. V části **Připojení** zadejte uživatelské jméno a heslo pro přístup k síťovému umístění.
- 5. [Volitelný krok] Klikněte na položku **Testovat připojení**. Bude-li spojení navázáno, jsou přihlašovací údaje správné.
- <span id="page-39-0"></span>6. Klepnutím na tlačítko **OK** uložíte změny.

## 2.16 Nastavení sítě pro zálohování

Když vytvoříte zálohu do úložiště Acronis Cloud, vaše data se nahrají do jednoho z datových center Acronis umístěných v různých zemích. Nejprve je při vytvoření účtu Acronis určeno nejbližší datové centrum k vašemu umístění. Potom jsou vaše online zálohy a synchronizované soubory standardně ukládány do tohoto datového centra.

Pokud jste v jiné zemi a vaše výchozí datové centrum není nejblíže k vašemu umístění, doporučujeme nastavit datové centrum zálohování ručně. Tím se významně zvýší rychlost nahrávání dat.

#### **Poznámka**

Není možné změnit datové centrum pro již existující zálohování.

#### *Chcete-li zvolit datové centrum*

1. Při konfiguraci online zálohování klikněte na položku **Nastavení** a potom na položku **Síť**.

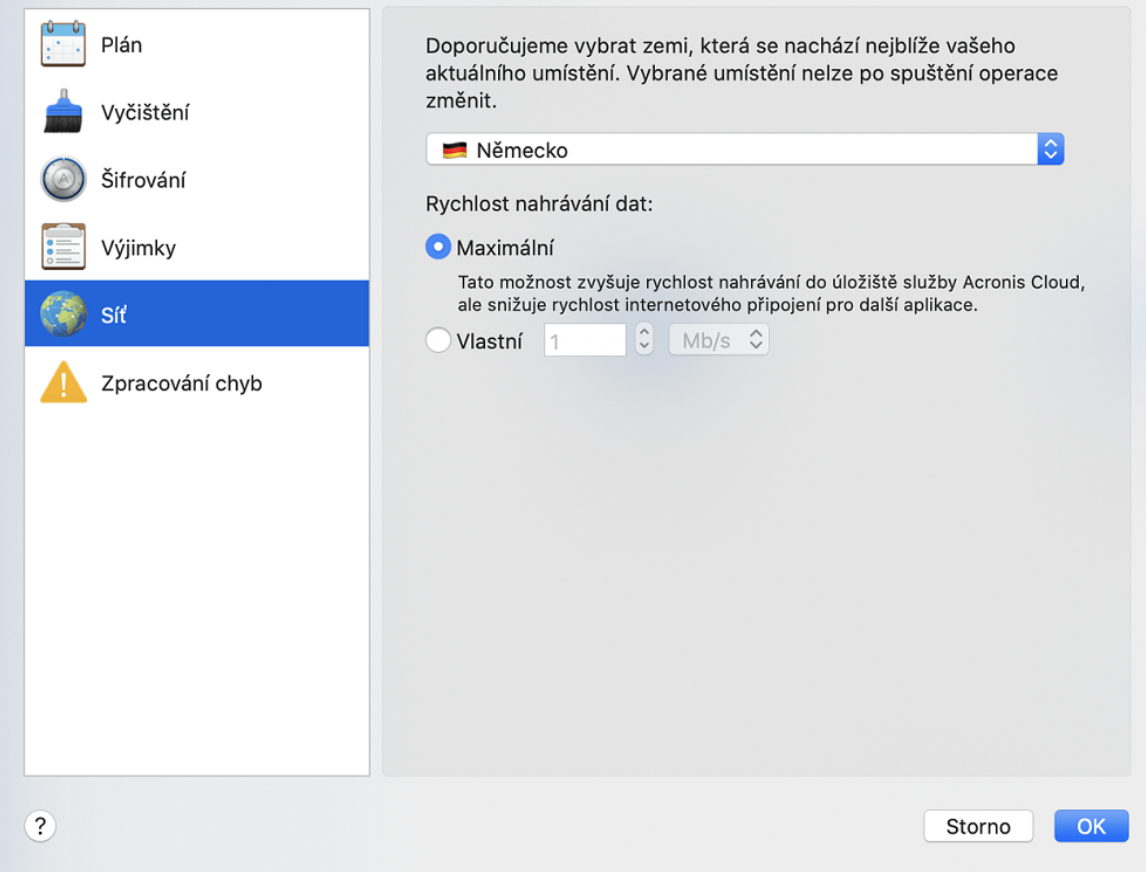

2. Vyberte zemi, která je nejblíže vašemu aktuálnímu umístění, a klikněte na tlačítko **OK**.

### 2.16.1 Rychlost nahrávání dat

Když zálohujete data do úložiště Acronis Cloud, můžete změnit rychlost připojení používaného aplikací Acronis Cyber Protect Home Office. Nastavte rychlost připojení tak, abyste mohli používat internet a síťové zdroje bez obtěžujícího zpomalování.

- 1. V nastavení zálohování přejděte do části **Síť**.
- 2. Chcete-li nastavit rychlost připojení, vyberte jednu z následujících možností:
	- <sup>l</sup> **Maximální** Rychlost přenosu dat je v rámci konfigurace systému maximální.
	- <sup>l</sup> **Vlastní** Můžete určit maximální hodnotu rychlosti odesílaní dat.

## 2.17 Činnost zálohování a statistika

Na kartě **Aktivita** a kartě **Záloha** můžete zobrazit další informace o záloze, například historii zálohy a typy souborů, které záloha obsahuje. Karta **Aktivita** obsahuje seznam operací provedených s vybranou zálohou počínaje jejím vytvořením, provozní stavy a statistiku. Takové informace jsou vhodné v případě, že potřebujete zjistit, co se se zálohou děje v režimu na pozadí, například počet a stav naplánovaných zálohovacích operací, velikost zálohovaných dat atd.

Když vytvoříte první verzi záloh, karta **Záloha** graficky zobrazí obsah záloh podle typu souborů.

### 2.17.1 Karta Aktivita

#### **Poznámka**

Nepřetržité zálohy a mobilní zálohy nemají informační kanál o činnosti.

#### *Jak zobrazit aktivity zálohy*

- 1. Na bočním panelu klikněte na možnost **Záloha**.
- 2. V seznamu záloh vyberte zálohu, jejíž historii chcete zobrazit.
- 3. V pravém panelu klikněte na tlačítko **Aktivita**.

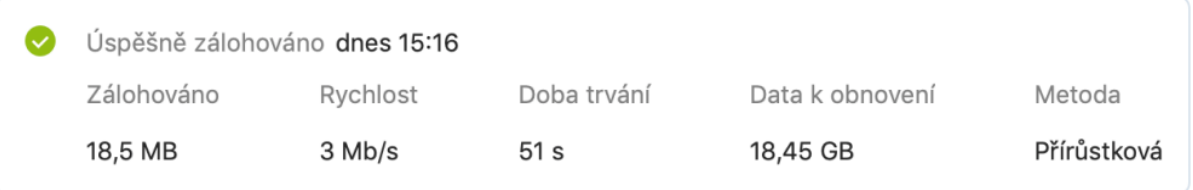

#### **Co lze zobrazit a analyzovat:**

- <sup>l</sup> Operace zálohování a jejich stav (úspěšné, neúspěšné, zrušené, přerušené atd.)
- Operace provedené se zálohami, jejich stav atd.
- Chybové zprávy
- Komentáře zálohy
- Podrobnosti o zálohování, včetně:
	- <sup>o</sup> **Zálohováno** velikost zálohovaných dat s kompresí.
	- <sup>o</sup> **Rychlost** rychlost zálohovací operace.
	- <sup>o</sup> **Doba trvání** čas potřebný pro operaci zálohování.
	- <sup>o</sup> **Data k obnovení** počáteční velikost dat, bez komprese.
	- <sup>o</sup> **Metoda** metoda operace zálohování (úplná, přírůstková).

Další informace naleznete v článku znalostní databáze: [https://kb.acronis.com/content/60104.](https://kb.acronis.com/content/60104)

### 2.17.2 Karta Záloha

Po vytvoření zálohy můžete zobrazit statistiku typů zálohovaných souborů:

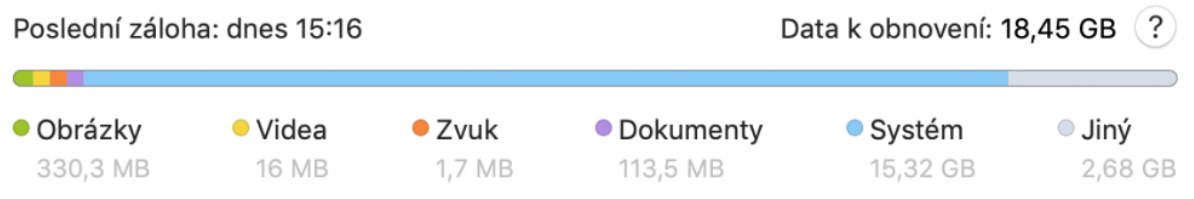

Ukažte na barevný segment a zobrazte počet souborů a celkovou velikosti každé kategorie dat:

- Obrázky
- Video soubory
- Audio soubory
- Dokumenty
- Systémové soubory
- Další typy souborů včetně skrytých systémových souborů

**Data k obnovení** zobrazují velikost původních dat, která jste vybrali k zálohování.

### 2.18 Nastavení napájení notebooku

#### **Poznámka**

Toto nastavení je dostupné pouze v počítačích s bateriemi (přenosné počítače, počítače s nepřerušitelným zdrojem napájení).

Když pracujete na notebooku a nemáte k dispozici napájení, nebo když se váš počítač přepne po výpadku proudu na nepřerušitelný zdroj napájení, je vhodné spustit úsporu energie baterie. Dlouho běžící zálohy mohou někdy baterii poměrně rychle vyčerpat.

#### *Jak spořit energii baterie*

<sup>l</sup> V nabídce Acronis Cyber Protect Home Office klikněte na možnost **Předvolby**, klikněte na možnost **Spořič baterie** a potom zaškrtněte políčko **Nezálohovat, pokud energie baterie klesne pod**. Poté klikněte na tlačítko **OK**.

Když je toto nastavení zapnuto a odpojíte napájecí adaptér notebooku nebo po výpadku proudu s počítačem používáte nepřerušitelný zdroj napájení a zbývající energie baterie je rovna nebo nižší než úroveň na bočním panelu, všechny stávající zálohy jsou pozastaveny a naplánované zálohy se nespustí. Jakmile napájecí adaptér znovu připojíte nebo výpadek skončí, pozastavené zálohy budou obnoveny. Spustí se také naplánované zálohy, které byly zmeškány v důsledku tohoto nastavení.

Toto nastavení však neblokuje funkčnost zálohování úplně. Zálohování vždy můžete spustit ručně.

Lokální mobilní zálohování na tomto nastavení nezávisí. Vaše mobilní data jsou zálohována na místní úložiště ve vašem počítači jako obvykle.

## 2.19 Sítě Wi-Fi pro zálohování do úložiště Acronis Cloud

Když zálohujete data do úložiště Acronis Cloud, můžete mít obavy ohledně zabezpečení osobních údajů při přenosu prostřednictvím nezabezpečených sítí Wi-Fi. Abyste zabránili riziku krádeže vašich osobních dat, výrazně doporučujeme používat pouze chráněné Wi-Fi sítě.

#### *Jak chránit data*

<sup>l</sup> V nabídce Acronis Cyber Protect Home Office klikněte na možnost **Předvolby**, **Sítě Wi-Fi** a zaškrtněte možnost **Zálohovat pouze na vybraných sítích Wi-Fi**. V poli **Zapamatované sítě**, které obsahuje všechny zapamatované Wi-Fi sítě, zaškrtněte pole vedle sítí, které chcete použít k zálohování dat.

Když jsou sítě vybrané a počítač s kteroukoli z nich ztratí spojení, všechny probíhající zálohy se pozastaví a naplánované zálohy se nespustí. Jakmile se počítač ke kterékoli z těchto sítí připojí, pozastavené zálohy se obnoví. Spustí se také naplánované zálohy, které byly zmeškány v důsledku tohoto nastavení.

Když chcete data zálohovat prostřednictvím nové Wi-Fi sítě, jednoduše tuto síť uložte do počítače a potom ji vyberte v poli **Zapamatované sítě**. To můžete udělat vždy, když potřebujete použít novou síť.

Lokální mobilní zálohování na tomto nastavení nezávisí. Vaše mobilní data jsou zálohována na místní úložiště ve vašem počítači jako obvykle.

## 2.20 Upozornění

### 2.20.1 Oznámení v centru oznámení systému macOS

Oznámení aplikace Acronis Cyber Protect Home Office můžete duplikovat v centru oznámení systému macOS, a zobrazit je tak na obvyklém místě bez otevírání konzole aplikace Acronis Cyber Protect Home Office. Oznámení v centru oznámení systému macOS se zobrazují automaticky.

Chcete-li duplikovat oznámení produktu v centru oznámení, v nabídce aplikace Acronis Cyber Protect Home Office klikněte na možnost **Předvolby** a poté zaškrtněte políčko **Zobrazit oznámení v centru oznámení**.

### 2.20.2 Oznámení v centru oznámení Acronis

Když je aplikace Acronis Cyber Protect Home Office otevřená, vidíte stav všech operací. Protože však některé operace, jako například záloha, mohou trvat déle, není aplikace Acronis Cyber Protect Home Office potřeba k zjištění výsledků. Oznámení v centru oznámení systému macOS zůstanou otevřená, dokud je nezavřete, ale zavřené oznámení už nelze otevřít. Chcete-li informace zobrazit, je nutné otevřít aplikaci Acronis Cyber Protect Home Office.

Centrum oznámení obsahuje nejnovější upozornění na jednom místě a umožňuje prohlížení důležitých stavů bez otevření aplikace Acronis Cyber Protect Home Office ve chvíli, kdy je potřebujete. V Centru oznámení Acronis se zobrazují tyto informace: Osobní nabídky, informace o výsledku zálohování a další důležitá oznámení z aplikace Acronis Cyber Protect Home Office. Centrum oznámení se minimalizuje a v panelu systému Mac se skryje pod aplikaci Acronis Cyber Protect Home Office.

### 2.20.3 Oznámení e-mailem o aktuálním stavu zálohování

Když nemůžete čekat na dokončení zálohy nebo chcete sledovat plánované zálohy, je vhodné přijímat zprávy o stavu zálohování na vaši e-mailovou adresu. To vám umožňuje ihned se informovat o všem, co se při zálohování nedaří, když nejste poblíž svého počítače.

#### *Jak konfigurovat e-mailová oznámení*

1. V nabídce Acronis Cyber Protect Home Office klikněte na možnost **Nastavení e-mailových oznámení**.

Ve vašem prohlížeči se zobrazí stránka **E-mailová oznámení** Online kontrolního panelu.

- 2. Vyberte typy zpráv, které chcete přijímat.
- 3. Zadejte e-mailovou adresu, na kterou chcete oznámení zasílat.
- 4. Zadejte šablonu předmětu zprávy pomocí následujících proměnných:
	- [název\_počítače]
	- [stav\_operace]
	- [název zálohy]

Můžete například zadat: *Zpráva o zálohování: [název\_zálohy] – [stav\_operace] na [název\_počítače]*

5. Klikněte na tlačítko **Uložit**.

## 2.21 Podpora aplikace Parallels Desktop

### 2.21.1 Co je aplikace Parallels Desktop?

Parallels Desktop je aplikace umožňující spuštění odlišných operačních systémů na počítači Mac pomocí zvláštního virtuálního prostředí. Obvykle se používá ke spouštění systému Windows, ale dokáže také spouštět systémy macOS, Linux, Google Chrome OS a další operační systémy. Další informace naleznete na internetových stránkách společnosti Parallels: <https://www.parallels.com/products/desktop/>.

### 2.21.2 Jak aplikace Acronis Cyber Protect Home Office pracuje s virtuálními počítači Parallels Desktop?

Aplikace Acronis Cyber Protect Home Office nabízí kompletní podporu virtuálních počítačů vytvořených v aplikaci Parallels Desktop 16 a novějších verzích. Když zálohujete počítač Mac, virtuální počítače se zálohují také. Při obnově počítače Mac se virtuální počítače vrátí do stavu, ve kterém byly při zahájení zálohování. Po obnovení jsou všechny virtuální počítače nadále konzistentní a lze je spustit.

### 2.21.3 Jak to funguje?

Při každém spuštění zálohování vytvoří aplikace Acronis Cyber Protect Home Office snímky všech virtuálních počítačů aplikace Parallels Desktop uložených na discích nebo ve složkách vybraných k zálohování. Tyto snímky slouží jako záchytné časové body při obnovení počítače Mac. Jakmile jsou vytvořené snímky uloženy do zálohy, jsou z počítače Mac automaticky odstraněny.

### 2.21.4 Které virtuální počítače se zálohují?

Aplikace Acronis Cyber Protect Home Office zálohuje všechny virtuální počítače, které:

- jsou uloženy na zálohovaných discích,
- jsou přidány do aplikace Parallels Desktop,
- jsou aktuálně spuštěny, vypnuty nebo pozastaveny.

### 2.21.5 Jak obnovím virtuální počítače?

Pokud byly vaše virtuální počítače vytvořeny pomocí aplikace Parallels Desktop 16 nebo vyšší verze, všechny obnovené virtuální počítače se po obnově spustí. Pokud jste použili starší verzi aplikace Parallels Desktop, je třeba k obnovení spustitelnosti obnovených počítačů spustit skript recreate\_ pd\_hdd.sh.

V aplikaci Acronis True Image (2017 či novější) je tento skript dodáván s produktem a nachází se v souboru /Applications/Acronis True Image.app/Contents/MacOS/recreate\_pd\_hdd.sh. V aplikaci Acronis Cyber Protect Home Office je tento skript dodáván s produktem a nachází se v souboru /Applications/Acronis Cyber Protect Home Office.app/Contents/MacOS/recreate\_pd\_hdd.sh. Pokud používáte starší verzi, stáhněte si soubor skriptu ze stránek:

[https://kb.acronis.com/system/files/content/2016/08/49198/recreate\\_pd\\_hdd.zip](https://kb.acronis.com/system/files/content/2016/08/49198/recreate_pd_hdd.zip).

#### *Jak spustit skript*

- 1. Rozbalte soubor ZIP skriptu.
- 2. Otevřete terminál.
- 3. Zadejte příkaz *bash "[cesta\_ke\_skriptu]" "[cesta\_k\_vp]"*, kde
	- [cesta\_ke\_skriptu] představuje cestu k souboru skriptu.
	- [cesta\_k\_vp] představuje cestu do složky, kde se nachází soubory obnoveného virtuálního počítače.

Například:

bash "/Applications/Acronis Cyber Protect Home Office.app/Contents/MacOS/recreate\_pd\_ hdd.sh" "/Users/John/Downloads/My Windows Virtual Machine.pvm"

#### **Poznámka**

Počítače aplikace PD doporučujeme obnovovat jako nové virtuální počítače a nepřepisovat ty předchozí.

### 2.21.6 Omezení

Máte-li virtuální počítače Parallels Desktop nakonfigurované, aby používaly diskový oddíl Boot Camp, věnujte pozornost následujícím omezením:

- <sup>l</sup> Je-li virtuální počítač spuštěn, záloha oddílu Boot Camp ve většině případů selže.
- · Je-li virtuální počítač pozastaven, záloha oddílu Boot Camp bude úspěšná, ale obnova ze zálohy ve většině případů selže.
- <sup>l</sup> Je-li virtuální počítač pozastaven, obnova na oddíl Boot Camp selže. Místo toho odeberte oddíl Boot Camp a poté jej obnovte ze zálohy do nepřiděleného místa.

## 2.22 Seznam záloh

Při práci se seznamem záloh se setkáte se speciálními ikonami. Podle ikon poznáte typ zálohy a aktuální stav zálohy.

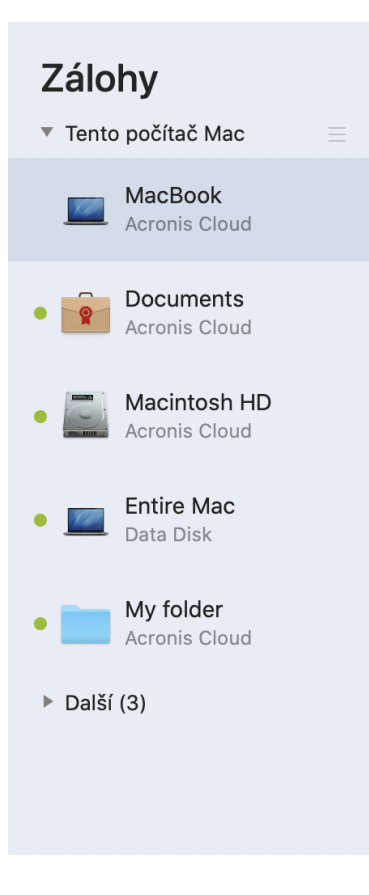

### 2.22.1 Stavy zálohy

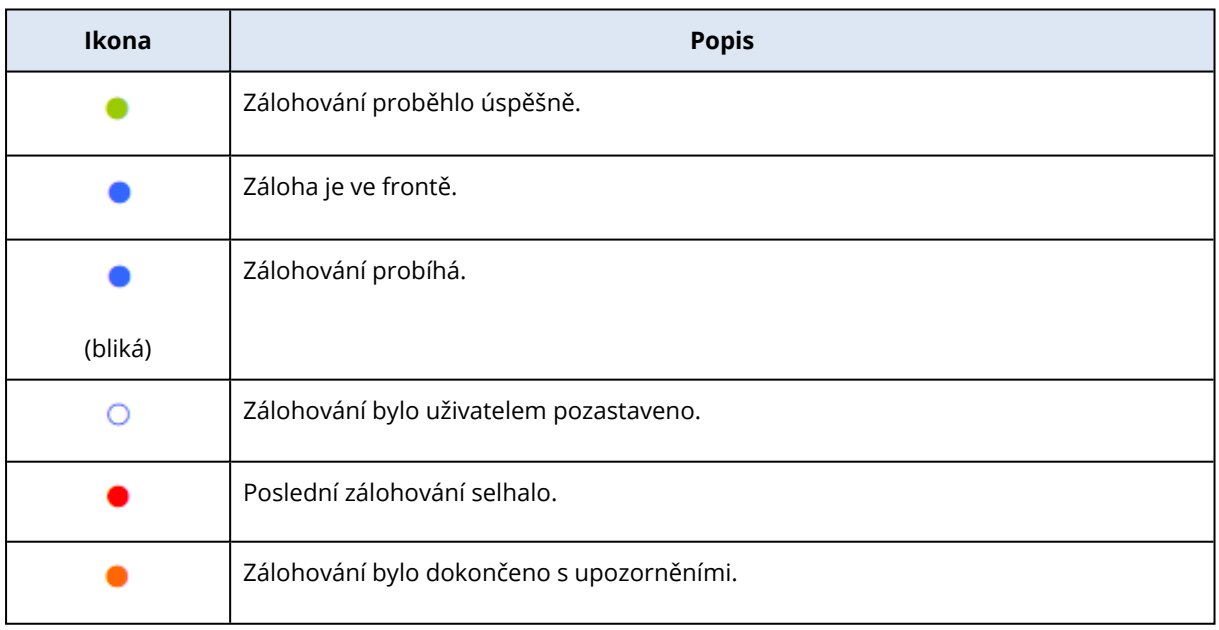

### 2.22.2 Třídění záloh v seznamu

Ve výchozím nastavení jsou zálohy tříděny podle data vytvoření (od nejnovější po nejstarší). Chcete-li změnit pořadí, vyberte vhodný typ třídění v horní části seznamu záloh. Existují následující možnosti:

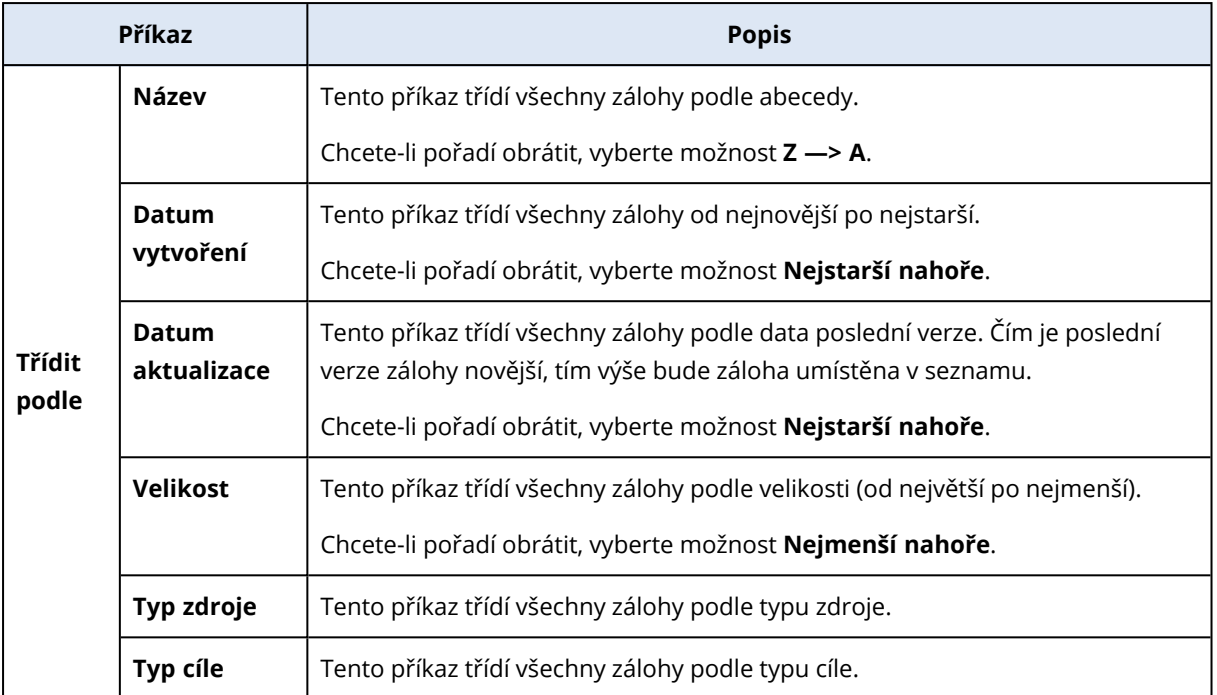

# <span id="page-48-0"></span>**3 Tvorba spouštěcího média**

## 3.1 Jak vytvořit spouštěcí médium Acronis

Spouštěcí médium Acronis je vyměnitelná jednotka obsahující spouštěcí soubory. Pokud se váš počítač Mac nespustí, můžete tuto jednotku použít k zavedení prostředí pro obnovení Acronis a obnovit počítač Mac z dříve vytvořené zálohy.

#### **Poznámka**

Jako cíl pro spouštěcí média Acronis a sad Acronis Survival Kit se nepodporuje disk Fusion Drive.

Pokud ještě zálohu nemáte, vytvořte ji. Další informace naleznete v části [Zálohování](#page-18-0) do místního nebo [síťového](#page-18-0) úložiště a [Zálohování](#page-21-0) do úložiště Acronis Cloud.

#### **Upozornění!**

Použití spouštěcího média Acronis je jediný způsob, jak obnovit počítač Mac ze zálohy Acronis Cyber Protect Home Office.

#### *Jak vytvořit spouštěcí médium Acronis*

1. Připojte k počítači Mac vyměnitelnou jednotku.

Jednotka musí mít minimálně 4 GB volného místa. Můžete například použít externí pevný disk nebo USB flash disk. Disk bude naformátován pomocí souborového systému Mac OS Extended. Upozorňujeme, že disky CD a DVD nejsou podporovány.

- 2. Otevřete aplikaci Acronis Cyber Protect Home Office.
- 3. V nabídce **Soubor** klikněte na položku **Vytvořit spouštěcí médiumAcronis**. V otevřeném okně klikněte na příkaz **Vytvořit médium**.
- 4. Otevře se okno programu pro tvorbu médií Acronis.

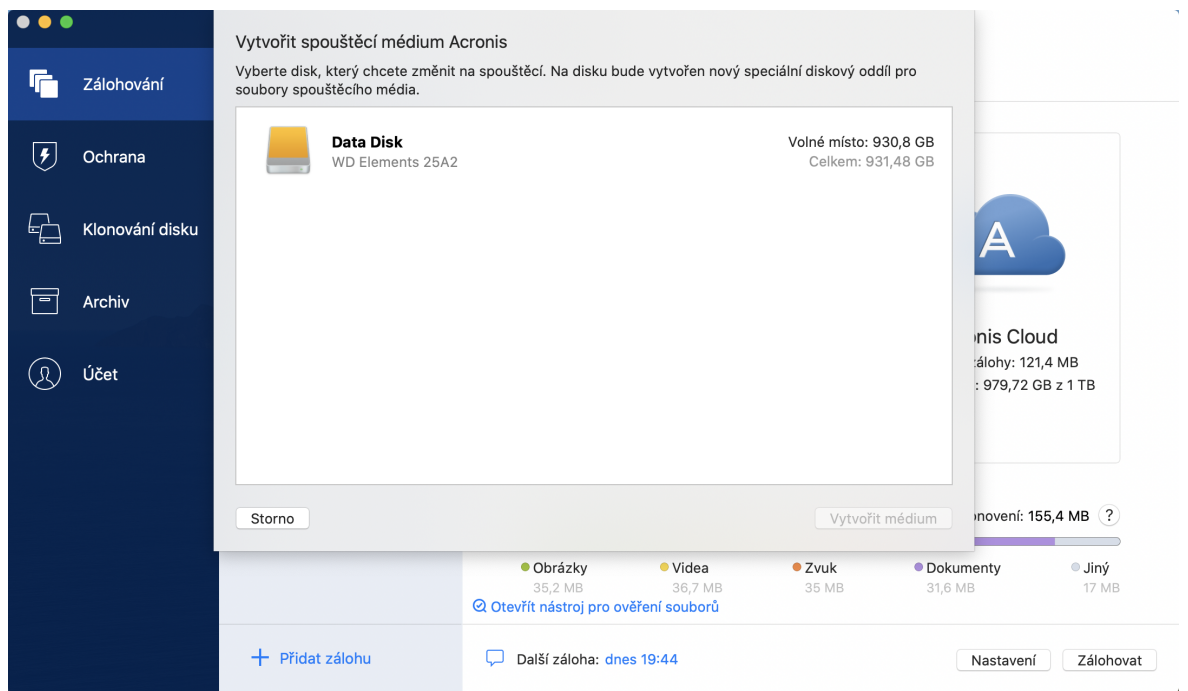

- 5. Vyberte jednotku, která má být zaváděcím médiem.
- 6. Klikněte na tlačítko **Vytvořit médium**.

Aplikace Acronis Cyber Protect Home Office vytvoří na vybraném disku malý oddíl a zapíše do něj spouštěcí soubory. Za účelem jeho vytvoření se změní velikost stávajících svazků. Pokud disk není typu GPT a má jiný souborový systém než Mac OS Extended či APFS, aplikace Acronis Cyber Protect Home Office navrhne jeho zformátování. Upozorňujeme, že se při formátování disku odstraní veškerá data, která jsou na něm uložena.

7. Po dokončení procesu odpojte médium a uložte jej na bezpečném místě. Na médium můžete uložit vlastní data, ale dejte pozor, abyste neodstranili ani nezměnili zaváděcí soubory Acronis.

#### **Poznámka**

Doporučujeme vytvořit nové spouštěcí médium při každém upgradu systému macOS na novější verzi. V opačném případě nemusí spouštěcí médium fungovat správně.

### 3.2 Vytvoření sady Acronis Survival Kit

### 3.2.1 Co je sada Acronis Survival Kit?

Chcete-li obnovit počítač Mac v případě selhání, potřebujete dvě klíčové součásti – zálohu systémového disku a spouštěcí médium. Tyto dvě součásti jsou nejčastěji oddělené, systémová záloha je například uložena na externím disku nebo v úložišti Acronis Cloud a spouštěcí médium je malý USB flash disk. Sada Acronis Survival Kit kombinuje obě tyto součásti, a vy tak můžete mít jediné zařízení, které obsahuje vše potřebné k obnovení počítače v případě selhání. Jedná se o externí pevný disk, který obsahuje soubory spouštěcího média Acronis a zálohu systémového oddílu nebo celého počítače.

Jako zařízení pro sadu Acronis Survival Kit můžete využít externí pevný disk s velikostí více než 32 GB a souborovým systémem Mac OS Extended nebo APFS. Pokud má disk jiný souborový systém, aplikace Acronis Cyber Protect Home Office navrhne jeho zformátování.

#### **Poznámka**

Jako cíl pro spouštěcí média Acronis a sadu Acronis Survival Kit se nepodporuje disk Fusion Drive.

### 3.2.2 Jak vytvořím sadu Acronis Survival Kit?

Pokud nakonfigurujete místní zálohu systému nebo celého počítače Mac a jako cíl vyberete externí disk, aplikace Acronis Cyber Protect Home Office navrhne vytvořit z něj spouštěcí disk.

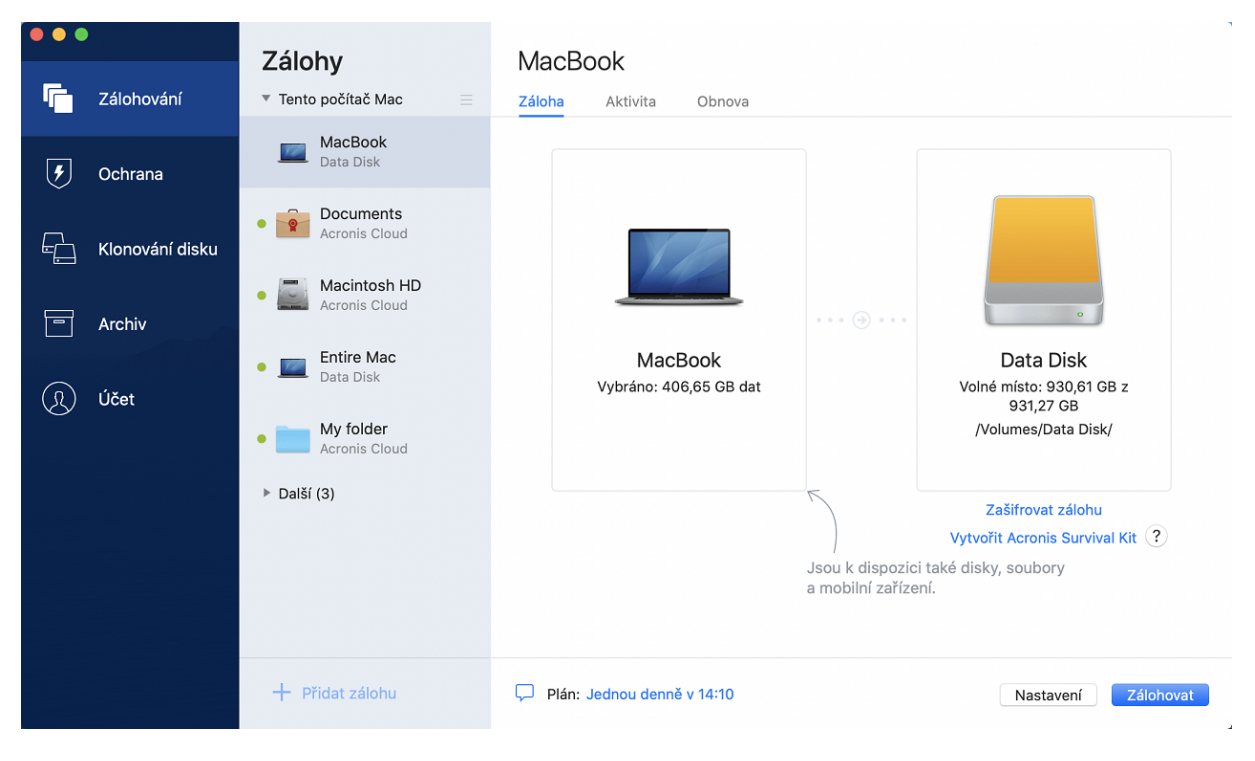

#### *Jak vytvořit sadu Acronis Survival Kit*

- 1. Klikněte na možnost **Zálohovat** nebo **Vytvořit sadu Acronis Survival Kit**.
- 2. V otevřeném okně klikněte na příkaz **Vytvořit**.

Aplikace Acronis Cyber Protect Home Office vytvoří na vybraném disku malý oddíl a zapíše do něj spouštěcí soubory. Za účelem jeho vytvoření se změní velikost stávajících svazků. Pokud disk není typu GPT a má jiný souborový systém než Mac OS Extended či APFS, aplikace Acronis Cyber Protect Home Office navrhne jeho zformátování. Upozorňujeme, že se při formátování disku odstraní veškerá data, která jsou na něm uložena.

3. Po úspěšném zapsání spouštěcích souborů se z disku stane spouštěcí médium, které lze použít k obnovení počítače Mac. K dokončení vytvoření sady Acronis Survival Kit je nutné uložit zálohu systému na tento disk. Chcete-li to provést, klikněte na tlačítko **Zálohovat**. Pokud tento krok přeskočíte, nezapomeňte si vytvořit zálohu systému na tomto disku později. Další informace naleznete v části [Zálohování](#page-18-0) do místního nebo síťového úložiště.

Jakmile bude sada Acronis Survival Kit připravena, můžete ji použít k obnovení počítače Mac. Další informace naleznete v části [Obnovení](#page-52-0) počítače Mac.

# **4 Obnova**

## 4.1 Kdy obnovím svůj počítač Mac?

Pokud se počítač nespustí nebo zjistíte, že systém macOS nebo některé aplikace nepracují správně, nejčastěji to znamená, že je na čase obnovit operační systém z bitové kopie disku. Nejprve ovšem doporučujeme zjistit příčinu problému.

Chyby systému mohou nastat zejména ze dvou důvodů:

#### <sup>l</sup> **Selhání hardware**

V tomto případě je lepší předat opravu servisnímu středisku.

<sup>l</sup> **Poškození operačního systému, aplikací nebo dat**

Je-li příčinou selhání virus, malware nebo poškození systémových souborů, obnovte systém ze zálohy. Další informace naleznete v části [Obnovení](#page-52-0) počítače Mac.

#### *Chcete-li určit příčinu problému*

- 1. Zkontrolujte kabely, konektory, zdroj napájení externích zařízení atd.
- 2. Restartujte počítač Mac. Během spouštění počítače Mac stiskněte a podržte klávesu **Možnosti**. Na obrazovce se zobrazí nabídka obnovy.
- 3. Ze seznamu vyberte možnost **Disková utilita** a klikněte na tlačítko **Pokračovat**.
- 4. Vyberte disk, který chcete zkontrolovat, a potom klikněte na položku **Záchrana**. Pokud nástroj Disková utilita informuje, že disk selže, příčinou je fyzický stav disku. Může například obsahovat chybné sektory. Doporučujeme disk co nejdříve zálohovat a vyměnit.
- 5. Klikněte na položku **Ověřit disk**.
	- <sup>l</sup> Vyskytne-li se chyba, klikněte na položku **Opravit disk**. Pokud nástroj Disková utilita hlásí, že je disk v pořádku nebo byl opraven, restartujte počítač Mac a používejte jej dále jako obvykle. Pokud se chyby opakují, obnovte počítač Mac ze zálohy Acronis Cyber Protect Home Office. Další informace naleznete v části [Obnovení](#page-52-0) počítače Mac.
	- <sup>l</sup> Pokud diskový nástroj nezjistí žádné chyby, obnovte počítač Mac ze zálohy Acronis Cyber Protect Home Office. Další informace naleznete v části [Obnovení](#page-52-0) počítače Mac.

## <span id="page-52-0"></span>4.2 Obnovení počítače Mac

Nelze-li počítač Mac spustit nebo nepracuje-li správně, obnovte jej podle níže uvedených pokynů.

- 1. Zkontrolujte, zda máte:
	- · Již vytvořenou zálohu Acronis Cyber Protect Home Office. Bez zálohy nelze počítač obnovit. Další informace naleznete v části [Zálohování](#page-18-0) do místního nebo síťového úložiště a [Zálohování](#page-21-0) do [úložiště](#page-21-0) Acronis Cloud.
	- <sup>l</sup> Spouštěcí média Acronis. Pokud jej nemáte a můžete v počítači Mac spustit aplikaci Acronis Cyber Protect Home Office, vytvořte médium hned, jak to bude možné. Další informace naleznete v části Tvorba [spouštěcího](#page-48-0) média Acronis.
- 2. Připojte k počítači Mac spouštěcí médium.
- 3. Chcete-li zobrazit spouštěcí nabídku:
	- [V počítačích Mac s procesory Intel] Zapněte či restartujte svůj počítač Mac. Během spouštění počítače Mac stiskněte a podržte klávesu Možnosti.
	- <sup>l</sup> [V počítačích Mac s Apple Silicon] Vypněte svůj počítač Mac. Podržte a stiskněte tlačítko napájení.
- 4. Jako zařízení, ze kterého má být zavedení provedeno, vyberte spouštěcí médium Acronis. Budou zobrazeny nástroje.
	- <sup>l</sup> [V počítačích Mac s procesory Intel] Vyberte možnost **Obnovit ze zálohy Acronis Cyber Protect Home Office** a klikněte na tlačítko **Pokračovat**.
	- <sup>l</sup> [V počítačích Mac s Apple Silicon] Vyberte **spouštěcí médium Acronis** a klikněte na možnost **Obnovit**.
- 5. V okně, které se otevře, vyberte umístění zálohy.
	- <sup>l</sup> **Acronis Survival Kit**
	- <sup>l</sup> **Místní úložiště**
	- <sup>l</sup> **Acronis Cloud** přihlaste se k účtu.
	- <sup>l</sup> **Síť**

Vyberte svoji zálohu a klikněte na tlačítko **Otevřít**.

- 6. Ze seznamu vyberte verzi zálohy, ze které chcete počítač Mac obnovit, a klikněte na tlačítko **Další**. Zobrazí se obsah verze.
- 7. Zaškrtněte políčka vedle oddílů, které chcete obnovit. Vyberte cílové umístění jednotlivých diskových oddílů.

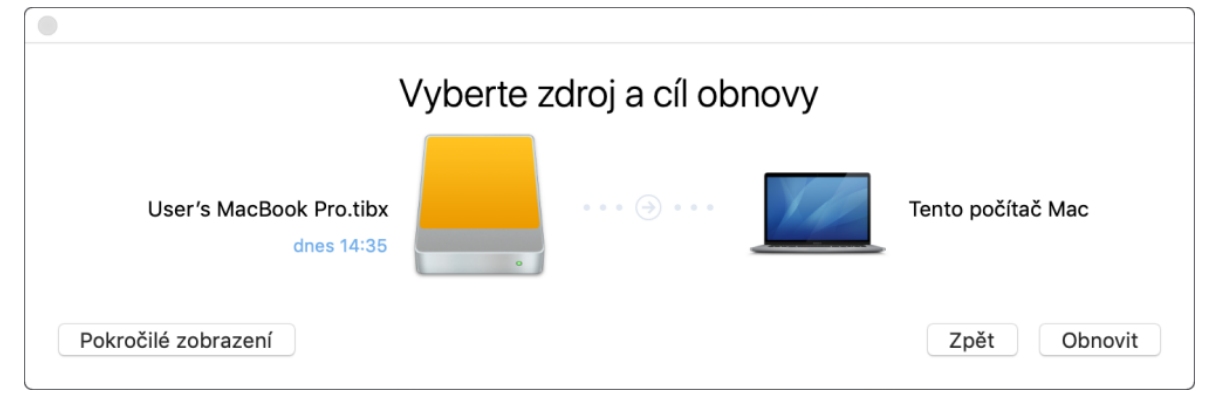

#### **Poznámka**

Pokud aplikace Acronis Cyber Protect Home Office určí cíl pro jednotlivé oddíly v záloze automaticky, zobrazí se zjednodušené zobrazení. V tomto režimu nelze provádět změny. Pokud oddíly chcete vybrat ručně, klikněte na tlačítko **Pokročilé zobrazení**.

8. Obnovu spusťte kliknutím na tlačítko **Obnovit** a potvrďte, že chcete vymazat všechna data na cílových diskových oddílech.

- 9. [V případě systémů macOS Big Sur 11 a Monterey 12] Když se zobrazí výzva, klikněte na možnost **Obnovení dat** pouze v případě, že potřebujete obnovit data na datovém svazku, který není spouštěcí. Potřebujete-li obnovit spouštěcí svazek s nainstalovaným systémem macOS, klikněte na možnost **Obnovit se zavedením**. Upozorňujeme, že tato možnost vyžaduje připojení k internetu.
- 10. [V případě jiných systémů než macOS Big Sur 11 a Monterey 12] Po dokončení obnovení restartujte počítač Mac.

### 4.2.1 Časté dotazy týkající se diskového oddílu Boot Camp

#### <sup>l</sup> **Jak mohu zálohovat diskový oddíl Boot Camp?**

Zálohujte pevný disk, na kterém je nainstalován oddíl Boot Camp. Záloha bude obsahovat všechna data uložená na disku včetně diskového oddílu Boot Camp.

#### <sup>l</sup> **Lze zálohovat diskový oddíl Boot Camp samostatně?**

Nelze. Aplikace Acronis Cyber Protect Home Office umožňuje pouze vytváření záloh na úrovni disku. Místo toho lze zálohovat pevný disk obsahující oddíl Boot Camp.

#### <sup>l</sup> **Jak mohu obnovit diskový oddíl Boot Camp?**

To lze provést v prostředí spouštěcího média. V kroku výběru zdroje a cíle obnovy vyberte všechny uvedené oddíly. Tím dojde k obnovení celého pevného disku. Chcete-li obnovit pouze diskový oddíl Boot Camp, zaškrtněte pole vedle tohoto oddílu a zrušte zaškrtnutí všech ostatních polí.

#### <sup>l</sup> **Lze před obnovením změnit velikost diskového oddílu Boot Camp?**

Nelze. Diskový oddíl Boot Camp zůstane stejně velký, jako je v záloze.

#### <sup>l</sup> **Jaké umístění obnovy lze vybrat pro diskový oddíl Boot Camp?**

Můžete vybrat jakékoli umístění obnovy, ale doporučujeme obnovit diskový oddíl Boot Camp do sebe.

#### <sup>l</sup> **Lze obnovit určité soubory ze zálohovaného diskového oddílu Boot Camp?**

Ano, soubory lze obnovovat bez omezení stejným způsobem, jako všechny ostatní soubory.

#### <sup>l</sup> **Chci vyměnit pevný disk za nový. Lze na nový pevný disk klonovat systém macOS, diskový oddíl Boot Camp a veškerá data?**

Ano, lze. Postup:

- 1. Zálohujte pevný disk na externí médium, jako je například USB disk nebo síťová sdílená složka.
- 2. Vypněte počítač Mac a vyměňte starý pevný disk za nový.
- 3. Spusťte počítač Mac pomocí spouštěcího média Acronis.
- <span id="page-54-0"></span>4. Obnovte počítač Mac ze zálohy na nový pevný disk.

## 4.3 Obnovení souborů a složek

Chcete-li ze zálohy obnovit určité soubory a složky, postupujte podle následujících pokynů.

*Postup obnovy dat v aplikaci Acronis Cyber Protect Home Office:*

1. V levém panelu vyberte zálohu, která obsahuje soubory a složky, jež chcete obnovit, pak otevřete kartu **Obnova**.

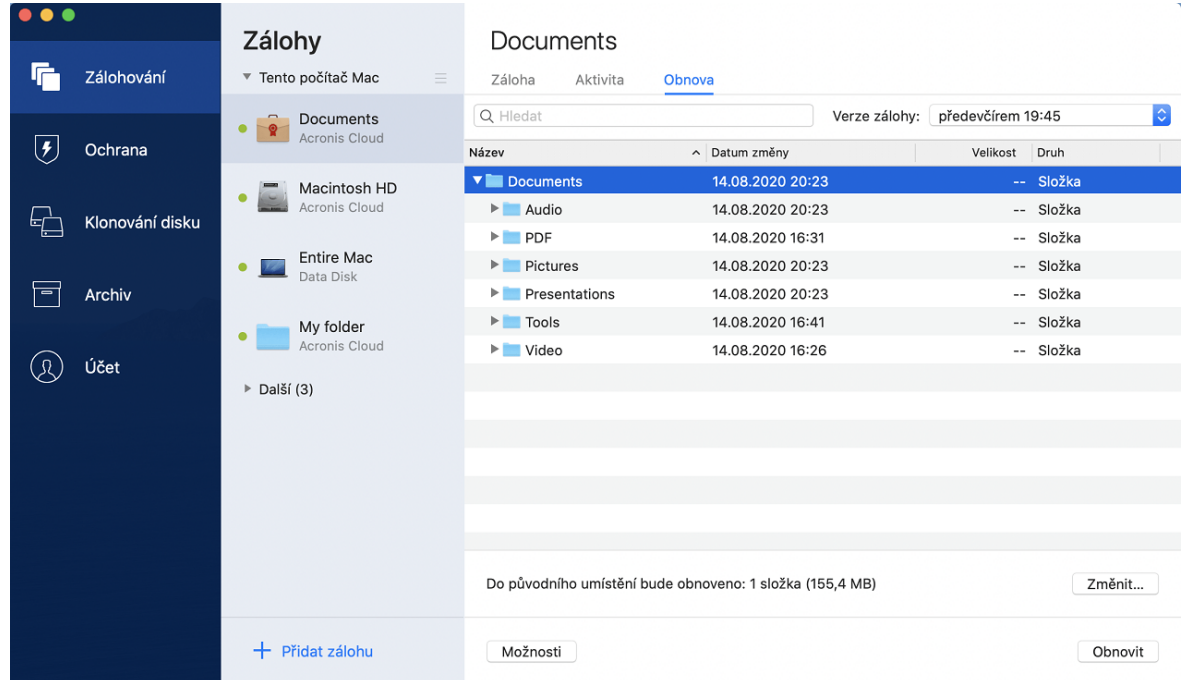

Otevře se okno s obsahem zálohy.

- 2. V seznamu **Verze zálohy** vyberte verzi zálohy podle data. Po dokončení budou soubory a složky obnoveny do stavu, v jakém se nacházely v dané datum.
- 3. Vyberte soubory nebo složky, které chcete obnovit.
- 4. [Volitelný krok] Ve výchozím nastavení jsou vybrané soubory a složky obnoveny do původního umístění. Chcete-li soubory obnovit do vlastního umístění, klikněte na položku **Změnit** a vyhledejte umístění, které chcete k obnově použít.
- 5. [Volitelný krok, dostupný pouze pro cloudové zálohy] Klikněte na tlačítko **Možnosti**, pak nakonfigurujte možnosti obnovy souborů. Další informace naleznete v části [Možnosti](#page-58-0) obnovy [souborů.](#page-58-0)
- 6. Klikněte na příkaz **Obnovit**. Po dokončení procesu jsou data obnovena do vybraného data a času a uložena do původního nebo vlastního umístění.

V případě ověřené zálohy aplikace Acronis Cyber Protect Home Office dodatečně ověří pravost obnovených souborů.

#### *Postup obnovy dat v Acronis Cloud*

Z online zálohy uložené v úložišti Acronis Cloud můžete obnovit určité soubory a složky.Chcete-li to provést, je nejprve nutné otevřít webové stránky úložiště Acronis Cloud.

#### *Jak otevřít webové stránky úložiště Acronis Cloud*

– Na počítači Mac s nainstalovanou aplikací Acronis Cyber Protect Home Office:

- 1. Otevřete aplikaci Acronis Cyber Protect Home Office.
- 2. Na levém panelu zvolte možnost **Účet**.
- 3. V části Acronis Cyber Protect Home Office zvolte možnost **Procházet data**.
- Na počítači nebo mobilním zařízení s připojením k internetu:
- 1. Ve webovém prohlížeči přejděte na stránku [https://www.acronis.com/my/online](https://www.acronis.eu/my/online-backup/webrestore/)[backup/webrestore/](https://www.acronis.eu/my/online-backup/webrestore/).
- 2. Přihlaste se k účtu Acronis.

Ve webovém prohlížeči se otevře webová aplikace.

#### *Jak obnovit soubory a složky*

- 1. Na kartě **Zálohy** webové aplikace Acronis Cloud klikněte na název požadované zálohy. Poté přejděte k souboru nebo složce, kterou chcete obnovit. Můžete použít také pole **vyhledávání**. Zaškrtněte požadovaný soubor nebo složku.
- 2. [Volitelné] Chcete-li obnovit konkrétní verzi souboru (nikoliv složky), klikněte na pravém bočním panelu na položku **Verze**. Poté zvolte požadované datum a čas zálohy a klikněte na ikonu stahování na daném řádku.
- 3. Obnovu spusťte kliknutím na tlačítko **Stáhnout**.

Vybraná data se stáhnou do výchozí složky stahování.

## 4.4 Obnova dat aplikace Office 365

Aplikace Acronis Cyber Protect Home Office umožňuje chránit osobní účet aplikace Office 365 před ztrátou e-mailových zpráv, souborů a složek, informací o profilu a jiných dat. Máte-li data účtu zálohována v cloudu, můžete je prohlížet a obnovit konkrétní položky.

### 4.4.1 Jaké položky lze obnovit?

#### **Následující položky lze obnovit ze zálohy poštovní schránky:**

- Celou poštovní schránku
- E-mailové zprávy
- Přílohy

#### **Následující položky lze obnovit ze zálohy úložiště OneDrive:**

- Celé úložiště OneDrive
- Jakékoliv zálohované soubory a složky

### 4.4.2 Obnova dat aplikace Office 365

#### *Jak prohlížet a obnovit data*

- 1. Jedním z následujících postupů otevřete aplikaci Online kontrolní panel:
	- Klikněte na odkaz: [https://cloud.acronis.com](https://cloud.acronis.com/).
	- <sup>l</sup> Na bočním panelu aplikace Acronis Cyber Protect Home Office klikněte na položku **Účet** a poté na možnost **Otevřít online kontrolní panel**.
- 2. Přihlaste se k účtu Acronis.
- 3. Na bočním panelu klikněte na položku **Zdroje**, vyhledejte pole zálohy aplikace Office 365 a klikněte na tlačítko **Obnovit**.
- 4. Prohlédněte si seznam záloh. V případě potřeby použijte filtr a vyhledejte zálohu podle obsahu.
- 5. Po výběru zálohy klikněte na tlačítko **Obnovit...** a vyberte data, která chcete obnovit:
	- <sup>l</sup> Celé úložiště OneDrive nebo konkrétní soubory a složky.
	- <sup>l</sup> Celou poštovní schránku nebo konkrétní zprávy.

Pokud se rozhodnete obnovit konkrétní položky, online kontrolní panel otevře seznam zálohovaných položek. Můžete je prohlížet, zobrazit jejich obsah a vyhledat konkrétní položku (u některých typů dat není tato možnost k dispozici).

Po výběru položek můžete zvolit operaci, která se provede (v závislosti na typu dat nemusejí být některé operace dostupné):

- <sup>l</sup> **Zobrazit obsah** kliknutím zobrazíte podrobnosti o položce nebo ji otevřete v plné velikosti.
- <sup>l</sup> **Poslat jako e-mail** kliknutím pošlete zprávu vybraným příjemcům.
- <sup>l</sup> **Zobrazit verze** kliknutím zobrazíte verze položky.
- <sup>l</sup> **Obnovit** kliknutím zadáte umístění položek, které chcete obnovit. U některých položek můžete rovněž obnovit oprávnění ke sdílení.
- **· Stáhnout** kliknutím stáhnete vybraný soubor.
- 6. Klikněte na tlačítko **Spustit obnovu**.

## 4.5 Hledání obsahu zálohy

Při obnovení dat z místních záloh můžete hledat konkrétní soubory a složky uložené ve vybraných zálohách.

#### *Jak hledat soubory a složky*

- 1. Začněte obnovovat data dle popisu v části Obnovení souborů [z místního](#page-54-0) nebo síťového úložiště.
- 2. Při výběru souborů a složek k obnovení zadejte název souboru nebo složky do pole **Hledání**. Program zobrazí výsledky vyhledávání.

Lze také použít zástupné znaky: \* a ?. Například můžete vyhledat všechny soubory s příponou **EXE** zadáním textu **\*.exe**. Když zadáte **moje???.exe**, vyhledají se všechny soubory s příponou EXE, jejichž název se skládá ze sedmi znaků a začíná textem "moje".

3. Ve výchozím nastavení aplikace Acronis Cyber Protect Home Office prohledá složku zvolenou v předchozím kroku. Chcete-li do hledání zahrnout celou zálohu, klikněte na položku **Celá záloha**.

Chcete-li se vrátit k předchozímu kroku, klikněte na ikonu křížku.

4. Po dokončení hledání vyberte soubory, které chcete obnovit a pak klikněte na tlačítko **Další**.

#### **Poznámka**

<span id="page-58-0"></span>Věnujte pozornost sloupci **Verze**. Soubory a složky, které patří do odlišných verzí záloh nelze obnovit zároveň.

### 4.6 Možnosti obnovy souborů

U záloh v úložišti Acronis Cloud můžete vybrat následující možnosti obnovení souborů:

<sup>l</sup> **Zachovat oprávnění souborů**– zaškrtnutím tohoto políčka zachováte všechny vlastnosti zabezpečení (oprávnění přiřazená ke skupinám nebo uživatelům) zálohovaných souborů. Implicitně se soubory a složky ukládají do zálohy s původním nastavením zabezpečení (tj. oprávnění pro čtení, zápis a spouštění a podobně pro jednotlivé uživatele). Pokud obnovíte soubor nebo složku v počítači zálohovaném v rámci jiného uživatelského účtu, nemusí být možné tento soubor číst nebo upravovat.

Pokud tuto možnost zrušíte a obnovíte soubory do domovské složky aktuálního uživatele, bude vlastníkem obnovených souborů/složek aktuální uživatel.

<sup>l</sup> **Přepsat stávající soubory** (k dispozici pouze pro cloudové zálohy na úrovni souborů/složek) – po výběru této možnosti se soubory na pevném disku přepíšou pomocí souborů ze zálohy (pokud se liší). Pokud ve vašich souborech nebo složkách proběhly nedávno změny, které chcete při obnově uchovat, vyberte možnost **Nepřepisovat novější soubory a složky**.

# <span id="page-59-0"></span>**5 Klonování disku**

## 5.1 Nástroj pro klonování disku

Obvyklé operace kopírování nezajistí, že nový pevný disk bude identický se starým diskem. Otevřeteli například Průzkumník souborů a zkopírujete všechny soubory a složky na nový pevný disk, systém macOS se z nového pevného disku nespustí. Nástroj klonování disků umožňuje duplikovat všechna data a vytvořit na novém pevném disku spustitelný oddíl systému macOS. V důsledku toho se nový disk stane přesným klonem toho starého.

#### **Kdy tento proces potřebujete:**

- Koupili jste si nový počítač iMac nebo MacBook a chcete přenést veškerá data, včetně systému macOS, ze starého počítače Mac do nového.
- <sup>l</sup> Chcete z externího disku vytvořit přenosný klon pevného disku svého počítače Mac. Tento externí disk bude možné zapojit do jakéhokoliv počítače Mac, spustit jej a vytvořit z tohoto systému Mac přesnou kopii vašeho systému.

#### **Jaké disky můžete použít:**

- · Interní systémový disk svého počítače Mac (lze použít pouze jako zdrojový disk)
- Interní nesystémový disk svého počítače Mac
- Interní disk jiného počítače Mac
- Externí disk
- $\cdot$  USB flash disk

Pokud je cílový disk větší nebo menší než zdrojový, velikost oddílů se úměrně změní tak, aby zabírala celé místo cílového disku. Jedinou výjimku tvoří oddíly menší než 1 GB. Velikost těchto oddílů se nezmění.

Není nutné, aby měl cílový disk stejnou velikost jako zdrojový, může být větší nebo menší, avšak jeho celková velikost musí být větší než místo využité na zdrojovém disku plus 10 %. Příklad: V počítači Mac máte pevný disk o velikosti 1000 GB, používá se však pouze 200 GB. Pokud jej chcete klonovat, musí být velikost cílového disku 200 + 10 % = 220 GB nebo větší. Pokud je cílová jednotka příliš malá, zkuste ze zdrojové jednotky odstranit nepotřebná data nebo je přesunout na externí disk, USB flash disk. Data také můžete přesunout do cloudového úložiště.

## 5.2 Klonování disků

Obvyklé operace kopírování nezajistí, že nový pevný disk bude identický se starým diskem. Otevřeteli například Průzkumník souborů a zkopírujete všechny soubory a složky na nový pevný disk, systém macOS se z nového pevného disku nespustí. Nástroj klonování disků umožňuje duplikovat všechna data a vytvořit na novém pevném disku spustitelný oddíl systému macOS. V důsledku toho se nový disk stane přesným klonem toho starého. Podrobnosti naleznete v nástroji pro [klonování](#page-59-0) disku.

#### **Důležité**

Chcete-li provést klonování počítače Mac s Apple Silicon, musíte nejdříve klonovat data na externí disk. Následně data přesuňte z externího disku do cílového počítače Mac.

#### *Jak klonovat disk*

- 1. Pokud máte v zařízení Mac spuštěné virtuální počítače aplikace Parallels Desktop, nezapomeňte je vypnout.
- 2. Ujistěte se, že k zařízení Mac je připojen zdrojový a cílový disk. Pokud potřebujete připojit jiné zařízení Mac, je třeba ho připojit v režimu cílového disku. Další informace naleznete v části [Propojení](#page-62-0) dvou počítačů Mac.
- 3. Otevřete aplikaci Acronis Cyber Protect Home Office.
- 4. Na bočním panelu klikněte na tlačítko **Klonování disků** a potom na tlačítko **Pokračovat**.
- 5. Ve výchozím nastavení je jako zdroj klonování vybrán interní systémový disk. Pokud toto nastavení chcete změnit, klikněte na ikonu zdroje klonování a poté vyberte disk, který chcete klonovat.
- 6. Připojte cílový disk.

#### **Poznámka**

Upozorňujeme, že disky APM nejsou podporovány. Pokud máte disk APM, doporučujeme jej převést na GPT nebo MBR.

7. Klikněte na ikonu cílového umístění pro klonování a pak vyberte cílový disk pro klonovaná data.

#### **Upozornění!**

Po zahájení operace klonování se cílový disk zformátuje a veškerá data, která jsou na něm uložena, budou nenávratně vymazána. Zkontrolujte, zda je disk prázdný a neobsahuje žádná cenná data.

8. Klikněte na položku **Klonovat**.

#### *Dodatečné kroky u počítačů Mac s Apple Silicon*

- 1. Připojte klon disku k cílovému počítači Mac.
- 2. Vypněte svůj cílový počítač Mac a následně podržte tlačítko **napájení**, dokud se nezobrazí možnosti spuštění.
- 3. Chcete-li konfigurovat obnovení systému macOS, klikněte na položku **Možnosti**.
- 4. Vyberte možnost **Diskový nástroj**. V panelu nástrojů klikněte na položku **Zobrazit všechna zařízení**.
- 5. Vyberte interní disk svého počítače Mac a klikněte v panelu nástrojů na možnost **Smazat**. Vyberte formát APFS a potvrďte smazání. Poté se váš počítač Mac restartuje.
- 6. Aktivujte svůj počítač Mac. Následně přejděte do části Nástroje pro obnovu.
- 7. Vyberte možnost přeinstalování systému macOS a podle uvedených kroků nainstalujte systém macOS na interní disk.
- 8. Až se systém macOS poprvé spustí, proveďte konfiguraci systémových nastavení.
- 9. V okně **Průvodce migrací** vyberte možnost přenosu dat **Z počítače Mac, ze zálohy Time Machine nebo ze spouštěcího disku**.
- 10. V okně **Přenos dat do tohoto počítače Mac** vyberte klon disku.
- 11. V okně **Vyberte data, která chcete přenést** vyberte všechna zobrazená data a vytvořte heslo.
- 12. Nainstalujte do počítače Mac aplikaci Acronis Cyber Protect Home Office.

Pokud dojde z nějakého důvodu k zastavení klonování, budete muset postup znovu nakonfigurovat a spustit. Neztratíte data, protože aplikace Acronis Cyber Protect Home Office během klonování neupravuje původní disk ani na něm uložená data.

### 5.2.1 Klonování disku Fusion Drive

**Fusion Drive** je hybridní disk, který kombinuje relativně pomalý pevný disk HDD s rychlým diskem SSD. V počítači Mac uvidíte disk Fusion Drive jako jeden logický svazek o velikosti obou disků dohromady.

Aplikace Acronis Cyber Protect Home Office umožňuje klonovat disk Fusion Drive na další disk Fusion Drive nebo na libovolný jiný cílový disk.

#### *Jak klonovat disk Fusion Drive*

- 1. Pokud máte v zařízení Mac spuštěné virtuální počítače aplikace Parallels Desktop, nezapomeňte je vypnout.
- 2. Ujistěte se, že k zařízení Mac je připojen zdrojový a cílový disk. Odpojte všechna nepotřebná externí zařízení.
- 3. Otevřete aplikaci Acronis Cyber Protect Home Office.
- 4. Na bočním panelu klikněte na tlačítko **Klonování disků** a potom na tlačítko **Pokračovat**.
- 5. Jako zdroj klonování vyberte disk Fusion Drive.
- 6. Připojte cílový disk.
- 7. Klikněte na ikonu cílového umístění pro klonování a pak vyberte cílový disk pro klonovaná data. Pokud máte více než jeden disk, zobrazí se zaškrtávací políčko **Vytvořit disk Fusion Drive**<sup>1</sup> . Pokud chcete vytvořit Fusion Drive, tlačítko zaškrtněte a poté vyberte dva disky. Potvrďte výběr.

#### **Upozornění!**

Po zahájení operace klonování se cílový disk zformátuje a veškerá data, která jsou na něm uložena, budou nenávratně vymazána. Zkontrolujte, zda jsou disky prázdné a neobsahují žádná

<sup>1</sup>Tato možnost není k dispozici pro Mac s Apple silicon

#### cenná data.

<span id="page-62-0"></span>8. Klikněte na položku **Klonovat**.

## 5.3 Propojení dvou počítačů Mac

Pokud chcete pevný disk klonovat do jiného počítače Mac, je nutné tento počítač připojit v režimu cílového disku.

#### *Jak připojit cílový počítač Mac ke zdrojovému*

- 1. Zapněte zdrojový i cílový počítač Mac.
- 2. Propojte je pomocí kabelu FireWire nebo Thunderbolt.
- 3. V cílovém počítači Mac klikněte na **nabídku Apple** > **Předvolby systému**, poté na možnost **Spouštěcí disk** a následně na položku **Režim cílového disku**.

Po restartování počítače se na ploše zdrojového počítače Mac zobrazí nová ikona disku. Od této chvíle můžete s pevným diskem cílového počítače Mac pracovat jako s běžným externím diskem, a tedy jej i vybrat jako cílový disk pro operaci klonování.

- 4. Po dokončení klonování cílový disk vysuňte tím, že přetáhnete jeho ikonu do koše.
- 5. Vypněte cílový počítač Mac a odpojte kabel.

# **6 Ochrana rodinných dat**

## 6.1 Co je ochrana rodinných dat?

Ochrana rodinných dat je unifikované multiplatformní řešení umožňující sledování a kontrolu stavu ochrany všech počítačů, chytrých telefonů a tabletů sdílejících jeden účet. Protože uživatelé těchto zařízení musí být přihlášeni ke stejnému účtu, jsou obvykle členy jedné rodiny. Obecně může tuto funkci používat každý z nich, ale jeden ze členů rodiny je obvykle technologicky zkušenější než ostatní. Je tedy rozumné přenést zodpovědnost za ochranu rodinných dat na něj.

Chcete-li sledovat a kontrolovat stav ochrany rodinných zařízení, používejte webovou aplikaci Online kontrolní panel dostupnou z jakéhokoli počítače připojeného k internetu. Pomocí této webové aplikace váš rodinný IT správce může:

- Kontrolovat aktuální stavy všech záloh a synchronizací na všech rodinných zařízeních se systémem Windows, macOS, iOS nebo Android.
- <sup>l</sup> Přidat do seznamu nové zařízení
- Ručně spouštět všechny zálohy v libovolném počítači
- <sup>l</sup> Spustit první kompletní zálohu nechráněného počítače do úložiště Acronis Cloud.
- <sup>l</sup> Obnovovat data z jakékoli zálohy nacházející se v úložišti Acronis Cloud, včetně záloh z počítačů PC a Mac nebo zařízení se systémem iOS a Android.
- Řešit některé problémy související s produkty

## 6.2 Přidání nového zařízení

- 1. V zařízení, které chcete přidat, otevřete aplikaci Online kontrolní panel na adrese: [https://cloud.acronis.com](https://cloud.acronis.com/).
- 2. Přihlaste se pomocí účtu.
- 3. Na kartě **Zařízení** klikněte na položku **Přidat zařízení**.
- 4. Stáhněte si aplikaci Acronis Cyber Protect Home Office a nainstalujte ji.
- 5. Spusťte aplikaci Acronis Cyber Protect Home Office a přihlaste se ke stejnému účtu.

## 6.3 Zálohování libovolného počítače

S webovým online kontrolním panelem můžete zálohovat jakýkoli počítač (PC či Mac) se stejným účtem.

Není-li zařízení ještě chráněno, můžete jej zálohovat pomocí výchozího nastavení. Aplikace Acronis Cyber Protect Home Office provede zálohu kompletního obsahu zařízení (například zálohu celého počítače) do úložiště Acronis Cloud. Výchozí nastavení nelze prostřednictvím webové aplikace měnit. Chcete-li nastavení přizpůsobit, spusťte v zařízení aplikaci Acronis Cyber Protect Home Office a nakonfigurujte zálohování ručně.

#### *Chcete-li zálohovat libovolný počítač*

- 1. Otevřete aplikaci Online kontrolní panel na adrese: [https://cloud.acronis.com.](https://cloud.acronis.com/)
- 2. Přihlaste se pomocí účtu.
- 3. Na kartě **Zařízení** najděte zařízení, které chcete zálohovat. Je-li zařízení offline, ujistěte se, že je zapnuté a připojené k internetu.
- 4. Proveďte jednu z následujících akcí:
	- <sup>l</sup> Pokud již zařízení bylo dříve zálohováno, klikněte na položku **Zálohovat nyní**. Aplikace Acronis Cyber Protect Home Office vytvoří novou verzi zálohy podle nakonfigurovaného schématu zálohování.
	- <sup>l</sup> Pokud zařízení ještě nebylo zálohováno, klikněte na položku **Povolit zálohu**, počkejte, dokud neproběhne automatická konfigurace zálohování, a potom klikněte na položku **Zálohovat nyní**.

Acronis Cyber Protect Home Office vytvoří novou kompletní zálohu a nahraje ji do úložiště Acronis Cloud.

### 6.4 Obnova dat pomocí aplikace Online kontrolní panel

Webová aplikace Online kontrolní panel umožňuje obnovovat data z jakékoli online zálohy nahrané z rodinných zařízení včetně počítačů PC a Mac, chytrých telefonů a tabletů.

#### *Chcete-li obnovit data z online zálohy*

- 1. Otevřete aplikaci Online kontrolní panel na adrese: [https://cloud.acronis.com.](https://cloud.acronis.com/)
- 2. Přihlaste se pomocí účtu.
- 3. Na kartě **Zařízení** najděte zařízení, které je zdrojem dat, jež chcete obnovit. Je-li zařízení offline, ujistěte se, že je zapnuté a připojené k internetu.
- 4. Klikněte na příkaz **Obnovit**.
- 5. V levém panelu vyberte verzi zálohy podle data a času zálohování.
- 6. V pravém panelu zaškrtněte políčka vedle souborů a složek, které chcete obnovit.
- 7. Klikněte na možnost **Stáhnout**.

# <span id="page-65-0"></span>**7 Archivace dat**

## 7.1 Co je archivace dat?

Archivace dat je nástroj umožňující přesouvání velkých a málo používaných souborů do zařízení NAS, na externí pevný disk nebo na USB flash disk. Můžete je také přesunout do úložiště Acronis Cloud. Při každém spuštění nástroj analyzuje data ve vybraných složkách a navrhuje přesunutí nalezených souborů. Můžete vybrat soubory a složky, které mají být archivovány. Po přesunutí do archivu se místní kopie souborů odstraní. Odkazy na soubory se ukládají do jedinečného umístění, které se nazývá Acronis Drive. Umístění můžete otevřít jako běžnou složku v nástroji Finder. Dvojitým kliknutí na odkaz na soubor otevřete soubor jako by byl uložen v místní složce. Pokud je soubor archivován v úložišti Acronis Cloud, bude nejprve stažen zpět do počítače. Můžete ho také otevřít a spravovat přímo v úložišti Acronis Cloud.

Archivace dat má následující vlastnosti:

#### <sup>l</sup> **Úspora volného místa v úložišti**

Úložiště moderních velkokapacitních pevných disků je zpravidla obsazeno uživatelskými daty, jako jsou fotografie a dokumenty, nikoli operačním systémem či aplikacemi. Protože většina z těchto dat je používána pouze občas, není třeba je uchovávat na místním disku. Archivace dat umožňuje uvolnit místo v úložišti pro často používané soubory.

#### <sup>l</sup> **Archivace v cloudu a místní archivace**

Můžete si zvolit typ cíle pro váš archiv: interní pevný disk, externí pevný disk, zařízení NAS nebo USB flash disk. Můžete také zvolit úložiště Acronis Cloud. Vždy, když jako cíl vyberete úložiště Acronis Cloud, vybraná data se uloží do stejného cloudového archivu. Místní archivy jsou na sobě nezávislé a mohou mít různé názvy, cílová umístění, nastavení šifrování a tak podobně, i když můžete jako cílové umístění vybrat stávající archiv místo vytvoření nového. Počet místních archivů není omezen.

#### <sup>l</sup> **Snadný přístup do cloudového archivu z libovolného zařízení**

Když archivujete soubory do úložiště Acronis Cloud, můžete je prostřednictvím aplikace Acronis Cyber Protect Home Office, mobilní aplikace Acronis Cyber Protect Home Office nebo webové aplikace Acronis Cloud otvírat z jakéhokoli zařízení se systémem Windows, macOS, iOS nebo Android (včetně tabletů a chytrých telefonů).

#### <sup>l</sup> **Ochrana dat v cloudovém archivu**

Data uložená v úložišti Acronis Cloud jsou chráněna před poškozením a havárií. V případě selhání místního pevného disku můžete například soubory stáhnout na nový pevný disk. Navíc jsou data ukládána v zašifrovaném stavu. Můžete si být jisti, že kromě vás nemá k datům nikdo přístup.

#### <sup>l</sup> **Sdílení souborů**

Když jsou soubory nahrány do úložiště Acronis Cloud, můžete vytvořit veřejné odkazy a jejich prostřednictvím sdílet soubory s přáteli nebo je posílat na fóra a sociální sítě.

#### <sup>l</sup> **Verze souborů**

Pokud byly soubory několikrát změněny a nahrány do úložiště Acronis Cloud, aplikace Acronis Cyber Protect Home Office uchovává všechny změny v různých verzích souborů. Můžete si vybrat předchozí verzi a stáhnout si ji do zařízení.

# 7.2 Co je vyloučeno z archivů?

Z důvodu zmenšení velikosti archivu a zamezení možnosti poškození systému aplikace Acronis Cyber Protect Home Office ve výchozím nastavení vyčleňuje z archivů následující data:

- pagefile.sys
- swapfile.sys
- Síťová složka koše
- Složka System Volume Information
- $\cdot$  Koš
- Soubory TIB a TIBX
- Soubory TIB.METADATA
- Soubory TMP
- Soubory  $\sim$

Viz kompletní seznam souborů ve znalostní databázi: <https://kb.acronis.com/content/58297>.

## 7.3 Archivace v cloudu vs. online zálohování

Když archivujete data do úložiště Acronis Cloud, je to podobné jako online zálohování, ale existuje zde několik rozdílů.

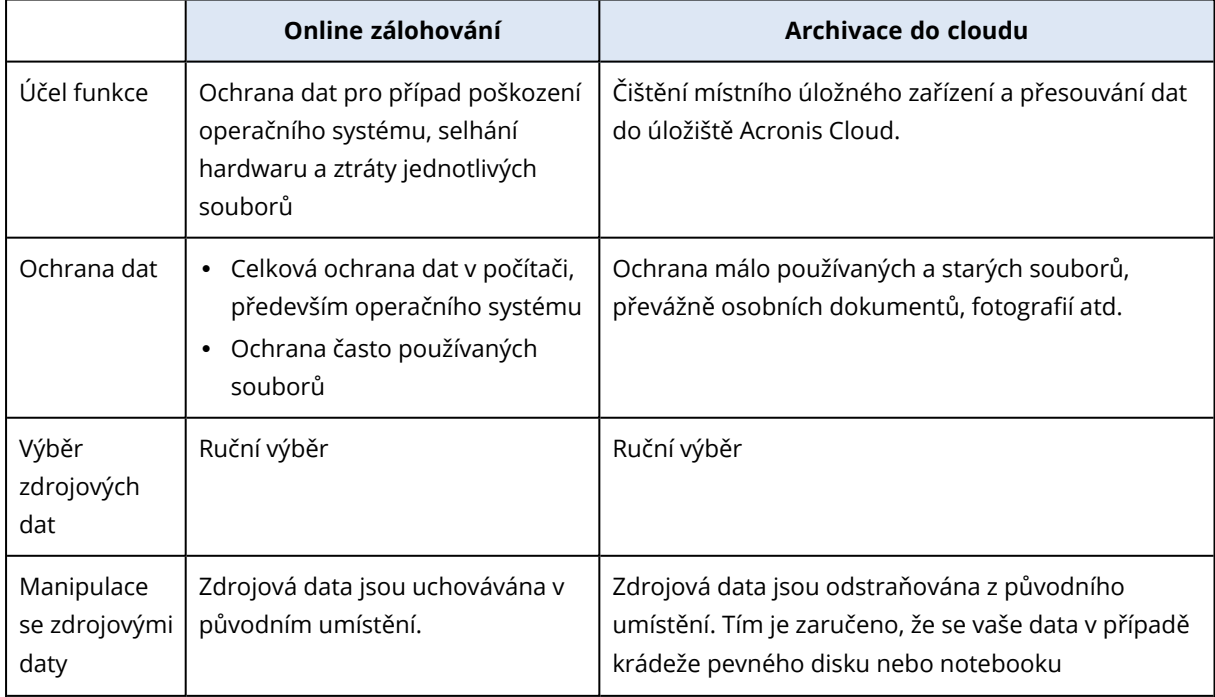

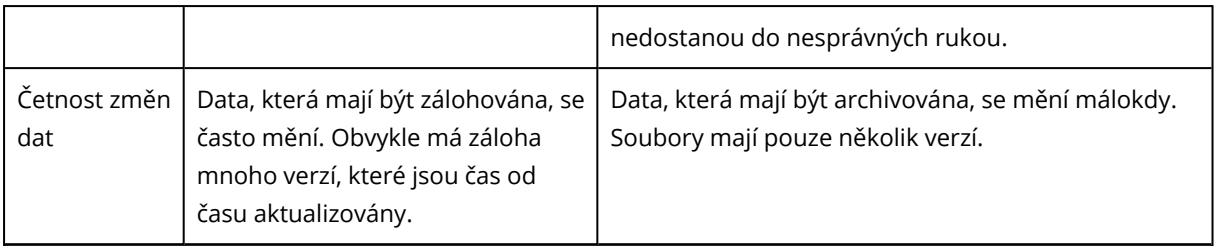

## 7.4 Archivace dat

Archivace dat slouží k uvolnění úložného prostoru přesunutím starých a málo používaných souborů. Další informace naleznete v části Co je [archivace](#page-65-0) dat.

#### *Jak archivovat data*

1. Spusťte aplikaci Acronis Cyber Protect Home Office a přejděte do části **Archivovat**.

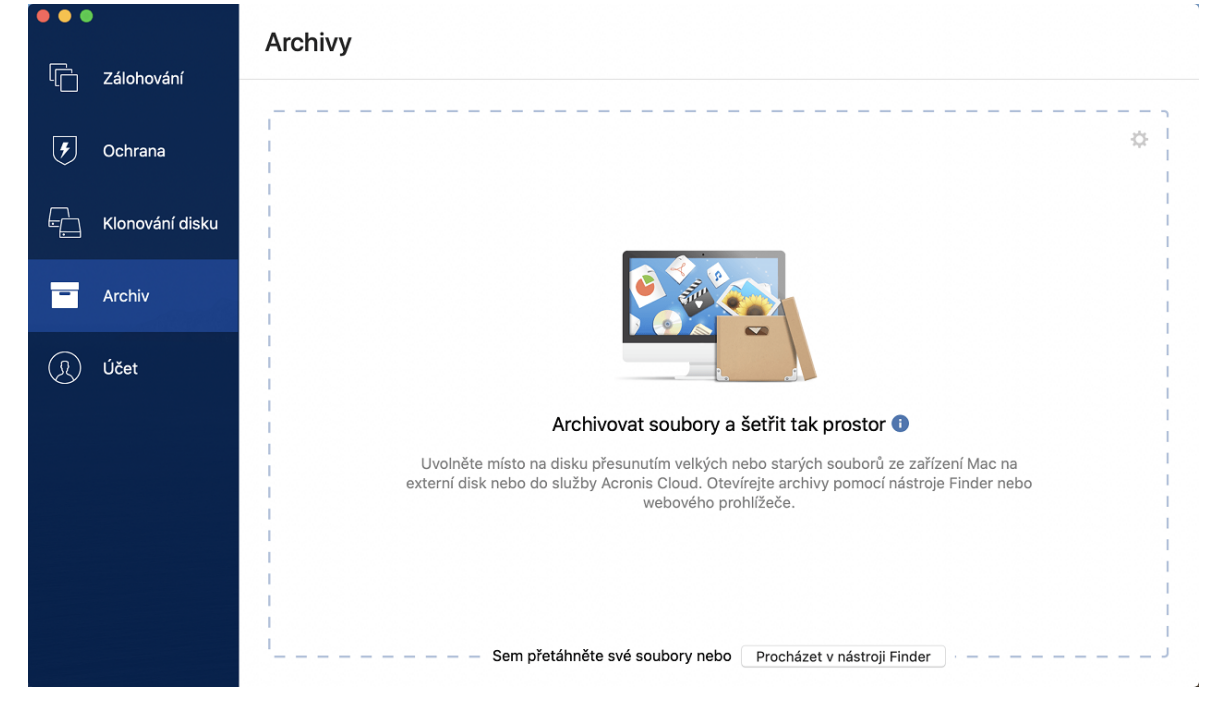

- 2. [Volitelný krok] Základy archivace dat naleznete na snímcích Začínáme.
- 3. Chcete-li vybrat soubory, které mají být archivovány, proveďte jeden z následujících postupů:
	- <sup>l</sup> Přetáhněte soubory na obrazovku archivu (například z aplikace Finder).
	- <sup>l</sup> Klikněte na položku **Procházet v aplikaci Finder** a potom vyberte soubory, které chcete

#### archivovat.

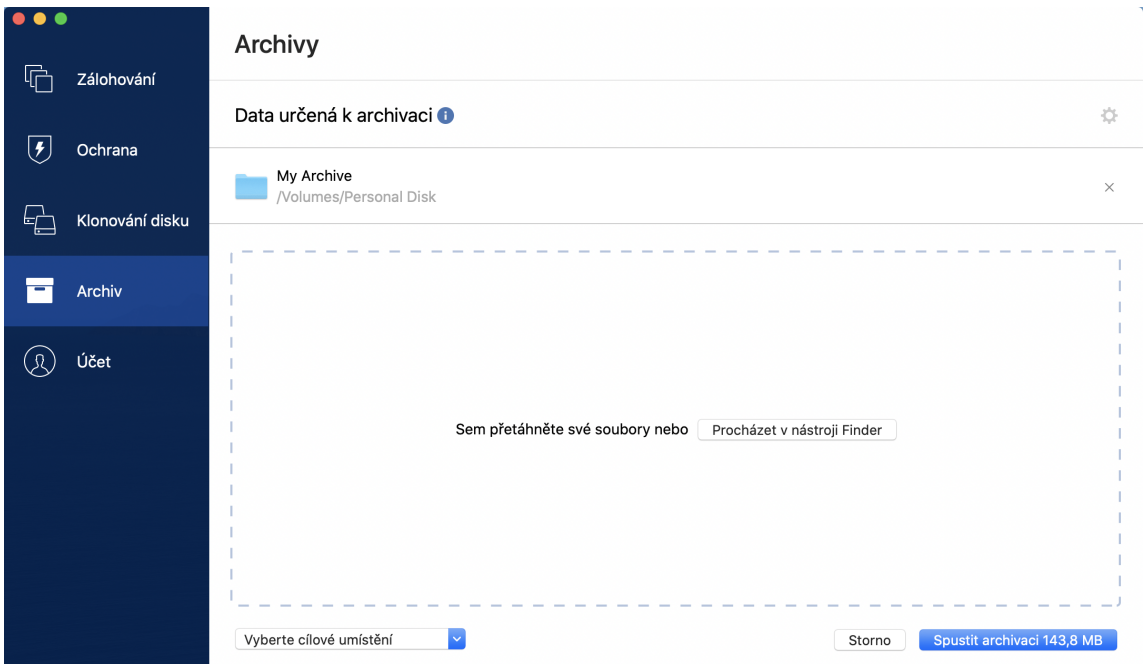

- 4. Klikněte na tlačítko **Vybrat cíl** a poté vyberte cílové umístění archivovaných souborů.
- 5. [Volitelný krok] Klikněte na ikonu ozubeného kola a nakonfigurujte další nastavení. Můžete:
	- <sup>l</sup> Ochránit archiv pomocí hesla a šifrování v části **Nastavení**—> **Šifrování**. Další informace naleznete v části [Šifrování](#page-69-0) archivu.
	- <sup>l</sup> V části **Nastavení**—> **Rozšířené** vyberte preferované datové centrum a nakonfigurujte rychlost nahrávání. Další informace naleznete v části Výběr [datového](#page-39-0) centra úložiště Acronis [Cloud.](#page-39-0)
- 6. Klikněte na tlačítko **Spustit archivaci**.
- 7. Potvrďte, že chcete soubory přesunout do archivu a automaticky je odstranit z počítače.

### 7.4.1 Nastavení sítě pro archivaci

#### Datové centrum

Když archivujete soubory do úložiště Acronis Cloud, nahrají se do jednoho z datových center Acronis umístěných v různých zemích. Nejprve je při vytvoření účtu Acronis určeno nejbližší datové centrum k vašemu umístění. Potom jsou vaše archivované soubory standardně ukládány do tohoto datového centra.

Pokud jste v jiné zemi a vaše výchozí datové centrum není nejblíže k vašemu umístění, doporučujeme nastavit datové centrum archivu ručně. Tím se významně zvýší rychlost nahrávání dat.

#### **Poznámka**

Datové centrum nelze po spuštění archivace změnit.

#### *Chcete-li zvolit datové centrum*

- 1. Při konfiguraci prvních archivačních procesů klikněte na ikonu **Nastavení** a pak klikněte na tlačítko **Síť**.
- 2. Vyberte zemi, která je nejblíže vašemu aktuálnímu umístění, a klikněte na tlačítko **OK**.

### Rychlost nahrávání dat

Když archivujete data do úložiště Acronis Cloud, můžete změnit rychlost připojení používaného aplikací Acronis Cyber Protect Home Office. Nastavte rychlost připojení tak, abyste mohli používat internet bez obtěžujícího zpomalování.

Chcete-li nastavit rychlost připojení, vyberte jednu z následujících možností:

- **· Maximální** Rychlost přenosu dat je v rámci konfigurace systému maximální.
- <span id="page-69-0"></span><sup>l</sup> **Vlastní** – Můžete určit maximální hodnotu rychlosti odesílaní dat.

### 7.4.2 Šifrování archivu

Chcete-li chránit archivovaná data před neoprávněným přístupem, můžete archiv zašifrovat pomocí standardizovaného kryptografického algoritmu AES (Advanced Encryption Standard) s klíčem o délce 256 bitů.

#### **Poznámka**

Pro již existující archiv nelze nastavit nebo změnit možnost šifrování archivu.

#### *Jak zašifrovat archiv*

- 1. Při konfiguraci první archivace klikněte na ikonu **Nastavení** a potom na položku **Šifrování**.
- 2. Do příslušného pole zadejte heslo pro archiv a pak klikněte na tlačítko **OK**. Heslo musí obsahovat nejméně sedm znaků a mělo by obsahovat jak písmena (nejlépe velká i malá), tak číslice, aby bylo obtížnější jej uhodnout. Heslo nelze obnovit. Zapamatujte si heslo, které jste použili pro ochranu archivu.

## 7.5 Přístup k archivovaným souborům

Po úspěšné archivaci soubory najdete zde:

<sup>l</sup> **Finder**

Otevřete nástroj Finder a v části **Oblíbené** klikněte na položku **Úložiště Acronis**. Se soubory můžete pracovat v režimu pouze ke čtení. Chcete-li upravit soubor, zkopírujte ho nejprve do jiné složky.

- **Acronis Cloud** (platí pouze pro cloudový archiv)
	- 1. Otevřete aplikaci Acronis Cyber Protect Home Office, klikněte na položku **Archivy** a potom klikněte na položku **Otevřít ve webovém prohlížeči**.
- 2. Na kartě **Archiv** na internetových stránkách úložiště Acronis Cloud zaškrtněte požadovaný archiv.
- 3. V pravém bočním panelu klikněte na možnost **Stáhnout**.
- 4. Vybraná data se zkopírují do výchozí složky stahování.

# **8 Sdílení dat**

Soubory a složky uložené v zálohách a archivech v úložišti Acronis Cloud můžete sdílet.

- 1. Na bočním panelu Acronis Cyber Protect Home Office klikněte na možnost **Účet**.
- 2. V části **Úložiště služby Acronis Cloud Storage** klikněte na tlačítko **Procházet data**. Prohlížeč vás přesměruje na stránku úložiště Acronis Cloud.
- 3. V závislosti na tom, co chcete sdílet, postupujte následovně:
	- Chcete-li sdílet soubor nebo složku ze zálohy, na levém bočním panelu klikněte na položku **ZÁLOHY**. Zaškrtněte požadovaný soubor nebo složku.
	- <sup>l</sup> Chcete-li sdílet soubor nebo složku z archivu, na levém bočním panelu klikněte na položku **ARCHIVY**. Zaškrtněte požadovaný soubor nebo složku.
- 4. Na pravém bočním panelu klikněte na možnost **Sdílet odkaz**.
- 5. [Volitelné] Můžete nakonfigurovat možnosti sdílení. Provedete to tak, že v okně odkazu kliknete na možnost **Nastavení odkazu**. Můžete použít heslo, nastavit datum vypršení platnosti a omezit počet stahování.
- 6. V okně odkazu klikněte na možnost **Kopírovat odkaz** a okno zavřete.

Nyní můžete tento odkaz sdílet. Chcete-li sdílené soubory zobrazit, na levém bočním panelu klikněte na možnost **SDÍLENÍ**. Zde můžete vybrat soubor a na pravém bočním panelu kopírovat jeho odkaz, nakonfigurovat nastavení odkazu nebo jej odstranit.
# <span id="page-72-1"></span>**9 Ochrana**

Acronis Cyber Protect Home Office poskytuje tyto typy ochrany:

- <sup>l</sup> Služba Active Protection je nepřetržitě spuštěna na pozadí a chrání počítač v reálném čase, zatímco vy pracujete jako obvykle.
- Antivirové kontroly se spouští na vyžádání a provádějí hloubkové vyhledávání škodlivého softwaru v celém systému.
- <sup>l</sup> Vyhodnocování bezpečnostních rizik je každodenní kontrola spouštěná na pozadí, která odhaluje bezpečnostní rizika ve vašem systému a aplikacích a následně vyhodnocuje jejich závažnost.

## **Poznámka**

Ochranu můžete zapínat a vypínat pouze v uživatelském rozhraní aplikace Acronis Cyber Protect Home Office. Proces nemůžete ukončit ručně prostřednictvím Monitorování aktivity ani jiného externího nástroje.

# <span id="page-72-0"></span>9.1 Kontrolní panel ochrany

Kontrolní panel ochrany obsahuje statistické údaje, poskytuje kontrolu nad stavem ochrany a přístup k jejímu nastavení.

Chcete-li získat přístup ke kontrolnímu panelu ochrany, klikněte na možnost **Ochrana** na bočním panelu aplikace Acronis Cyber Protect Home Office.

Na kartě **Přehled** v kontrolním panelu můžete:

- Zobrazit statistiku o stavu služby Active Protection.
- Zobrazit počet detekovaných problémů a položek v karanténě.
- <sup>l</sup> Zobrazit nejnovější zprávu z **antivirové kontroly**.
- Zobrazit čas další naplánované kontroly.
- <sup>l</sup> Ručně spustit úplnou **antivirovou kontrolu**. To provedete kliknutím na tlačítko **Spustit úplnou kontrolu**.
- <sup>l</sup> Zobrazit nejnovější zprávu se zjištěnými bezpečnostními riziky a spustit z ní novou kontrolu.
- Zastavit celou ochranu na předem definované období (30 minut, 1 hodinu, 4 hodiny, do restartování). Provedete to kliknutím na tlačítko **Vypnout ochranu** a výběrem období.

## **Poznámka**

Pozastavením ochrany deaktivujete službu Active Protection. Naplánované kontroly na vyžádání se nespustí.

Na kartě **Aktivita** v kontrolním panelu můžete zobrazit protokol změn, které jste použili na stav a nastavení ochrany.

# <span id="page-73-0"></span>9.2 Active Protection

Aby mohla aplikace Acronis Cyber Protect Home Office chránit váš počítač před malwarem k těžbě kryptoměn, využívá technologii Acronis Active Protection.

Služba Active Protection nepřetržitě kontroluje počítač, zatímco vy můžete pracovat jako obvykle. Vedle vašich souborů služba Acronis Active Protection chrání také soubory aplikace Acronis Cyber Protect Home Office a vaše zálohy.

Služba Active Protection se skládá ze dvou úrovní ochrany, které se aktivují nezávisle na sobě:

- Ochrana proti ransomwaru
- <span id="page-73-2"></span>• Ochrana v reálném čase

## 9.2.1 Ochrana proti ransomwaru

Ransomware šifruje soubory a výměnou za šifrovací klíč vyžaduje výkupné.

Když je služba **ochrany proti ransomwaru** zapnutá, sleduje procesy spuštěné v počítači v reálném čase. Když zjistí proces třetí strany, který se pokusí zašifrovat vaše soubory, služba vás o tom informuje a zeptá se, zda chcete procesu povolit pokračovat nebo jej zablokovat.

Chcete-li procesu povolit pokračování v aktivitě, klikněte na položku **Důvěřovat**. Pokud si nejste jisti, zda je proces bezpečný a legální, doporučujeme kliknout na položku **Karanténa.** Poté bude proces umístěn do **karantény** a jakákoli další aktivita tohoto procesu bude zablokována.

## <span id="page-73-1"></span>Obnova souborů po zablokování procesu

Po zablokování procesu doporučujeme zkontrolovat, zda nebyly vaše soubory jakýmkoli způsobem šifrovány nebo poškozeny. Pokud k tomu došlo, klikněte na položku **Obnovit upravené soubory**. Aplikace Acronis Cyber Protect Home Office prohledá následující oblasti a pokusí se najít nejnovější verze souborů k obnovení.

- <sup>l</sup> Kopií dočasného souboru, které byly předběžně vytvořeny během procesu ověřování
- Místní zálohy
- Zálohy v cloudu

Jestliže aplikace Acronis Cyber Protect Home Office najde kvalitní dočasnou kopii, obnoví soubor z této kopie. Nejsou-li dočasné kopie souboru pro obnovení vhodné, aplikace Acronis Cyber Protect Home Office vyhledá záložní kopie, porovná data vytvoření kopií v obou umístěních a obnoví soubor z nejnovější dostupné, nepoškozené kopie.

## **Poznámka**

Acronis Cyber Protect Home Office nepodporuje obnovení souborů ze záloh chráněných heslem.

## <span id="page-74-1"></span>9.2.2 Ochrana v reálném čase

Když je **ochrana v reálném čase** zapnutá, nepřetržitě kontroluje soubory, se kterými pracujete, s cílem ochránit počítač před podezřelou aktivitou, viry a dalšími nebezpečími v reálném čase.

Ochrana v reálném čase má dva režimy provozu:

- <sup>l</sup> **Inteligentně při přístupu** monitorují se všechny aktivity systému a soubory se kontrolují, jakmile k nim přistoupíte.
- <sup>l</sup> **Při spuštění** kontrolují se pouze spustitelné soubory při jejich spuštění s cílem zajistit, aby nepoškodily váš počítač.

Můžete nakonfigurovat, co bude ochrana v reálném čase s blokovanými soubory dělat:

- <sup>l</sup> **Zablokování a karanténa** proces s podezřením na škodlivou aktivitu bude zablokován a soubor bude přesunut do složky karantény.
- <sup>l</sup> **Zablokování a oznámení** proces s podezřením na škodlivou aktivitu bude zablokován a vy obdržíte oznámení.

<span id="page-74-0"></span>Výsledky můžete zobrazit v seznamu **Činnosti**.

## 9.2.3 Konfigurace služby Active Protection

## *Jak konfigurovat službu Ochrana proti ransomwaru*

- 1. Na postranním panelu aplikace Acronis Cyber Protect Home Office klikněte na možnost **Ochrana** a poté na možnost **Nastavení**.
- 2. Přejděte na kartu služby **Active Protection** a povolte položku **Ochrana proti ransomwaru**.

Ochrana proti ransomwaru po zapnutí chrání váš počítač před potenciálně škodlivými aplikacemi a procesy, které běží na pozadí.

## *Jak nakonfigurovat ochranu v reálném čase*

- 1. Na postranním panelu aplikace Acronis Cyber Protect Home Office klikněte na možnost **Ochrana** a poté na možnost **Nastavení**.
- 2. Přejděte na kartu služby **Active Protection** a povolte položku **Ochrana v reálném čase**. Ochrana v reálném čase po zapnutí u všech souborů, se kterými pracujete, kontroluje, zda neobsahují malware.
- 3. Zvolte, kdy se soubory mají kontrolovat.
	- <sup>l</sup> **Inteligentně při přístupu** monitorují se všechny aktivity systému a soubory se kontrolují, jakmile k nim přistoupíte.
	- <sup>l</sup> **Při spuštění** kontrolují se pouze spustitelné soubory při jejich spuštění s cílem zajistit, aby nepoškodily váš počítač.
- 4. Vyberte, co se provede s odstraněnými objekty.
	- <sup>l</sup> **Zablokování a oznámení** proces s podezřením na škodlivou aktivitu bude zablokován a vy obdržíte oznámení.
- <sup>l</sup> **Zablokování a karanténa** proces podezřelý na malwarovou aktivitu bude zablokován a soubor bude přesunut do složky karantény.
- <span id="page-75-0"></span>5. Klikněte na tlačítko **OK**.

# 9.3 Antivirové kontroly

**Antivirová kontrola** je jednou ze součástí ochrany proti virům a malwaru aplikace Acronis Cyber Protect Home Office. Chrání váš počítač tím, že na vyžádání provádí kontrolu výskytu malwaru – ručně nebo v předem definovaných intervalech, které můžete nakonfigurovat.

Můžete si vybrat ze dvou typů kontroly.

- <sup>l</sup> **Úplná** kontrola bude vyhledávat viry v celém počítači. Při úplné kontrole se malware vyhledává kontrolou všech souborů a procesů (nebo podmnožiny souborů a procesů), kromě vyloučených souborů a složek, které jste nadefinovali v seznamu vyloučených položek.
- **· Rychlá** kontrola kontroluje pouze konkrétní soubory a složky. Při rychlé kontrole se malware vyhledává kontrolou konkrétních složek, které se považují za nejpravděpodobnější zdroj virů.

Můžete si také vybrat, co se bude kontrolovat: archivované soubory, externí disky nebo pouze nové a změněné soubory.

## **Poznámka**

Aplikaci Acronis Cyber Protect Home Office můžete nakonfigurovat tak, abyste zabránili spuštění režimu Power Nap, pokud probíhá kontrola. Upozorňujeme, že tato možnost je ve výchozím nastavení aktivní.

V případě přetížení procesoru se implicitně sníží priorita antivirových kontrol, aby ostatní aplikace mohly fungovat správně. Tím se rychlost kontroly při přetížení procesoru sníží. Proces kontroly můžete urychlit tím, že tuto možnost deaktivujete.

<span id="page-75-1"></span>Výsledky **antivirové kontroly** zobrazíte ve **zprávě s detaily kontroly**.

## 9.3.1 Konfigurace antivirových kontrol

- 1. Na postranním panelu aplikace Acronis Cyber Protect Home Office klikněte na možnost **Ochrana** a poté na možnost **Nastavení**.
- 2. Přejděte na kartu **Antivirus** a použijte požadovaná nastavení.
- 3. Chcete-li nakonfigurovat typ kontroly, na kartě **Plánovat** zaškrtněte požadované políčko.
	- <sup>l</sup> **Úplná** Tato volba je nastavena implicitně. Aplikace Acronis Cyber Protect Home Office zkontroluje celý počítač Mac.
	- <sup>l</sup> **Rychlá** Aplikace Acronis Cyber Protect Home Office zkontroluje pouze konkrétní složky, které jsou považovány za nejpravděpodobnější zdroj hrozeb.
- 4. Chcete-li naplánovat antivirové kontroly, zaškrtnutím požadovaných políček na kartě **Plánovat** nakonfigurujte čas, kdy se má proces kontroly zahájit.
- <sup>l</sup> **Neplánovat** spuštění kontroly nebude naplánováno na konkrétní čas.
- <sup>l</sup> **Denně** kontrola se bude spouštět každý den v zadaný čas. Nastavte čas.
- <sup>l</sup> **Týdně** kontrola se bude spouštět v určitý den v týdnu. Nastavte den v týdnu a čas.
- <sup>l</sup> **Měsíčně** kontrola se bude spouštět v určitý den v měsíci.
- <sup>l</sup> **Při spuštění systému** kontrola proběhne při každém spuštění operačního systému.
- 5. Chcete-li nakonfigurovat akci při detekci, na kartě **Možnosti** zaškrtněte požadovaná políčka.
	- **· Karanténa** tato volba je nastavena implicitně. Když aplikace Acronis Cyber Protect Home Office detekuje potenciální malwarovou hrozbu, zastaví proces a podezřelý soubor přesune do složky karantény.
	- <sup>l</sup> **Pouze oznámení** když je detekován podezřelý proces, obdržíte oznámení o potenciální malwarové hrozbě.
- 6. Chcete-li nakonfigurovat cíle kontroly, na kartě **Možnosti** zaškrtněte požadovaná políčka.
	- <sup>l</sup> **Kontrolovat archivované soubory**
	- <sup>l</sup> **Kontrolovat externí disky**
	- <sup>l</sup> **Kontrolovat sdílené síťové složky a zařízení NAS**
	- <sup>l</sup> **Kontrolovat pouze nové a změněné soubory**
- 7. Chcete-li nakonfigurovat chování systému během antivirových kontrol, zaškrtněte požadovaná políčka.
	- <sup>l</sup> **Zabránit režimu spánku nebo hibernace** počítač se vypne až po provedení kontroly.
	- <sup>l</sup> **Při spuštění spustit zmeškané úlohy** pokud některé úlohy nebyly před vypnutím systému dokončeny, proces kontroly bude při opětovném spuštění systému pokračovat.
	- <sup>l</sup> **Upřednostnit ostatní aplikace** v případě přetížení procesoru lze prioritu antivirové kontroly snížit, aby ostatní aplikace fungovaly správně. Ve výchozím nastavení je toto políčko zaškrtnuto, a v takovém případě zabere kontrola více času.
- 8. Po nakonfigurování možností antivirové kontroly uložte změny kliknutím na tlačítko **OK**.

<span id="page-76-0"></span>Výsledky antivirové kontroly zobrazíte ve **zprávě s detaily kontroly**.

## 9.4 Vyhodnocení bezpečnostních rizik

Vyhodnocení bezpečnostních rizik je jednou ze součástí ochrany proti virům a malwaru aplikace Acronis Cyber Protect Home Office. Je to každodenní kontrola spouštěná na pozadí, která odhaluje bezpečnostní rizika ve vašem systému a aplikacích a následně vyhodnocuje jejich závažnost. Lze ji v případě potřeby také spustit ručně.

### **Poznámka**

Vyhodnocení bezpečnostních rizik vyžaduje stabilní internetové připojení.

*Postup zobrazení bezpečnostních rizik:*

- 1. Na levém bočním panelu klikněte na možnost **OCHRANA**.
- 2. Na kartě **Přehled** v části **Vyhodnocení bezpečnostních rizik** klikněte na možnost **Zjištěná bezpečnostní rizika**. Zobrazí se zpráva.
- 3. Chcete-li spustit novou kontrolu, klikněte na tlačítko **Spustit kontrolu**.
- 4. [volitelné] Chcete-li o bezpečnostním riziku v aplikaci Acronis Cyber Protect Home Office zobrazit podrobné informace, klikněte na šipku vedle jeho názvu. Otevře se okno **Podrobné informace** s detaily bezpečnostního rizika, například zasažená verze produktu.
- 5. [volitelné] Zobrazení dalších informací o bezpečnostním riziku:
	- <sup>l</sup> Ve zprávě klikněte na ikonu **i** vedle názvu bezpečnostního rizika.
	- <sup>l</sup> V okně **Podrobné informace** klikněte na možnost **Další informace**.
	- Zobrazí se webová stránka s podrobným popisem bezpečnostního rizika.
- 6. Chcete-li vyřešit zjištěné problémy, nainstalujte nejnovější aktualizace zasažených aplikací. Následně znovu proveďte kontrolu, abyste se ujistili, že bezpečnostní rizika byla opravena. Pokud problémy přetrvávají, znamená to, že některé aplikace i nadále mohou vystavit váš systém riziku. Za účelem úplné ochrany dat vytvořte zálohu celého počítače a zapněte ochranu proti malwaru.

## *Postup konfigurace vyhodnocení bezpečnostních rizik:*

- 1. Na levém bočním panelu klikněte na možnost **OCHRANA** a poté **Nastavení**.
- 2. Přejděte na kartu **Vyhodnocení bezpečnostních rizik** a zaškrtnutím nebo zrušením zaškrtnutí políčka aktivujte nebo deaktivujte kontrolu bezpečnostních rizik.

## **Rejstřík**

## **A**

Acronis Mobile [30](#page-29-0) Active Protection [74](#page-73-0) Aktivace replikace  [24](#page-23-0) Aktivuje se Acronis Cyber Protect Home Office [10](#page-9-0) Antivirové kontroly  [76](#page-75-0) Archivace dat  [66](#page-65-0), [68](#page-67-0) Archivace v cloudu vs. online zálohování  [67](#page-66-0)

## **C**

Co je Acronis Cloud?  [20](#page-19-0) Co je Acronis Cyber Protect Home Office? [7](#page-6-0) Co je aplikace Parallels Desktop?  [45](#page-44-0) Co je archivace dat?  [66](#page-65-1) Co je ochrana rodinných dat?  [64](#page-63-0) Co je sada Acronis Survival Kit?  [50](#page-49-0) Co je to technologie Blockchain? [26](#page-25-0) Co je vyloučeno z archivů?  [67](#page-66-1)

## **Č**

Časté dotazy týkající se diskového oddílu Boot Camp [55](#page-54-0) Činnost zálohování a statistika  [41](#page-40-0) Čištění záloh, verzí záloh a replik  [34](#page-33-0)

### **D**

Datové centrum  [69](#page-68-0)

### **H**

Hledání obsahu zálohy  [58](#page-57-0)

## **C**

Chcete-li používat režim Mac Power Nap  [34](#page-33-1)

## **I**

Informace ke zkušební verzi  [12](#page-11-0)

Instalace, aktualizace a odebrání aplikace Acronis Cyber Protect Home Office  [9](#page-8-0)

Integrace s Touch Barem [16](#page-15-0)

## **J**

Jak aplikace Acronis Cyber Protect Home Office pracuje s virtuálními počítači Parallels Desktop? [45](#page-44-1)

Jak aplikace Acronis Cyber Protect Home Office využívá technologii Blockchain [26](#page-25-1)

Jak obnovím virtuální počítače? [45](#page-44-2)

Jak to funguje?  [45](#page-44-3)

Jak vytvořím sadu Acronis Survival Kit?  [51](#page-50-0)

Jak vytvořit spouštěcí médium Acronis [49](#page-48-0)

Jaká zařízení tato mobilní aplikace podporuje? [30](#page-29-1)

Jaké položky lze obnovit?  [57](#page-56-0)

### **K**

Karta Aktivita  [41](#page-40-1) Karta Záloha  [42](#page-41-0) Kde lze tyto aplikace najít?  [30](#page-29-2) Kdy obnovím svůj počítač Mac?  [53](#page-52-0) Klávesové zkratky  [15](#page-14-0) Klíčové funkce  [30](#page-29-3) Klonování disku [60](#page-59-0) Klonování disků [60](#page-59-1) Klonování disku Fusion Drive [62](#page-61-0) Konfigurace antivirových kontrol  [76](#page-75-1) Konfigurace služby Active Protection [75](#page-74-0) Kontrolní panel ochrany  [73](#page-72-0) Které virtuální počítače se zálohují?  [45](#page-44-4)

#### **M**

Místní cíl pro mobilní zálohy [31](#page-30-0) Možnosti obnovy souborů [59](#page-58-0)

## **N**

Nastavení napájení notebooku  [42](#page-41-1) Nastavení připojení  [39](#page-38-0) Nastavení sítě pro archivaci  [69](#page-68-1) Nastavení sítě pro zálohování [40](#page-39-0) Nástroj pro klonování disku [60](#page-59-2)

### **O**

Obnova [53](#page-52-1) Obnova dat aplikace Office 365  [57](#page-56-1) Obnova dat pomocí aplikace Online kontrolní panel  [65](#page-64-0) Obnova souborů po zablokování procesu [74](#page-73-1) Obnovení počítače Mac  [53](#page-52-2) Obnovení souborů a složek [55](#page-54-1) Odeslání zpětné vazby společnosti Acronis  [13](#page-12-0) Ochrana  [73](#page-72-1) Ochrana proti ransomwaru [74](#page-73-2)

Ochrana rodinných dat [64](#page-63-1) Ochrana v reálném čase  [75](#page-74-1) Omezení [46](#page-45-0) Ověřená záloha  [25](#page-24-0) Ověřování pravosti souboru  [27](#page-26-0) Oznámení e-mailem o aktuálním stavu zálohování [44](#page-43-0) Oznámení v centru oznámení Acronis  [44](#page-43-1) Oznámení v centru oznámení systému macOS [43](#page-42-0)

## **P**

Plánování  [32](#page-31-0) Podpora aplikace Parallels Desktop  [45](#page-44-5) Používání technologie Blockchain  [26](#page-25-2) Proč replikovat?  [24](#page-23-1) Proč zálohovat data aplikace Office 365? [31](#page-30-1) Program zkušeností uživatelů Acronis [13](#page-12-1) Prohlášení o autorských právech [6](#page-5-0) Propojení dvou počítačů Mac  [63](#page-62-0) Předplatné Acronis Cloud  [21](#page-20-0) Předvolby aplikace [14](#page-13-0) Přidání existující zálohy do seznamu  [36](#page-35-0) Přidání nového zařízení  [64](#page-63-2) Příliš mnoho aktivací  [11](#page-10-0) Přístup k archivovaným souborům [70](#page-69-0)

## **R**

Replikace místní zálohy do Acronis Cloud [24](#page-23-2) Ruční ověření pravosti souboru [28](#page-27-0) Ruční správa licencí předplatného [12](#page-11-1) Ruční vyloučení položek  [38](#page-37-0)

#### Rychlost nahrávání dat [41,](#page-40-2) [70](#page-69-1)

### **S**

Sdílení dat [72](#page-71-0) Seznam záloh [46](#page-45-1) Sítě Wi-Fi pro zálohování do úložiště Acronis Cloud  [43](#page-42-1) Stavy zálohy [47](#page-46-0) Systémové požadavky  [7](#page-6-1)

## **Š**

Šifrování archivu [70](#page-69-2)

Šifrování záloh [34](#page-33-2)

### **T**

Technická podpora [17](#page-16-0) Technologie patentované společností Acronis  [6](#page-5-1) Třídění záloh v seznamu [47](#page-46-1) Tvorba spouštěcího média  [49](#page-48-1)

## **U**

Upozornění  [43](#page-42-2) Úvod  [7](#page-6-2) Uvolnění místa v Acronis Cloud  [36](#page-35-1)

## **V**

Vyhodnocení bezpečnostních rizik [77](#page-76-0) Vyloučení obnovitelných dat z online záloh  [39](#page-38-1) Vyloučení položek ze záloh [37](#page-36-0) Vytvoření sady Acronis Survival Kit  [50](#page-49-1) Vytvoření účtu Acronis [21](#page-20-1)

Základní pojmy  [18](#page-17-0) Zálohování [18](#page-17-1) Zálohování dat aplikace Office 365  [31](#page-30-2) Zálohování do Acronis Cloud  [22](#page-21-0) Zálohování do místního nebo síťového úložiště [19](#page-18-0) Zálohování libovolného počítače  [64](#page-63-3) Zálohování mobilních zařízení [28](#page-27-1)

**Z**